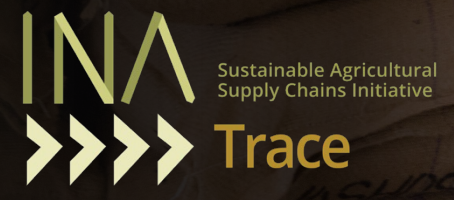

 $2/005/20$ 

### **USER GUIDE FOR EXPORTERS USER GUIDE**

**FOR EXPORTERS**

022SOHSY

**MODSOHSW** 

54

 $\sqrt{2}$ 

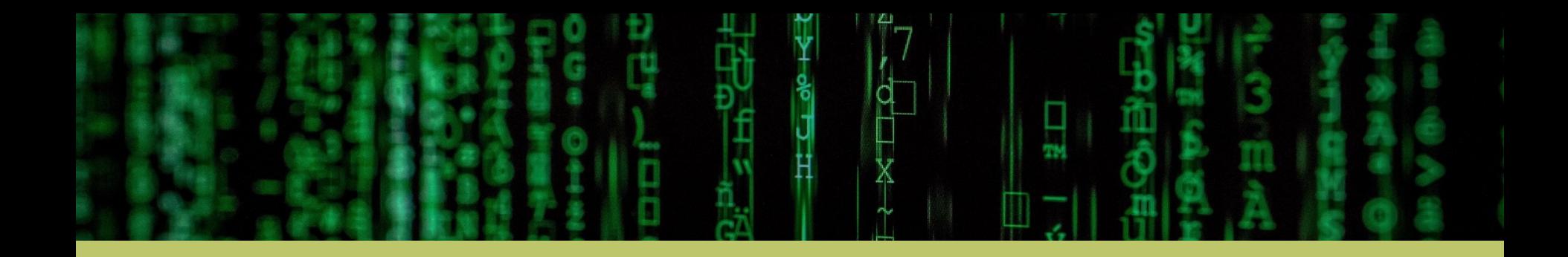

## **INATrace The Traceability Tool for Sustainable Supply Chains**

**User guide 2023**

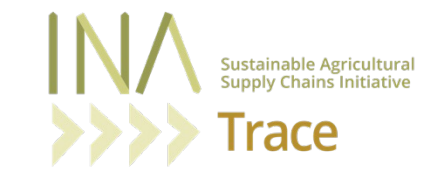

### **[Table of C](#page-40-0)[onte](#page-33-0)nt**

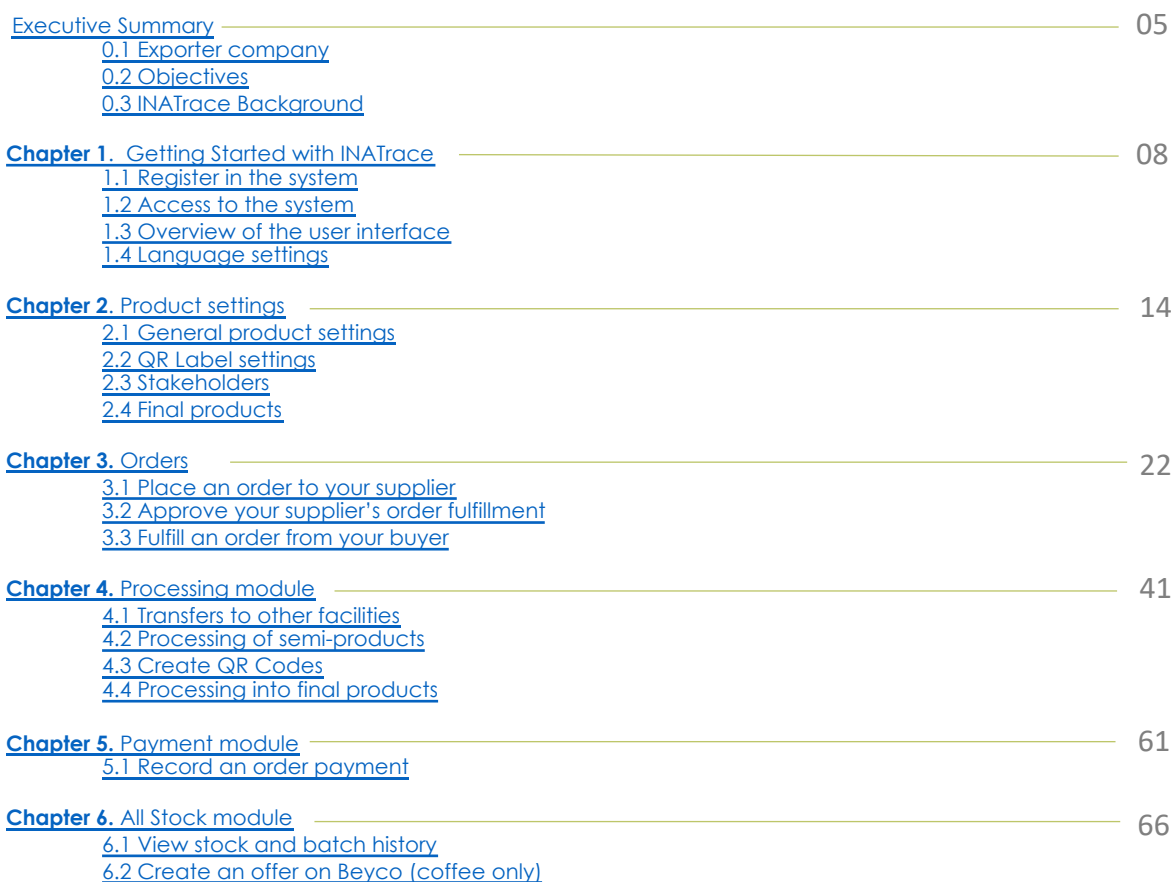

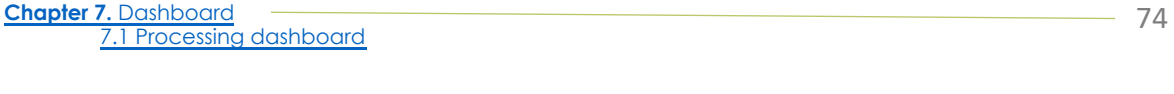

**Chapter 8.** Company configuration

8.1 Access your company profile 8.2 Edit Company information 8.3 Add/Edit company facility

8.4 Add/Edit processing actions

78

### **Executive Summary**

The INATrace user guide for exporters offers a comprehensive explanation of the different modules in the INATrace system. This guide was created to provide a step-by-step walkthrough of each module, ensuring that exporter stakeholders in the agricultural value chains can effectively utilize the INATrace system. The bookguide provides a comprehensive overview of settings related to product management, orders, processing, payment, stock, dashboard, and company configuration.

The documentation begins with an overview of INATrace, explaining its purpose of ensuring traceability in agricultural supply chains. It covers topics such as accessing the system, language settings, and a comprehensive overview of the user interface.

The guide then dives into the "Product settings" section, which covers setting up general product settings, configuring QR label settings, and adding stakeholders and final products. The orders module is explained, including placing orders with suppliers, approving supplier order fulfillment, and fulfilling orders from buyers.

The processing module is discussed next, covering transfers to other facilities, processing semi-products, creating QR codes, and processing into final products. And the payment module explains how to record an order payment in the system.

The all-stock module allows users to view stock and batch history and create offers on Beyco specifically for coffee value chain. The dashboards section of the guide provides insights into the processing dashboard, offering a comprehensive overview of the processing activities. Finally, the document provides guidance on accessing and editing company profile to the admin users.

In summary, this guidebook offers a detailed explanation of the INATrace system and its different modules that are utilized by exporter users.

### **0.1. Exporter company**

The documentation provided can be utilized by users of the INATrace system who are part of exporter company. In the context of the INATrace project, an exporter company refers to a firm that is involved in the transportation from the producing country to the importing destination of the product buyer. The company may be involved in the transformation of the product into value-added products.

These organizations may be owned by farmers or work directly with producers 'organization. It is important to note that the roles of exporters can vary depending on the specific agricultural sector and the value chain involved. For instance, an exporting company can do processing into the final product, and exports it to buyers would be considered both a producer and exporter organization within the value chain.

From the perspective of the INATrace system, the common factor among all exporter companies is that they buy semiproduct from the producer organization and are responsible for registering the transfer actions of the product from the producing country to the buyer which is a crucial information of traceability.

### **0.2. Objectives**

The objective of this user guide is to demonstrate step by step functionalities of all INATrace system modules to the users. The following are the specific objectives of this user guide:

- a. System users will understand the general background of INATrace system and how it enables traceability and transparency in agricultural value chains.
- b. Users will have a thorough understanding of INATrace and how it accommodates all value chain data.
- c. Users will have guidelines on how to use INATrace.

### **0.3. INATrace background**

INATrace is a **digital open-source solution** that puts people first. With the aim of improving the economic situation of farmers, INATrace focuses on the traceability of global supply chains. Better payment for producers at the beginning of chain can only be secured if it becomes clear how little they receive for the raw material produced compared to other a

Data on the supply chain, such as what prices are paid, which processing steps take place and which actors are involve digitally and, if desired, can also be viewed by consumers via a QR code. In addition, new functions for recording fa polygons and satellite-based forest monitoring are being developed. Thus, the data collected in INATrace can be used due diligence requirements for the new EU Deforestation Regulation (EUDR).

Companies in the processing, wholesale and retail sectors are being made responsible for their own supply chain introduction of the German Supply Chain Act (LkSG) and the EU Regulation on Deforestation-Free Products (EUDR). with human rights and the protection of forests is indispensable, especially at the beginning of global supply chains. In for traceability solutions, which currently is very fragmented, INATrace consistently builds on the requirements of t beginning of supply chains.

With INATrace, cooperatives have the opportunity to say goodbye to paper or Excel-based systems and make their pro transparent and digital. They also retain ownership over their data, strengthening their negotiating position vis-à-vi their products.

### INATrace at a glance

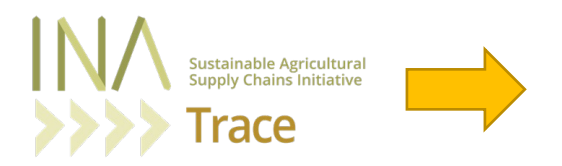

- It is a digital **traceability** tool.
- It makes **agricultural commodities traceable**.
- It enables *transparency* among value chain actors and to the end-consumers.
- It allows end consumers to learn and give feedbacks about the product
- It helps **producers** to digitalize their operations and have data that the analyze and present.

**Chapter 1.**

# **Getting Started with INATrace**

INATrace is accessible using any modern browser (e.g. Chrome or Microsoft Edge) through the URL: https://inatrace.org/

### **1.1 Register in the system**

In order to register a user account on INATrace, access https://inatrace.org/en/register and proceed by fill in the registration form below. After filling in all the required inputs, click on register and ask your INATra contact person to approve your account.

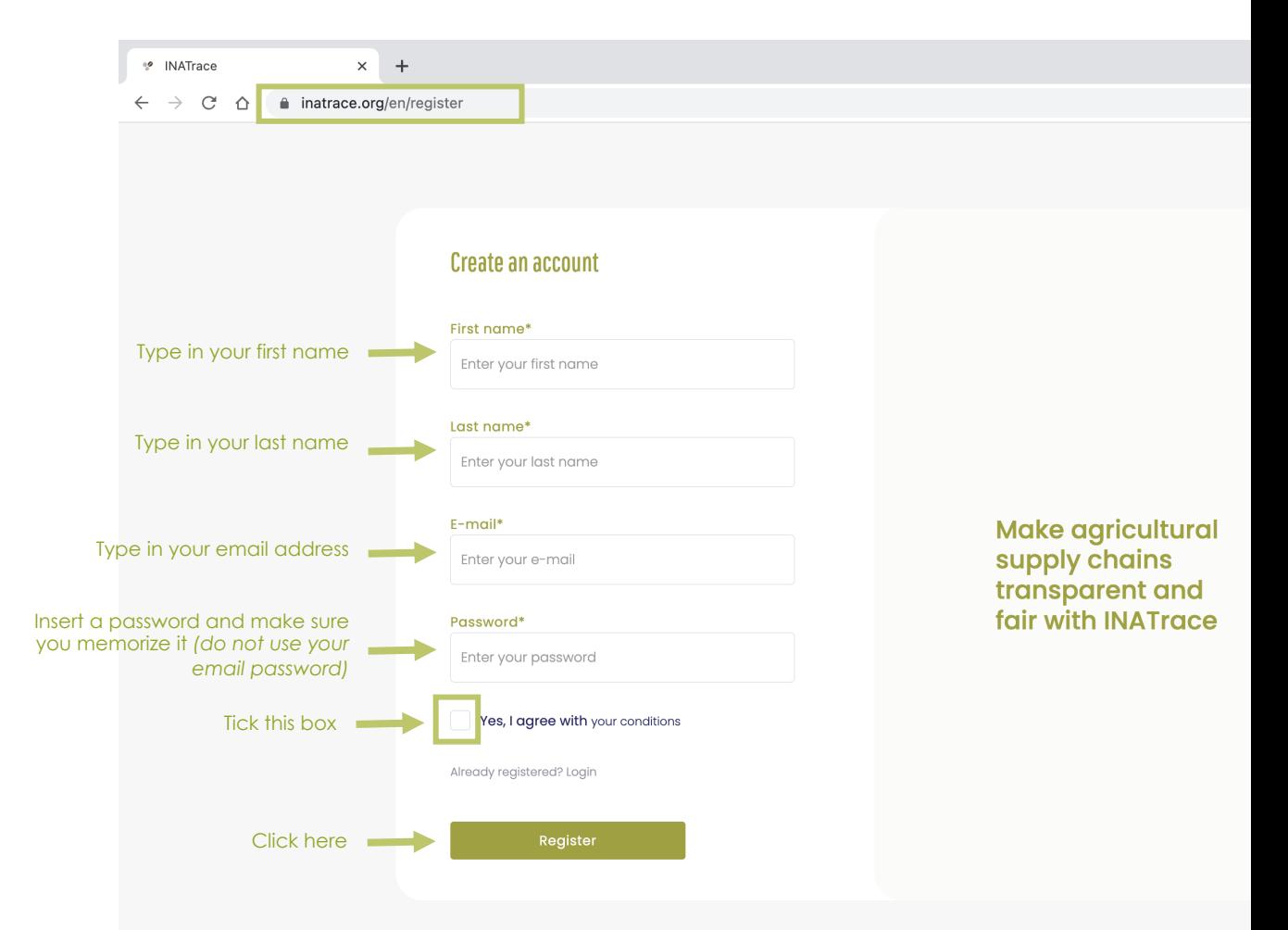

### **1.2 Access to the system**

Once your account has been verified and activated, you can click on "Login" on https://inatrace.org/ and your email and password to enter the system.

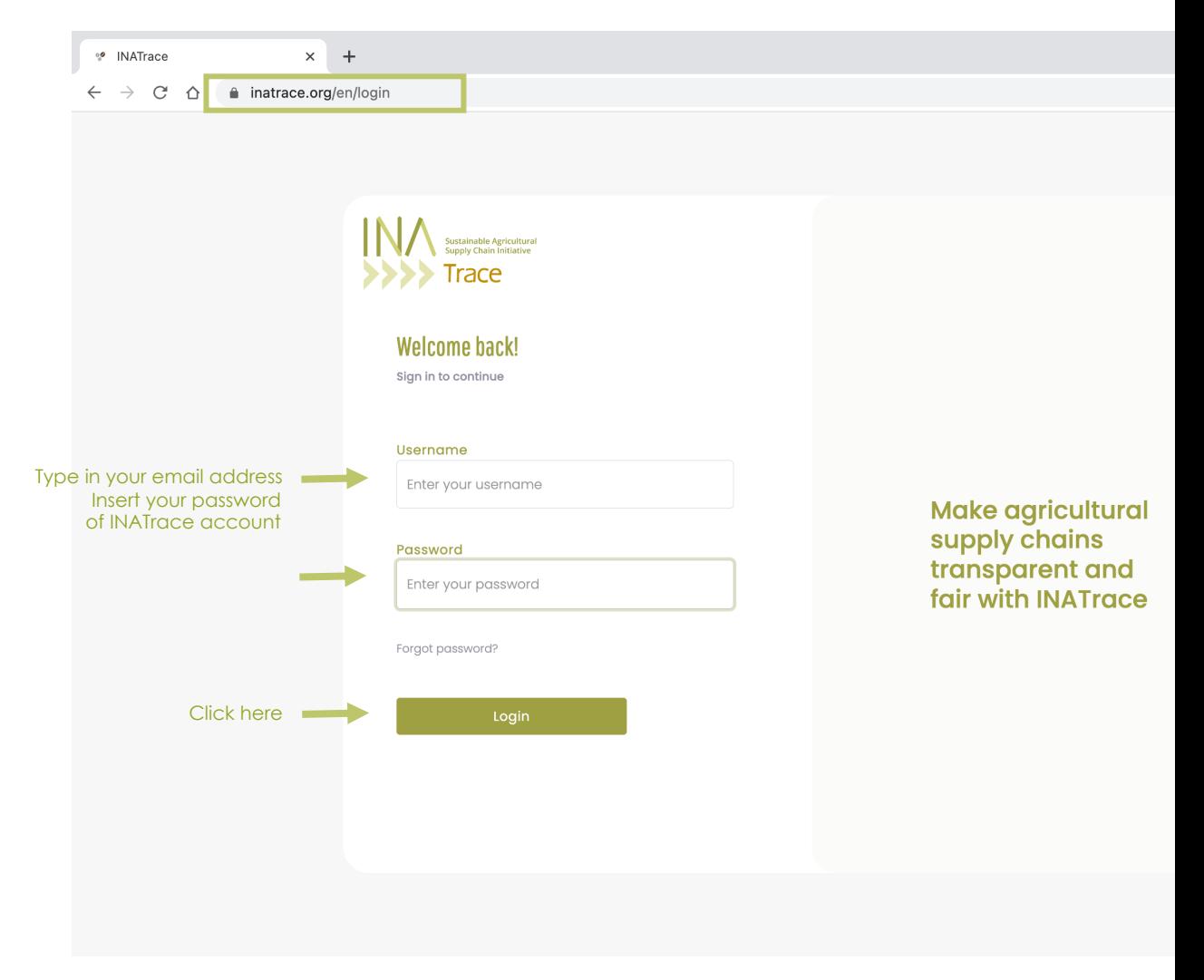

### **1.3 Overview of the user interface**

Once you have successfully logged in into the system, the first page you see is the homepage (see below). On the same page, there are different tiles and icons that help you perform various tasks in the system.

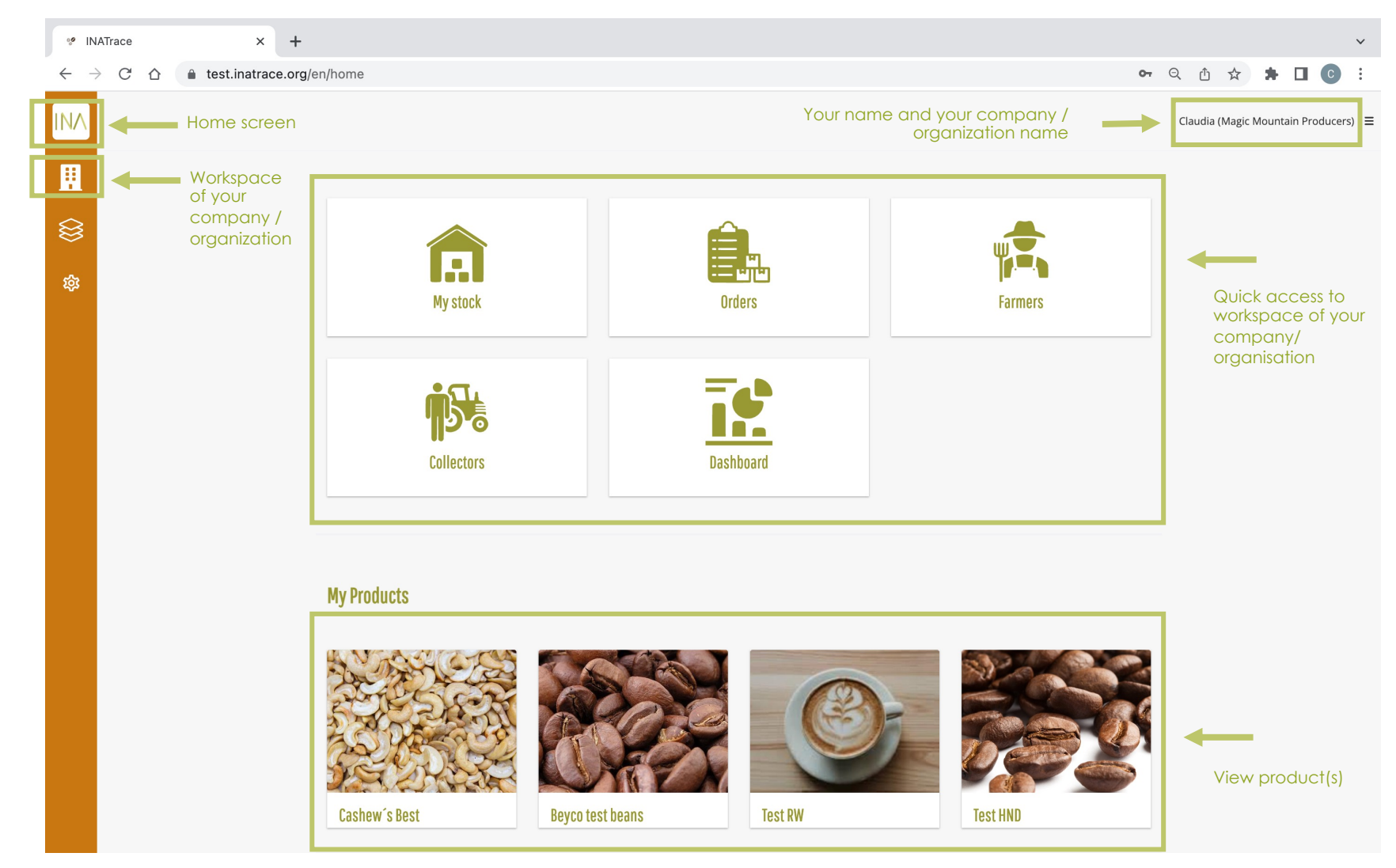

### **1.4 Language settings** *(English, Kinyarwanda, Spanish and German)*

To change the system language, click on the menu icon in the top left corner, then click on user profile.

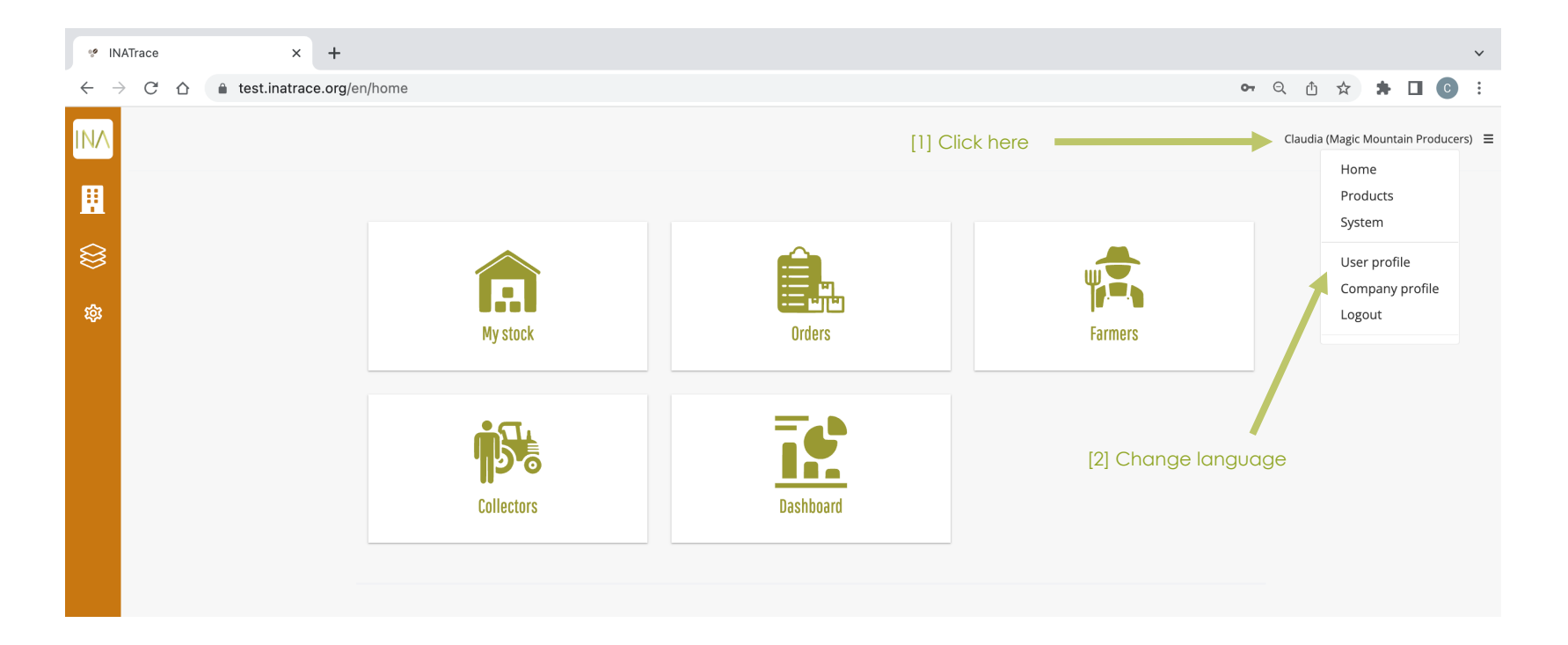

On the screen that appears, locate, and select the language of your choice under user language then click on save button at the bottom of the page to validate change of language.

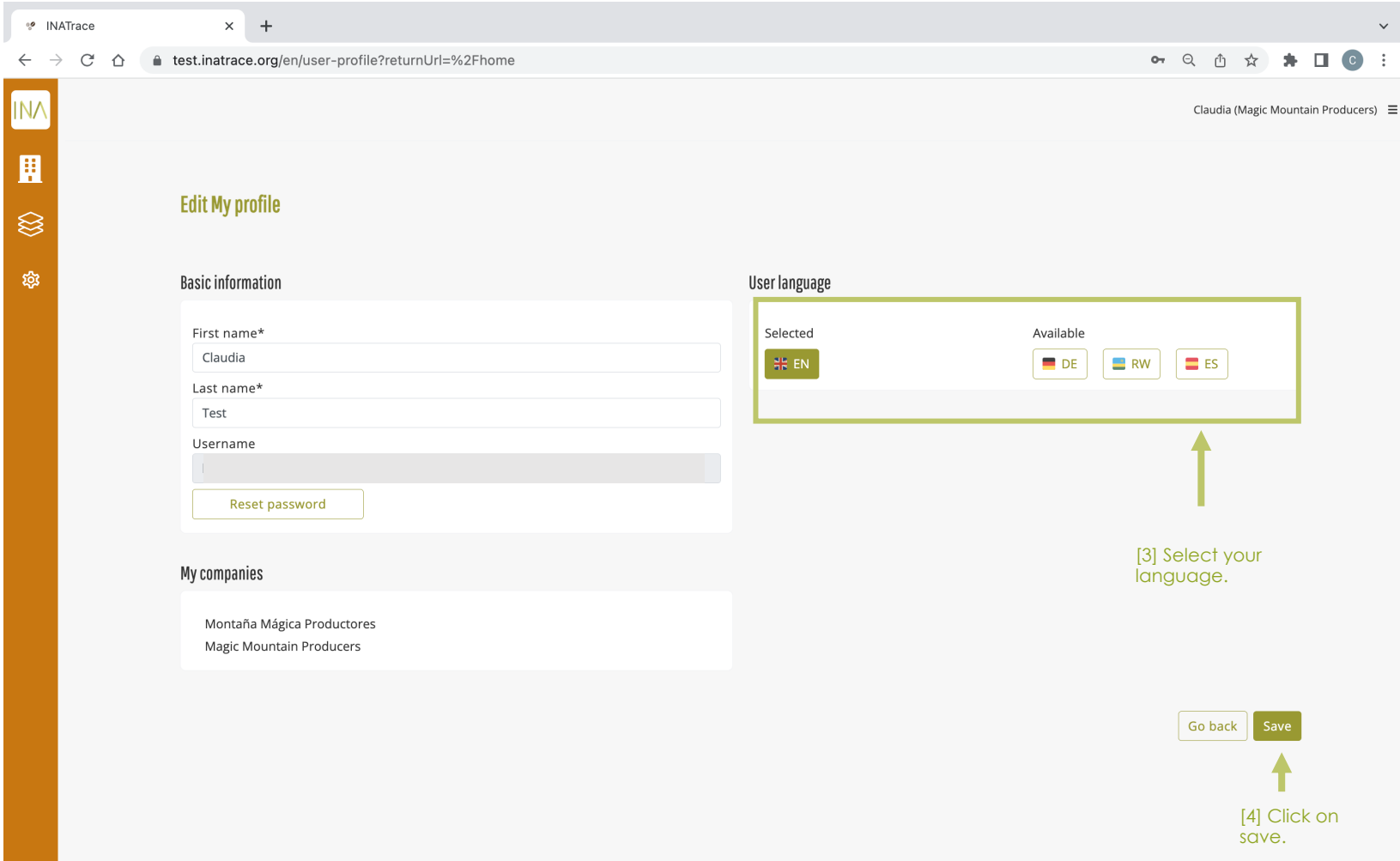

**Chapter 2.**

# **Product settings**

In this part of the system, you are able to view general product settings, stakeholders of your supply chain and final products (=endcustomer products).

NOTE: In case you are the product owner (e.g. brand owner), you will be able to modify these parts including the design of the B2C page behind the QR Code scan in case you use QR codes on your products.

In order to access the product settings, follow the steps shown below.

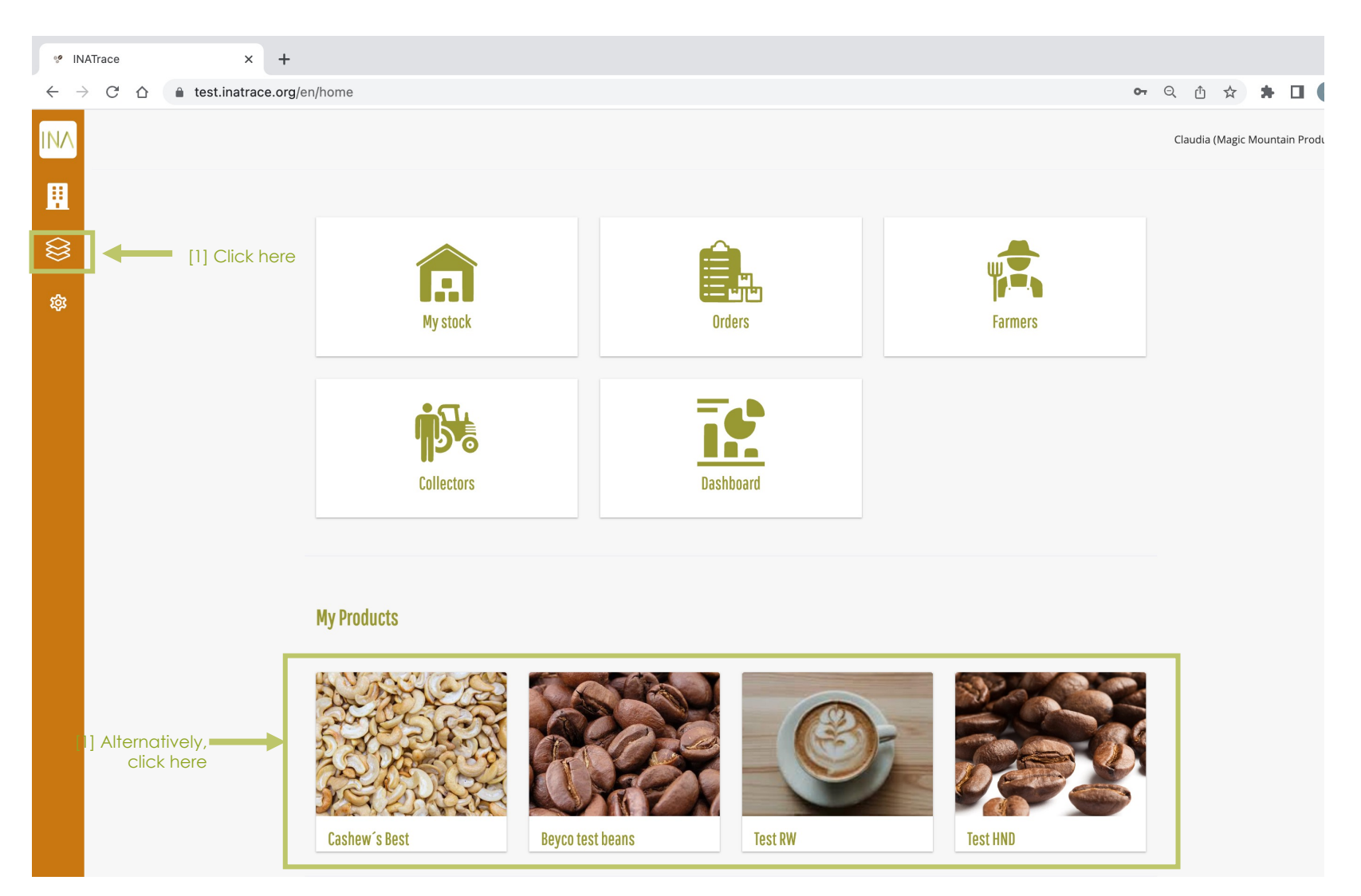

### **2.1 General product settings**

Here, you can edit the general product settings in case you are the product admin. Note, that these are the master settings for your product. Changes here do not affect already existing QR Code labels. In case you are not the product admin, data input fields will appear greyed out.

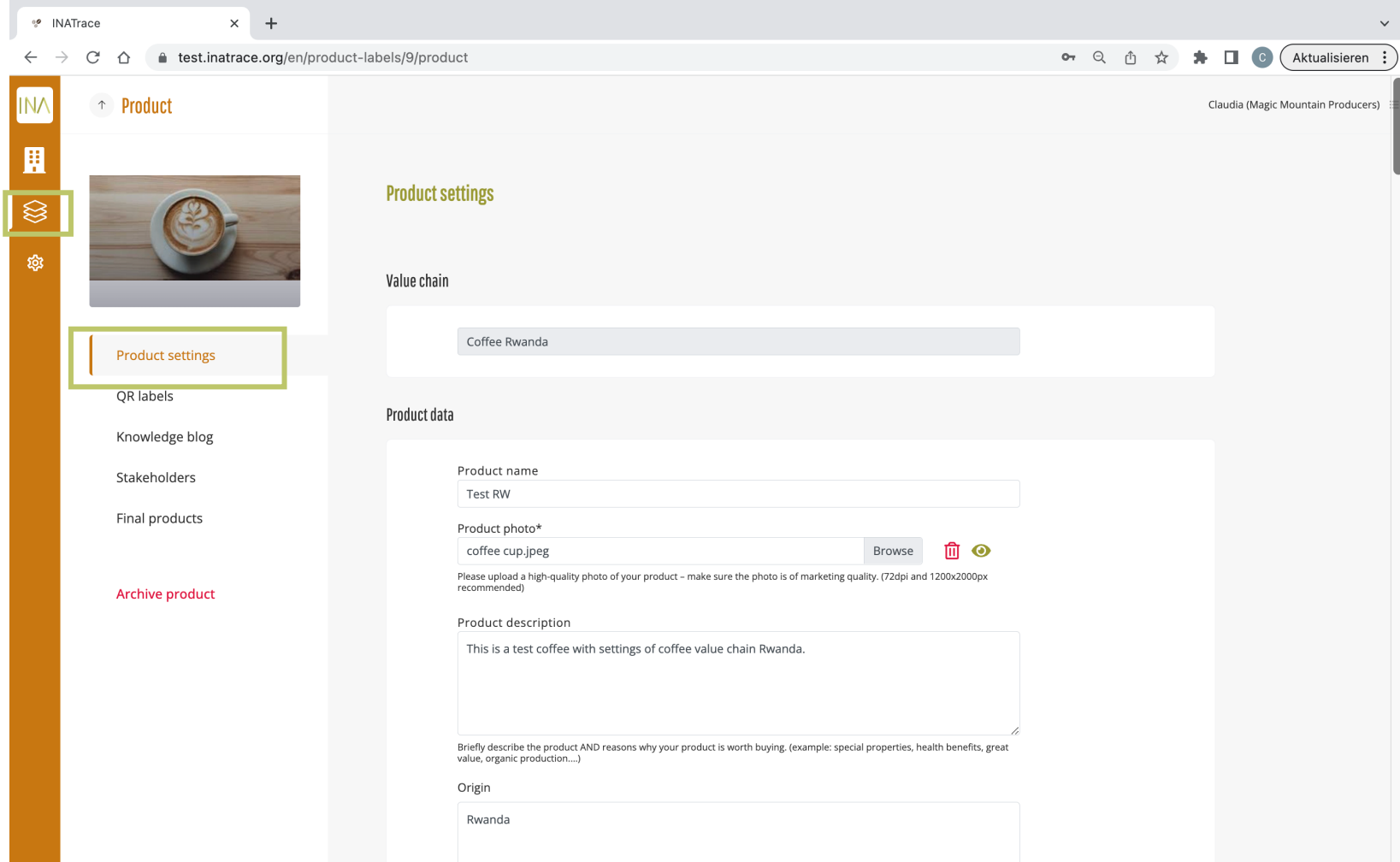

### **2.2 QR Label settings**

In the QR Labels section, the product admin can add a QR Label by clicking "Add INATrace Label". You will be asked to add a title and select your end-customers language for the B2C page. You need to "Publish" the label in order to activate it. NOTE: The QR Label will be pre-filled with the master settings from the general "product settings" submenu. You can adjust the information for each QR Label here separately (e.g. individual designs or languages for different target groups). IMPORTANT: The QR Code shown here is NOT the QR code to be printed on your product packages, since it does not contain batch-specific information but is only the template with static product information.

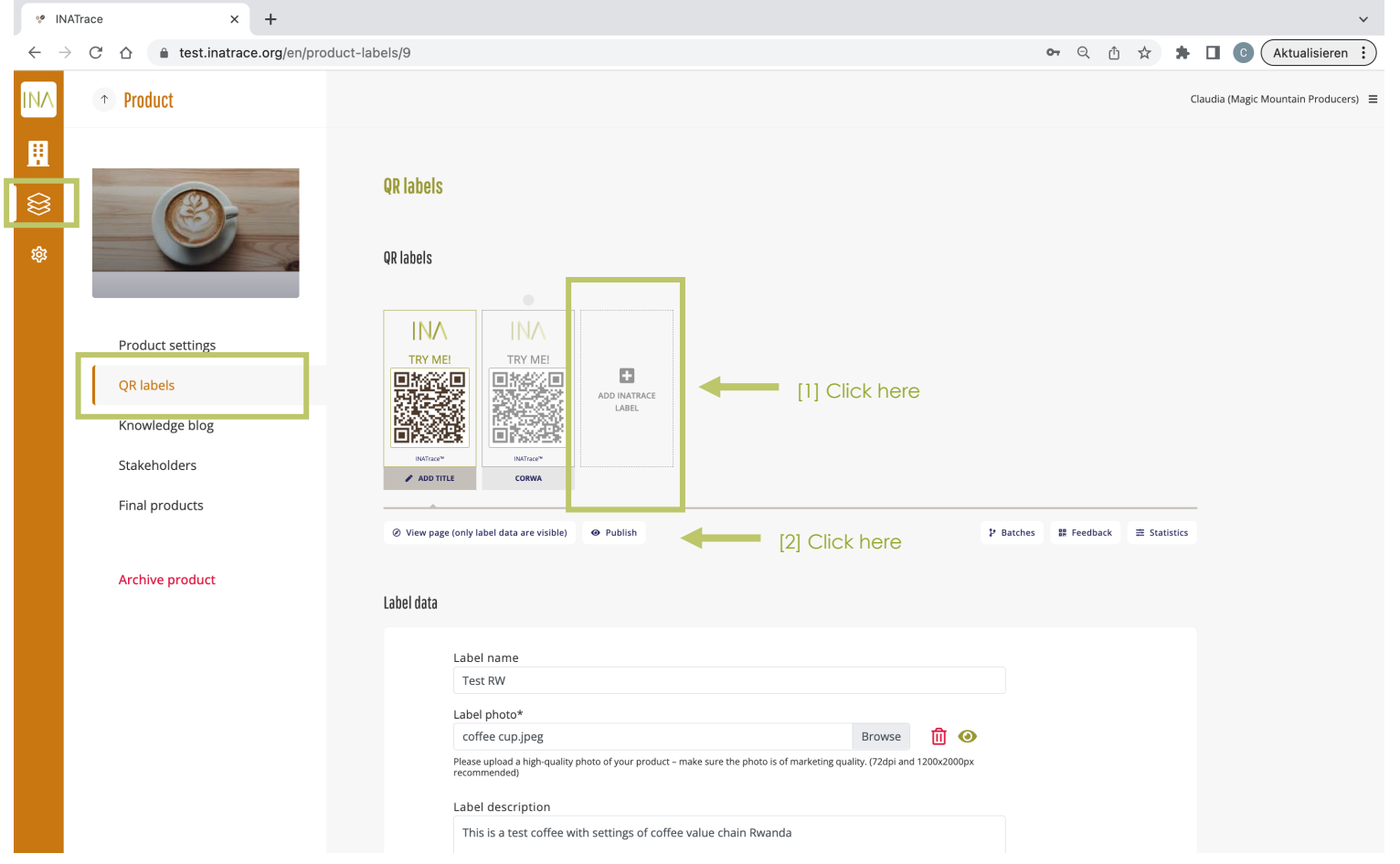

### **2.3 Stakeholders**

In the stakeholders section, you can add all stakeholders of your value chain in case you are the product admin.

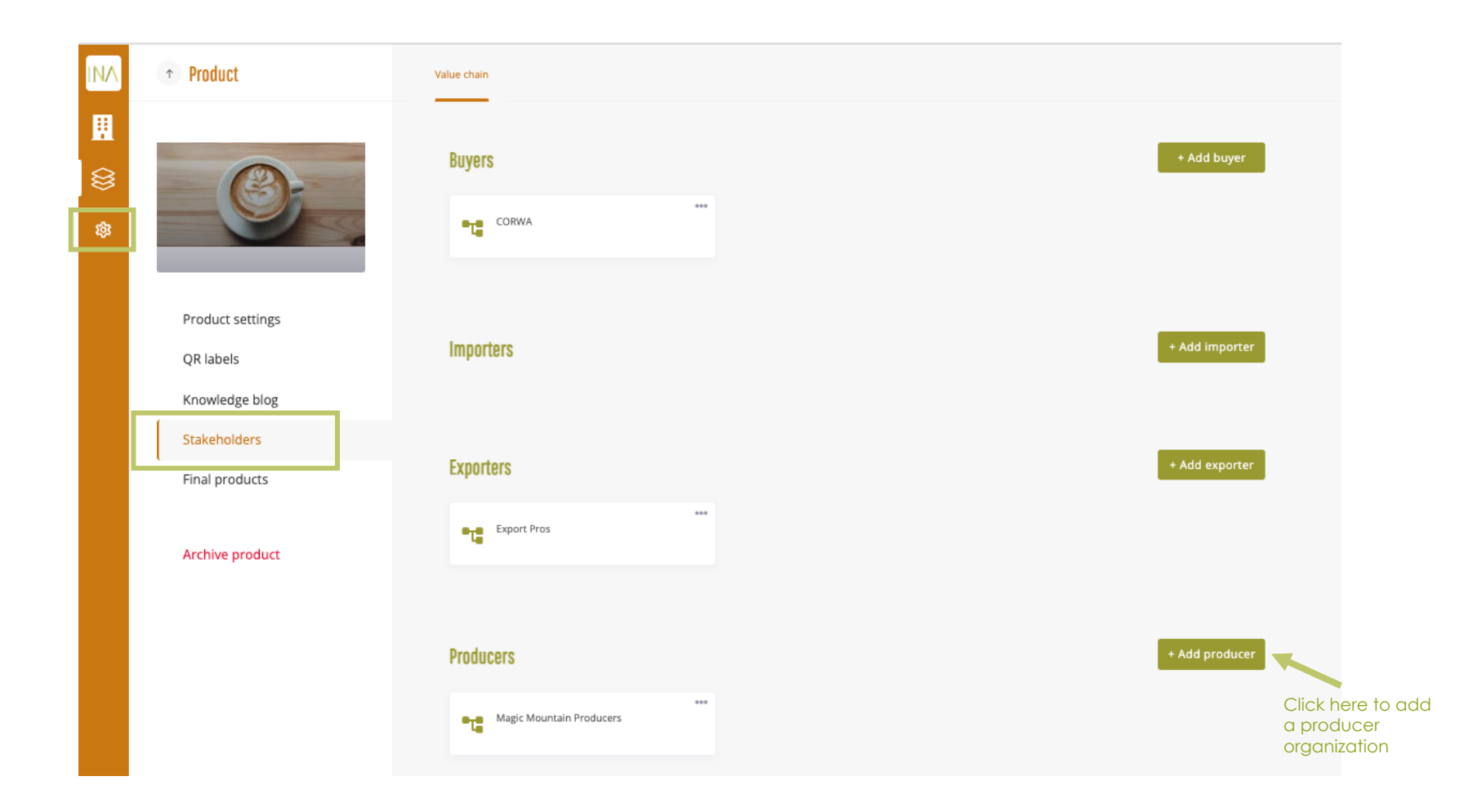

In the lower part of the stakeholders section, you see who are the product admins for the selected product. A product can have one or several product admins. In case you are a product owner, you can add additional product admins. Below, you can upload the data sharing agreement for your value chain which is signed by all stakeholders.

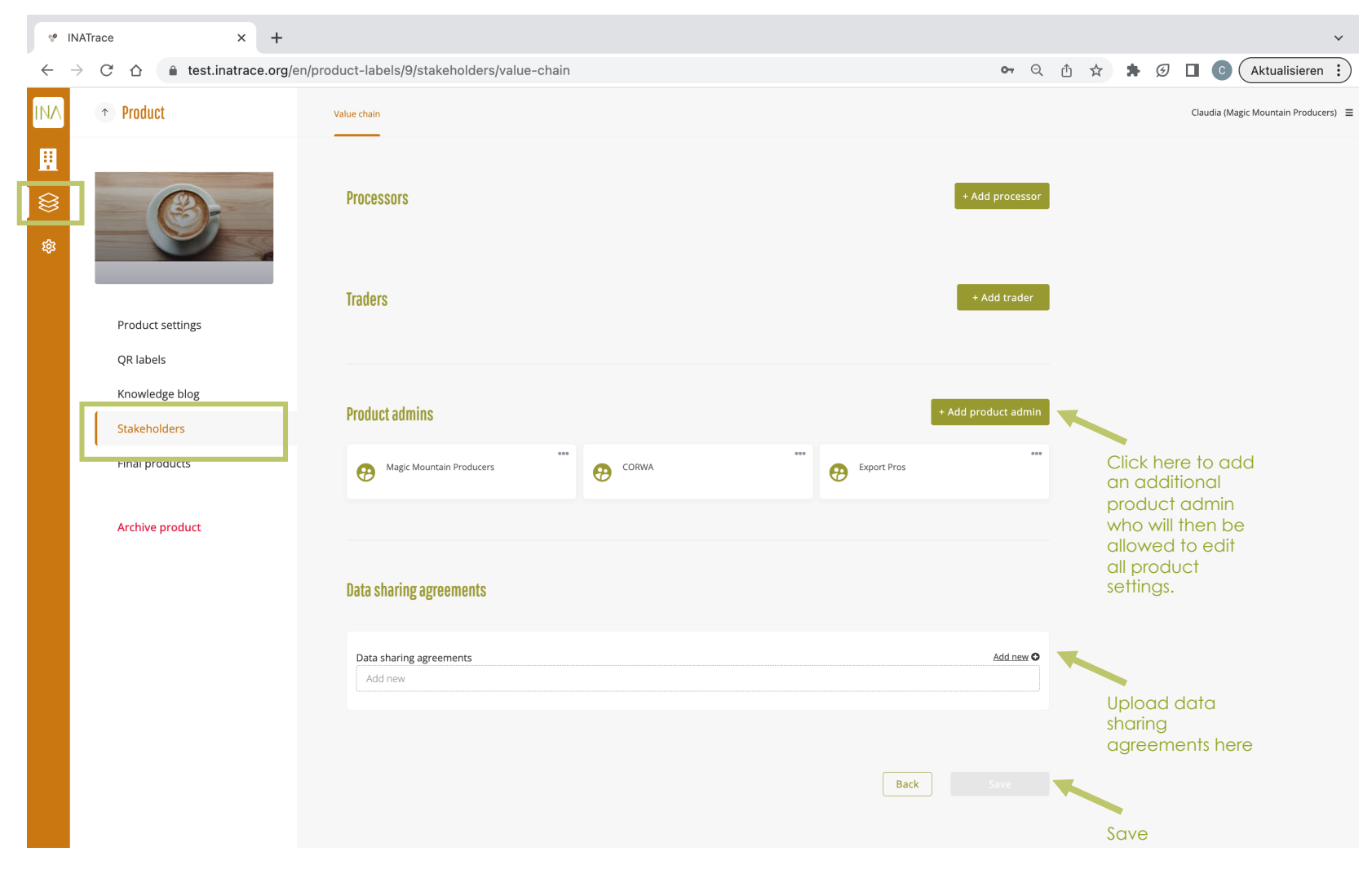

### **2.3 Final products**

As a product admin, you can add your final products in this part. Final products are end-customer products. In case your company does not manage those, this section is not relevant for you.

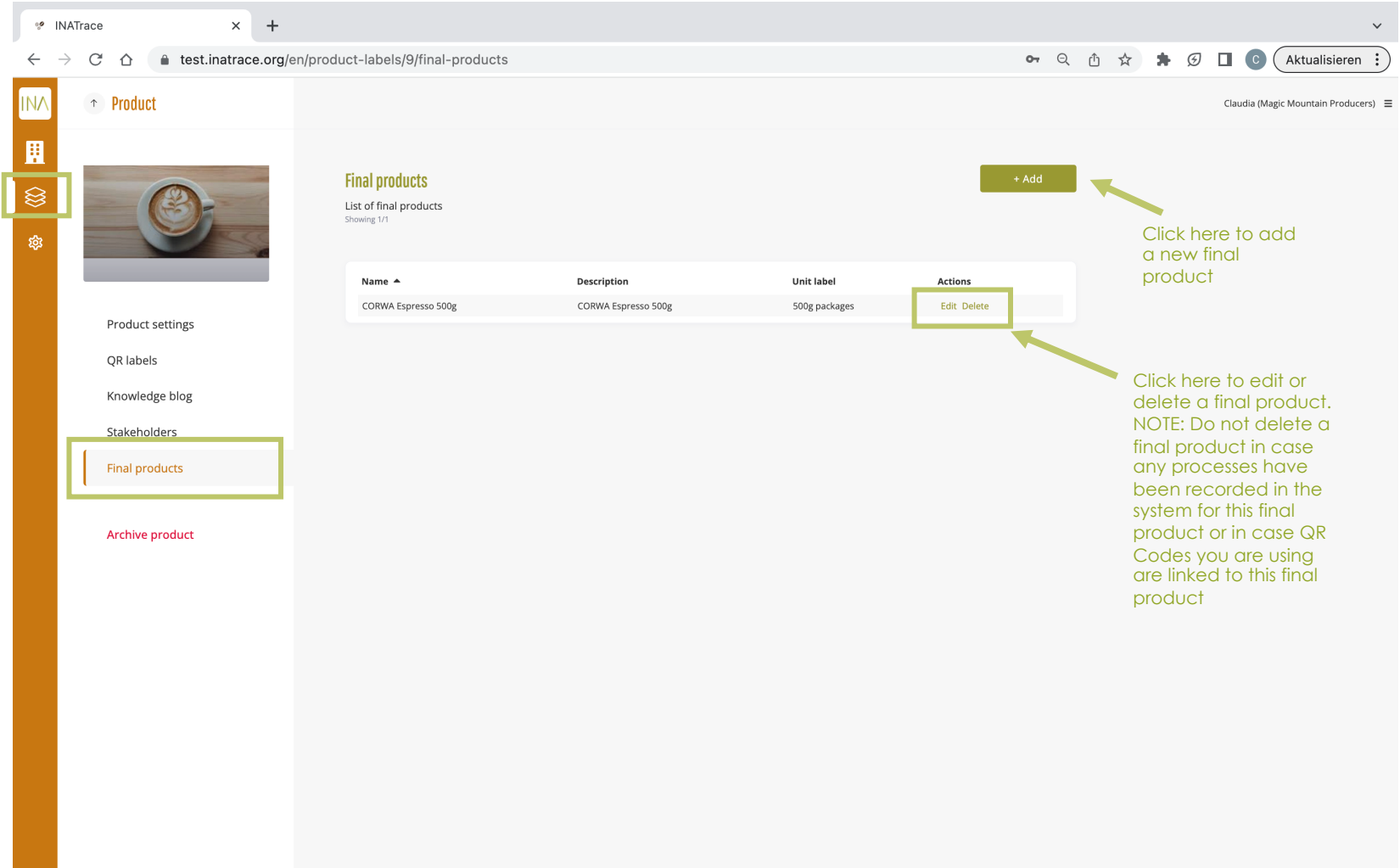

When adding a new final product, you will be asked to enter a name and description, select a measuring unit type and select a product label. The product label is your previously added QR label. Make sure to publish the QR label before adding it to a final product. In case you are not using QR codes on your products, you do not need to add a product label.

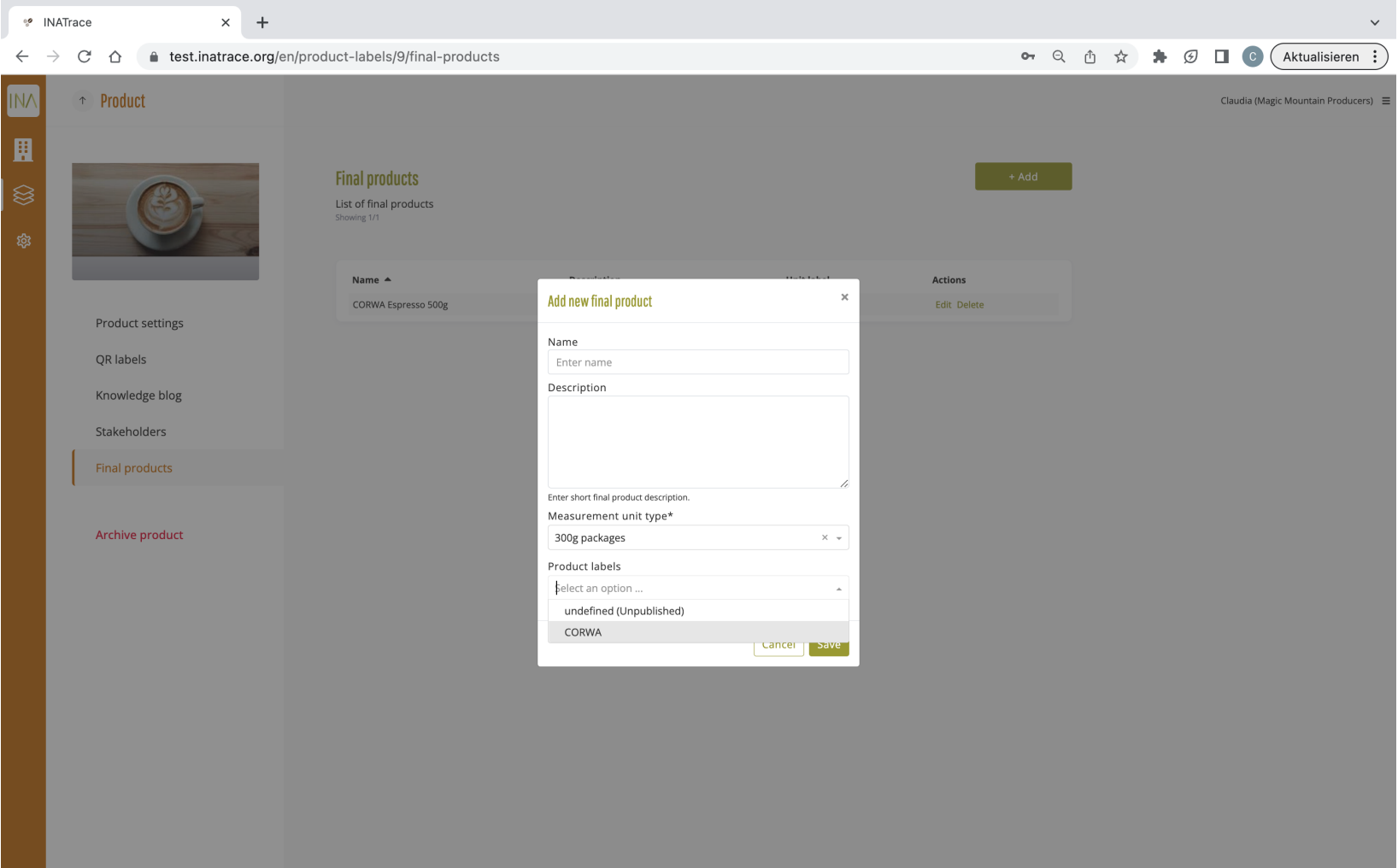

**Chapter 3.**

## **Orders**

This module allows company users to place orders to their suppliers and fulfill orders from their buyers.

### **3.1 Place an order to your supplier**

To access the orders section, click on the "Company" icon as shown on the screenshot below and select "Orders" from the submenu. You can also go directly to "Orders" tile as shown below.

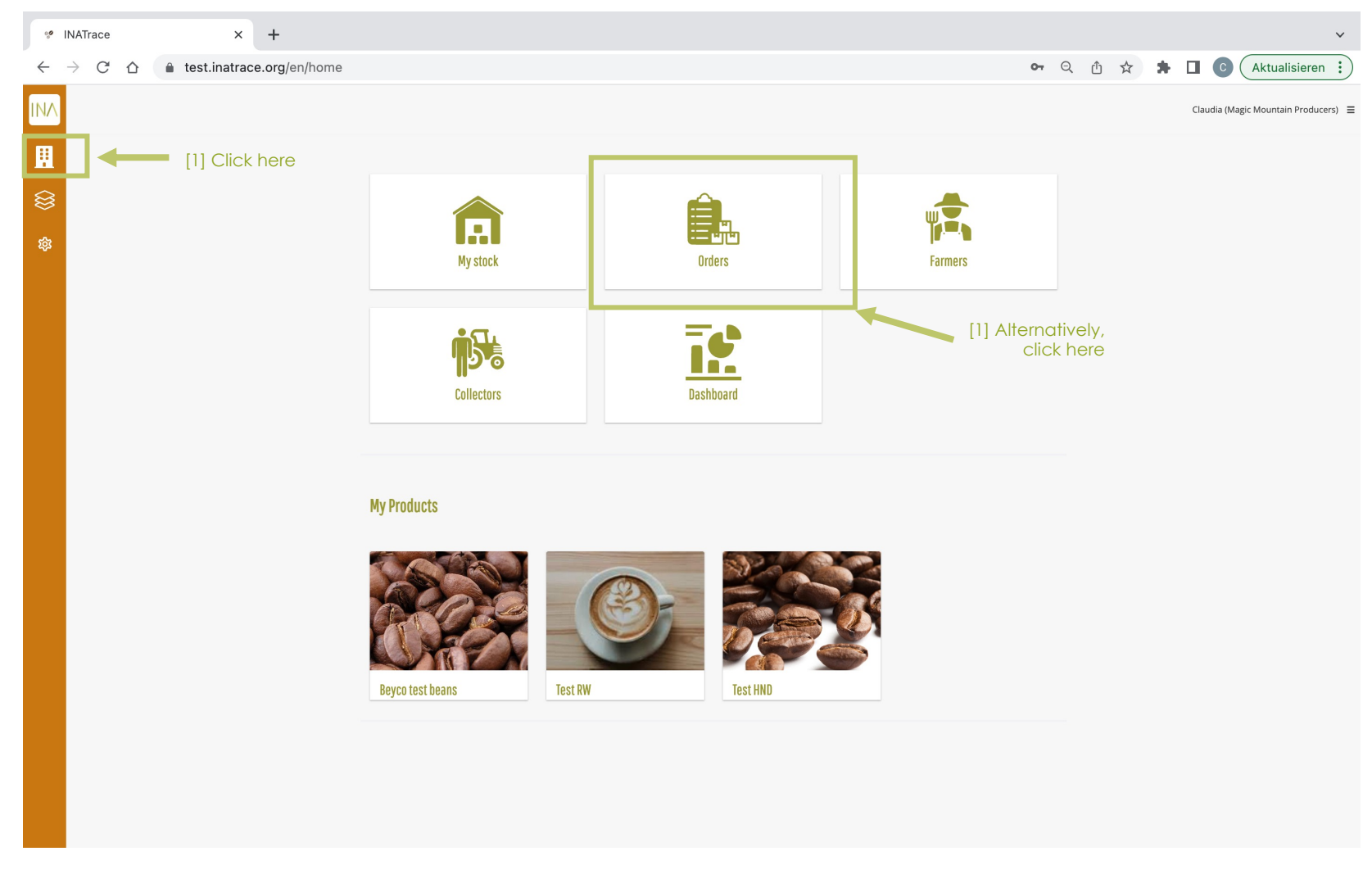

In order to place an order to your supplier, follow the steps below.

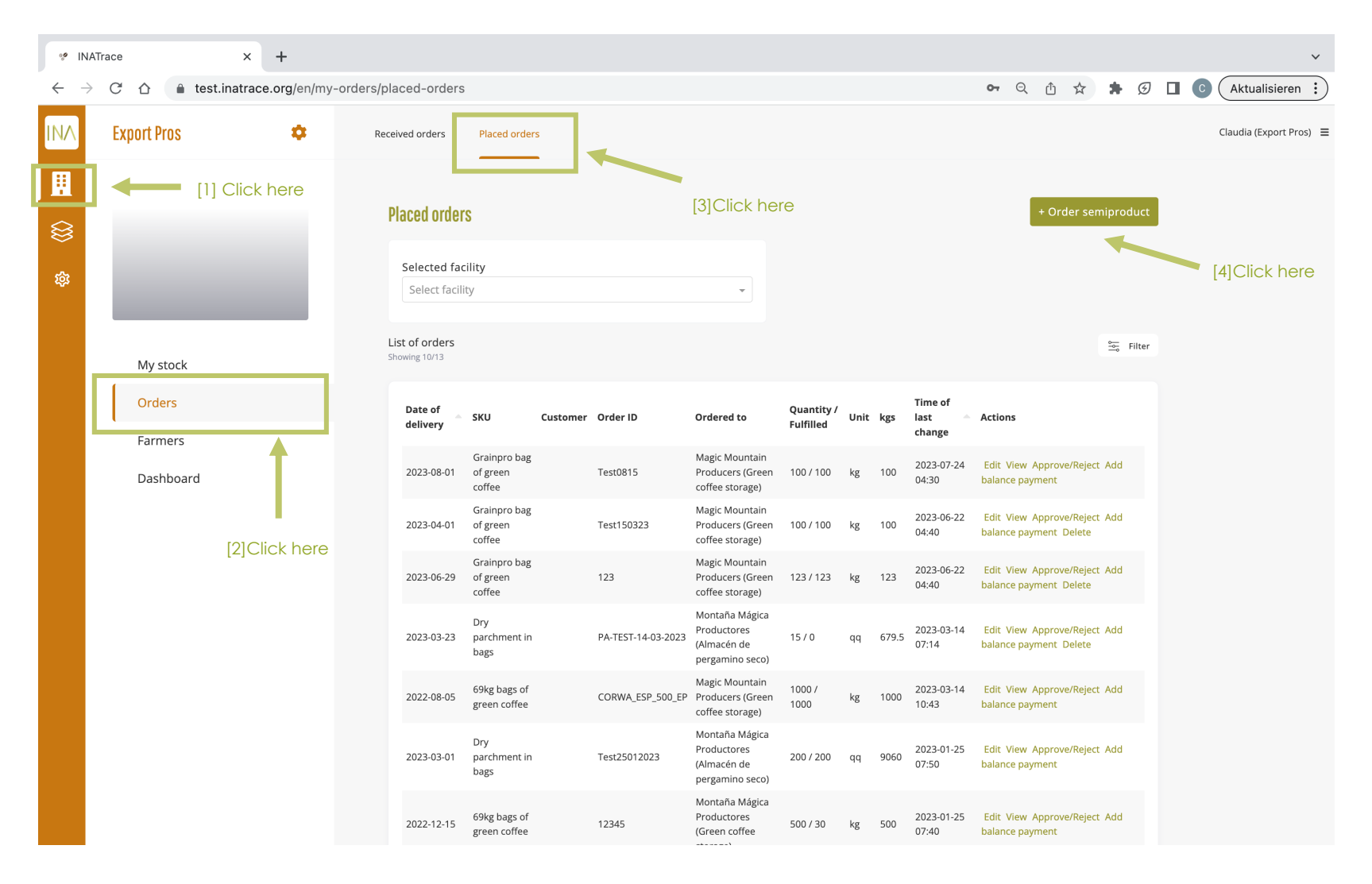

Select your company facility where you want to receive your ordered items.

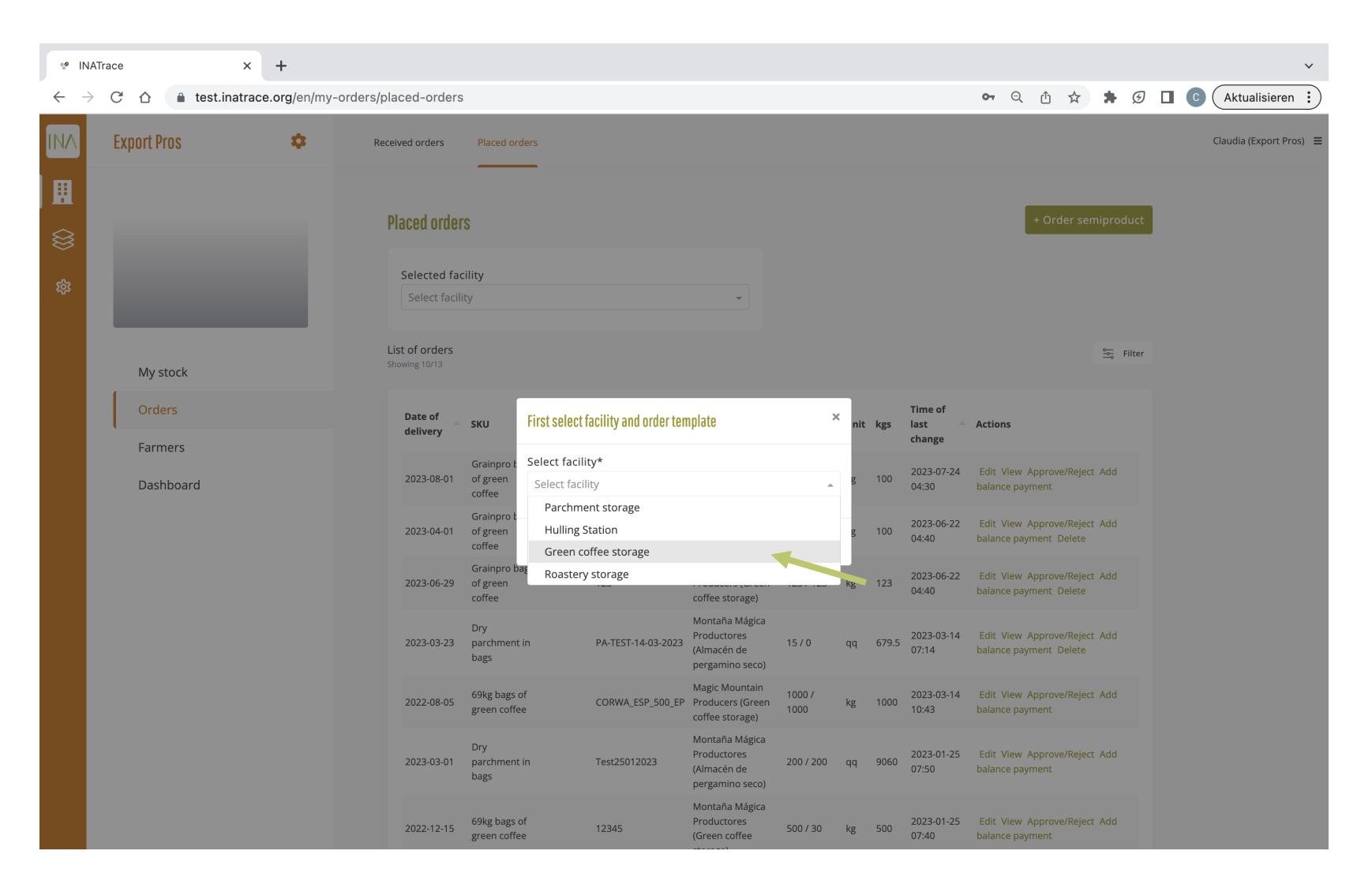

#### Select the type of order you want to place.

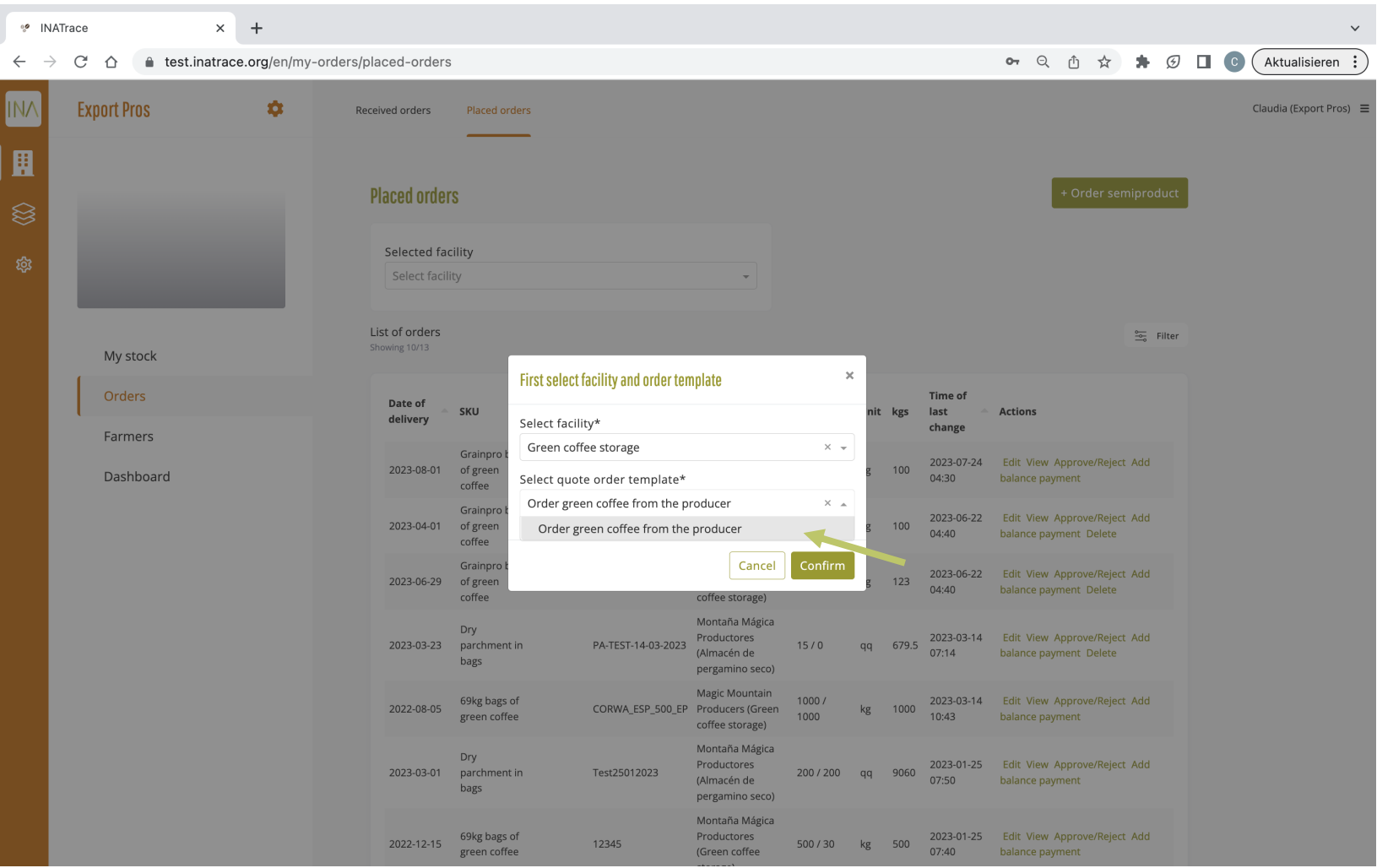

#### Enter all order details.

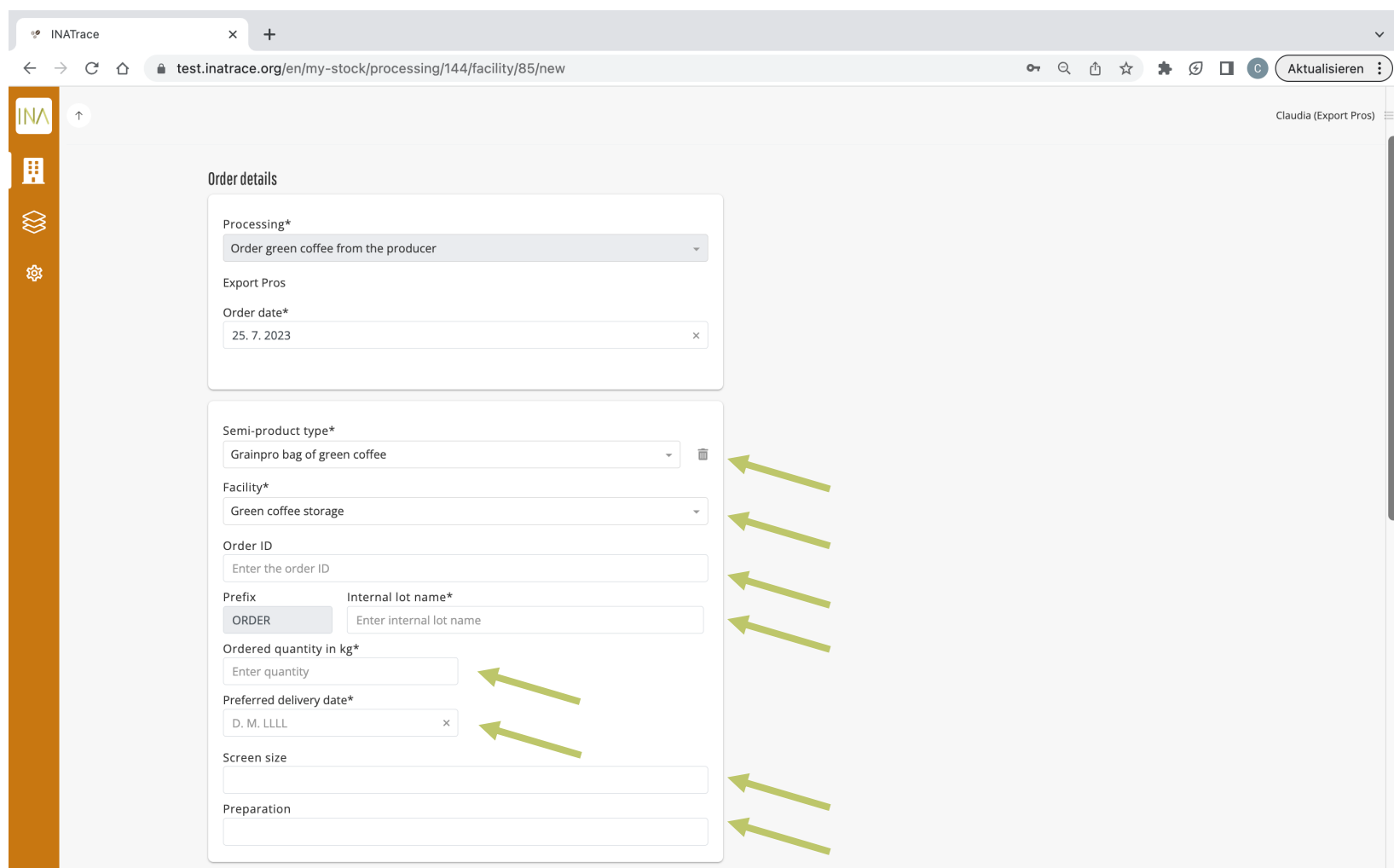

Select your supplier's facility you are ordering from. Add comments to further specify your order if needed or add documents before saving the order.

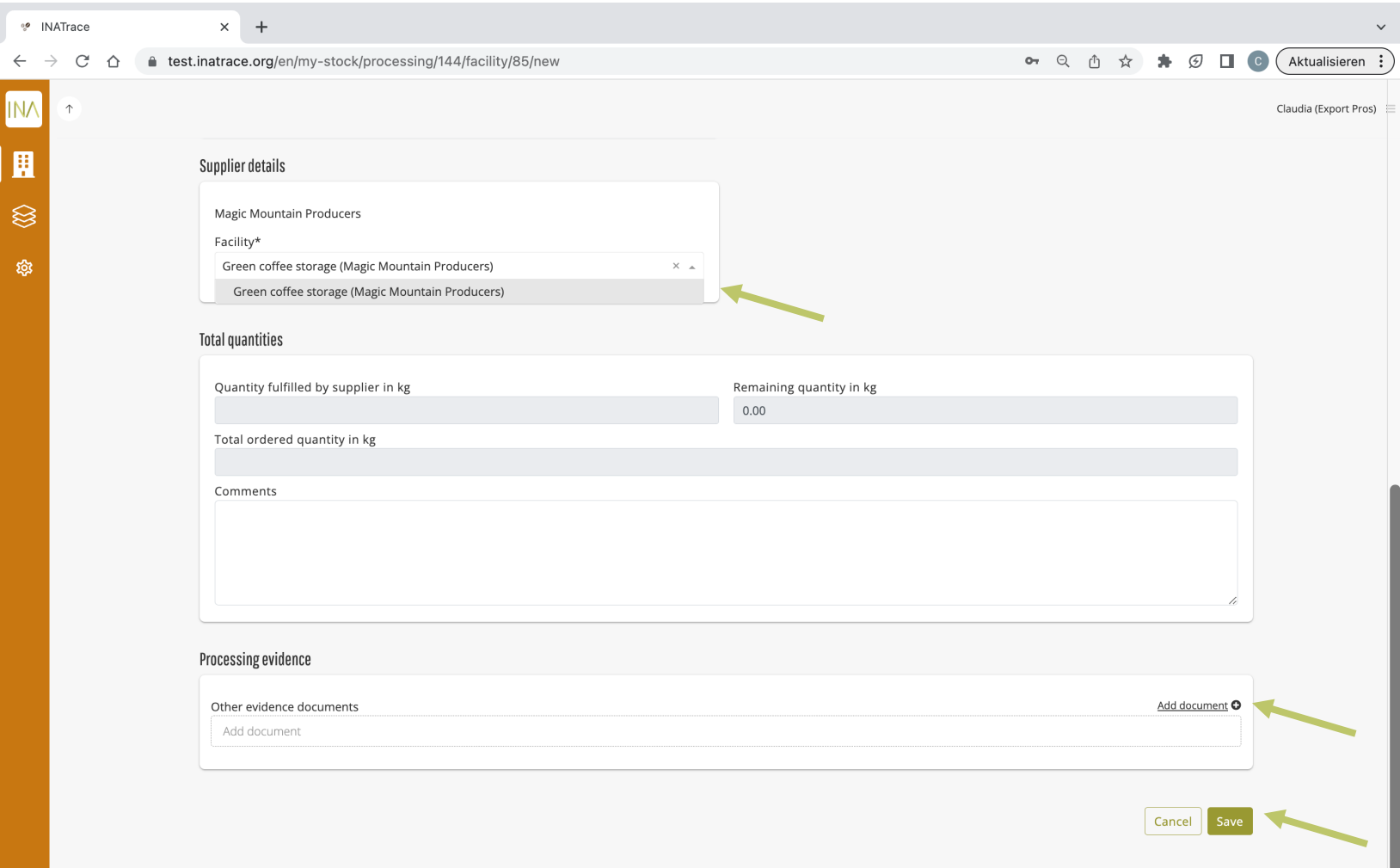

After saving the order, it will appear in your List of orders with the quantity you ordered. The fulfilled quantity will show "0" until your supplier added a batch from their stock to your order.

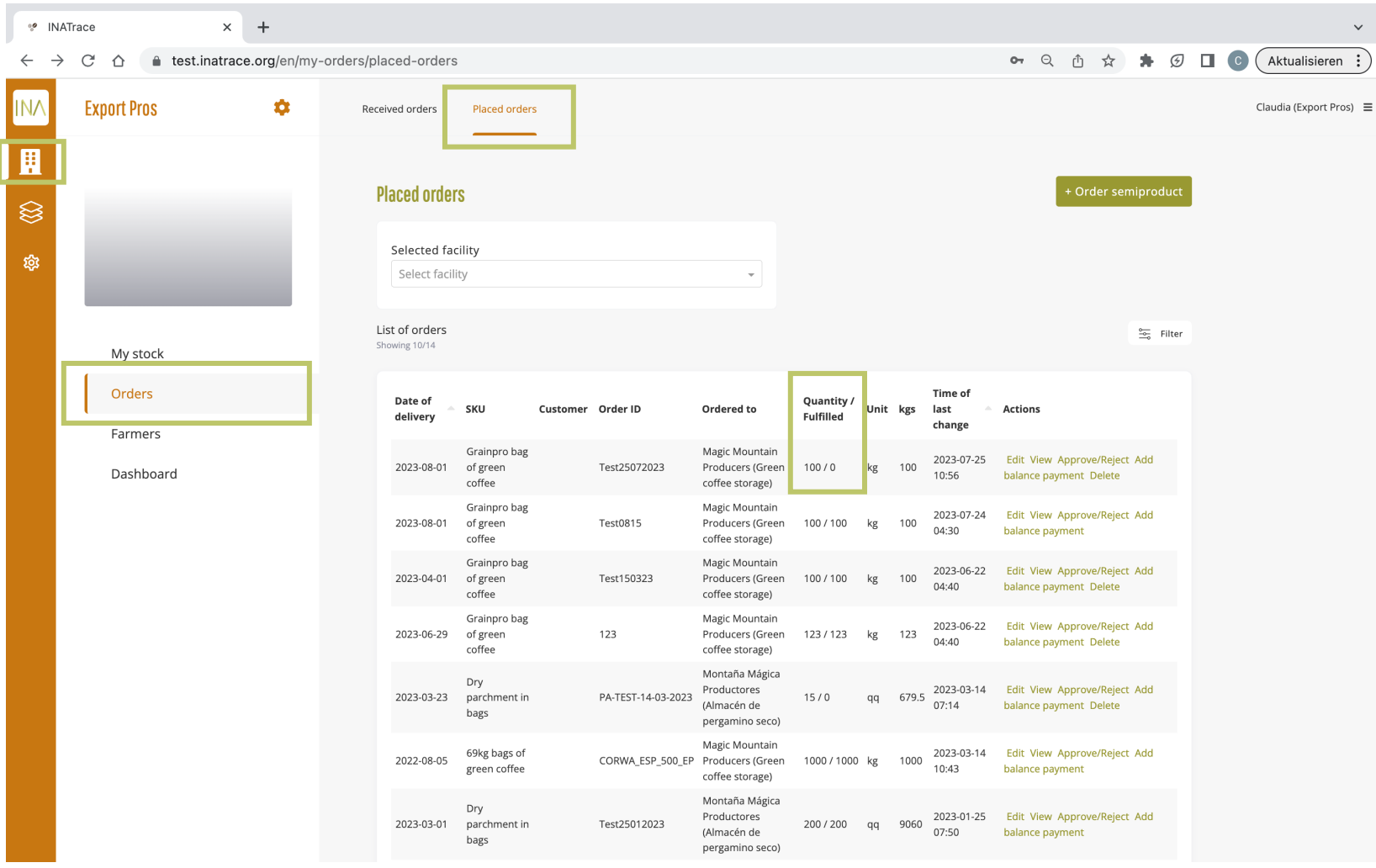

### **3.2 Approve your supplier's order fulfillment**

Once your supplier has allocated the required quantity from their stock to your order, you will see the fulfilled quantity equaling the ordered quantity. Click on "Approve/Reject" to review the batches allocated to your order.

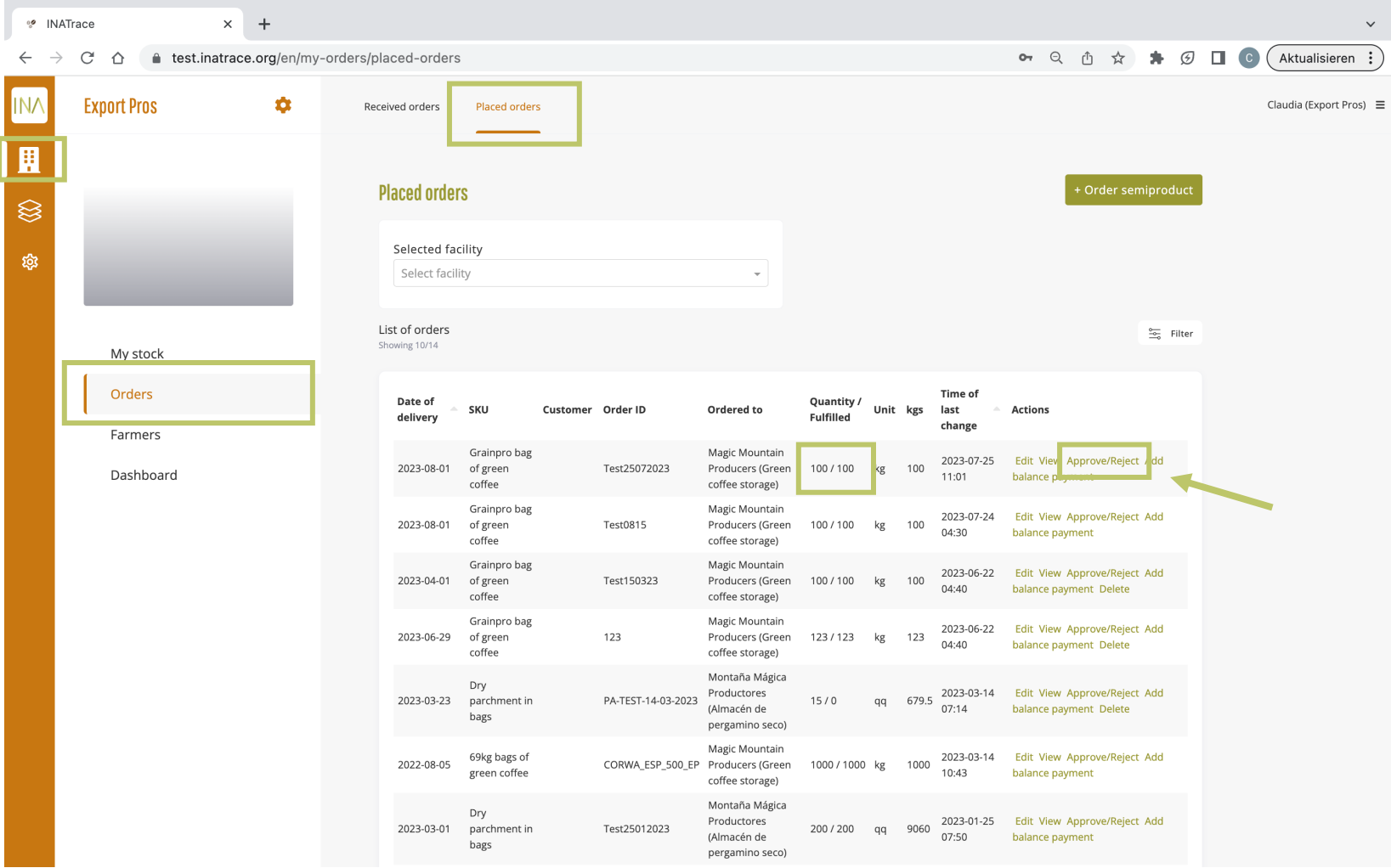

If the allocated batches suffice your requirements, click "confirm". To reject one or several batches, untick the corresponding one(s). NOTE: Approving orders is a mandatory step to make the batches available in your company's stock and to be able to start recording processes or to fulfill your buyer's orders.

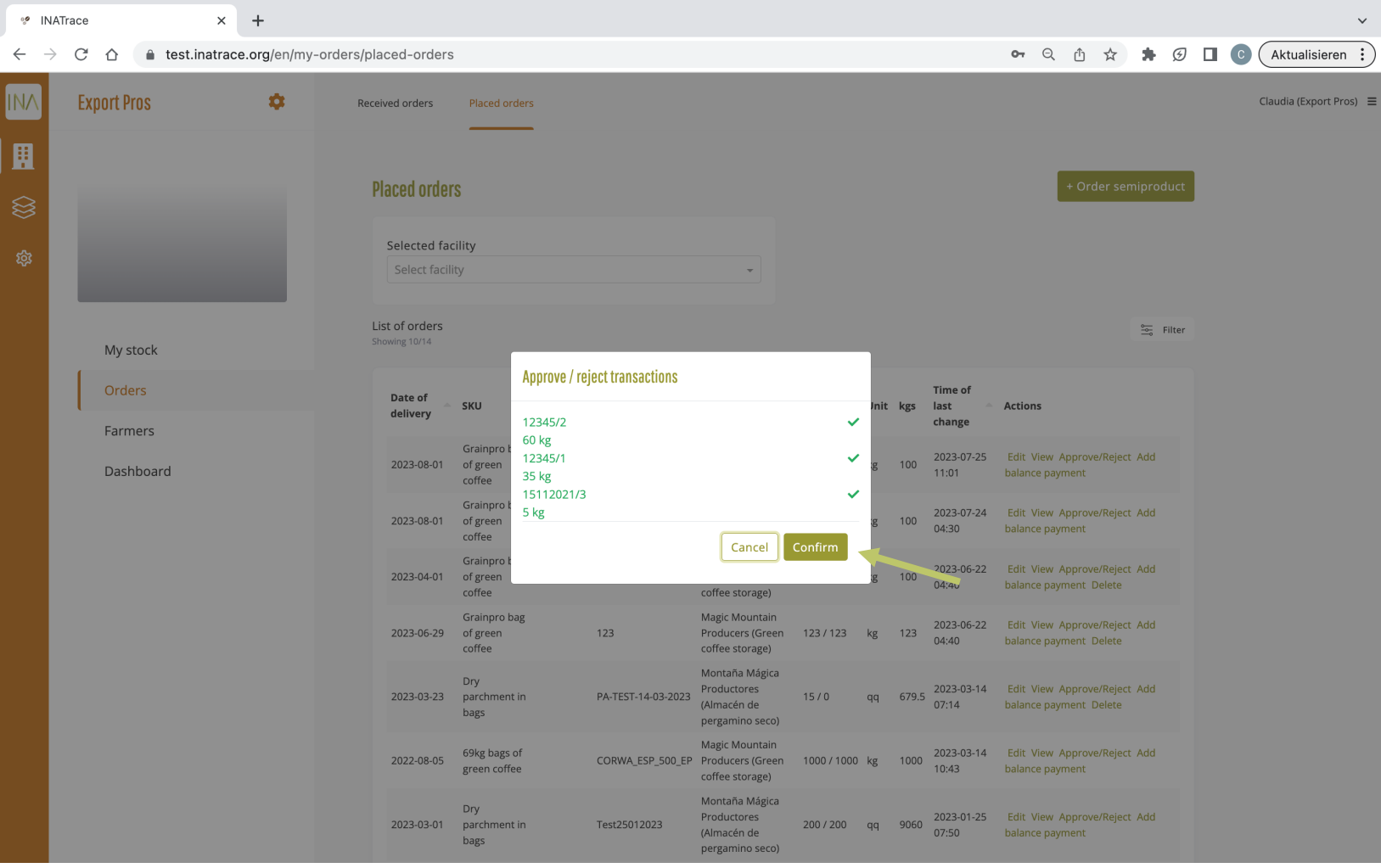

You can also review the order's history through clicking the "view" button which is a shortcut to your company's stock with the respective batch history.

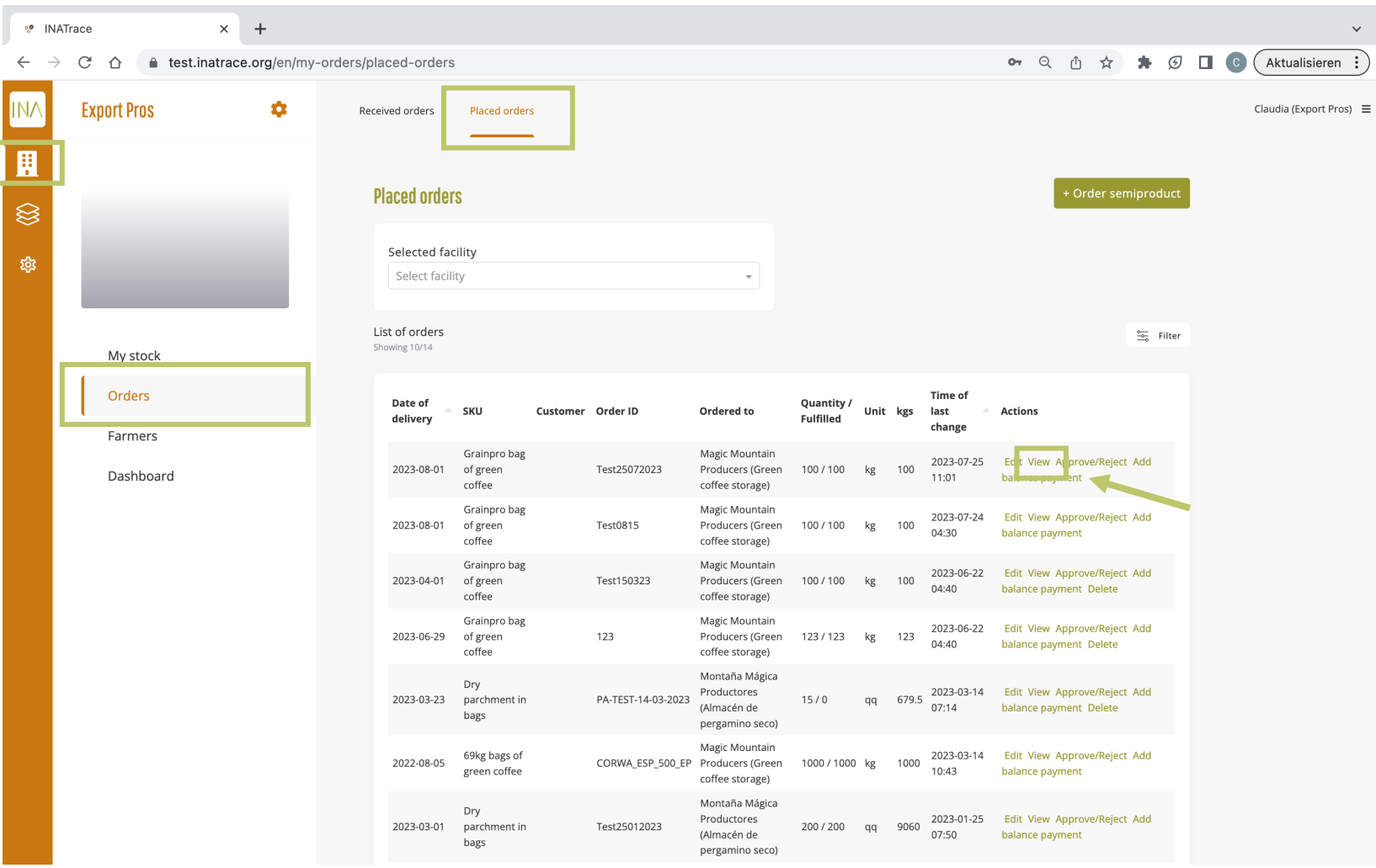

By clicking on a specific line in the history, you will get more details about the respective transaction displayed in the upper right part of the interface named "processing information".

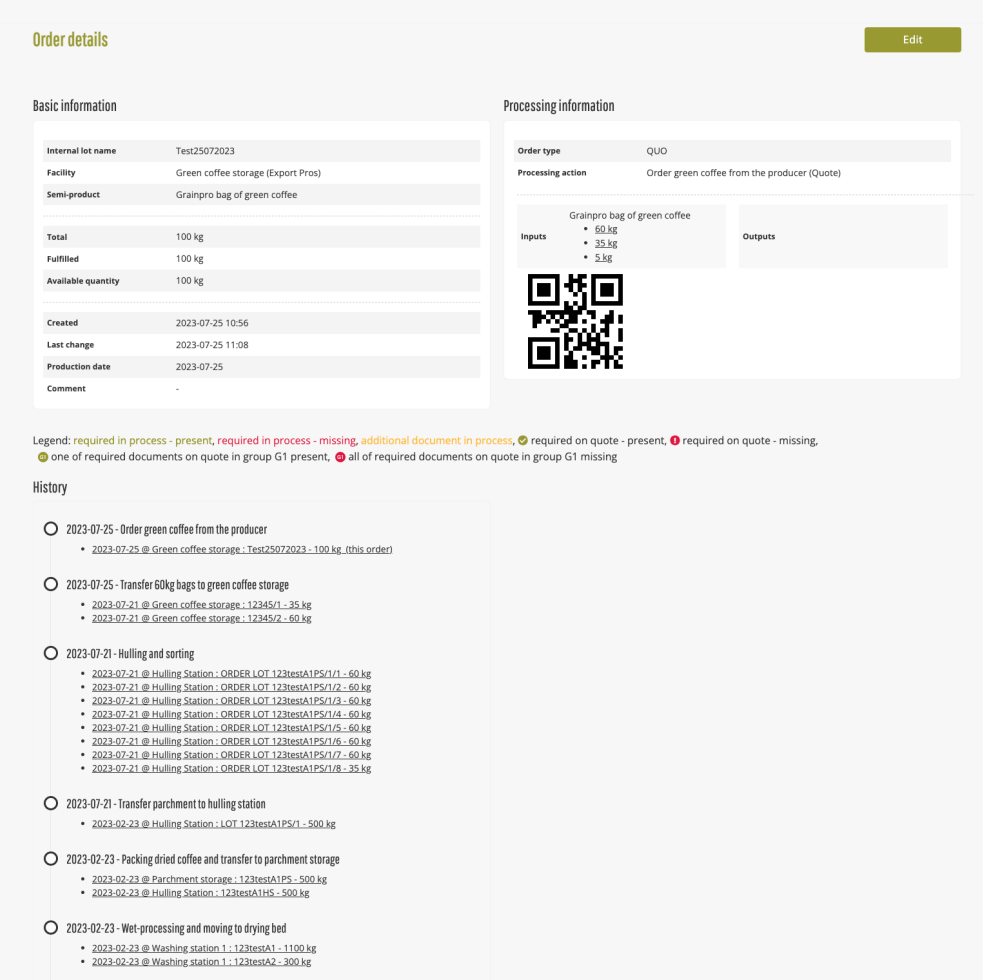

#### Q 2023-02-23 - Weighing of coffee cherries

• 2023-02-23 @ Washing station 1 : 123test - 2000 kg

### **3.3 Fulfill an order from your buyer**

<span id="page-33-0"></span>To access the orders section, click on the "Company" icon as shown on the screenshot below and select "Orders" from the submenu. You can also go directly to "Orders" tile as shown below.

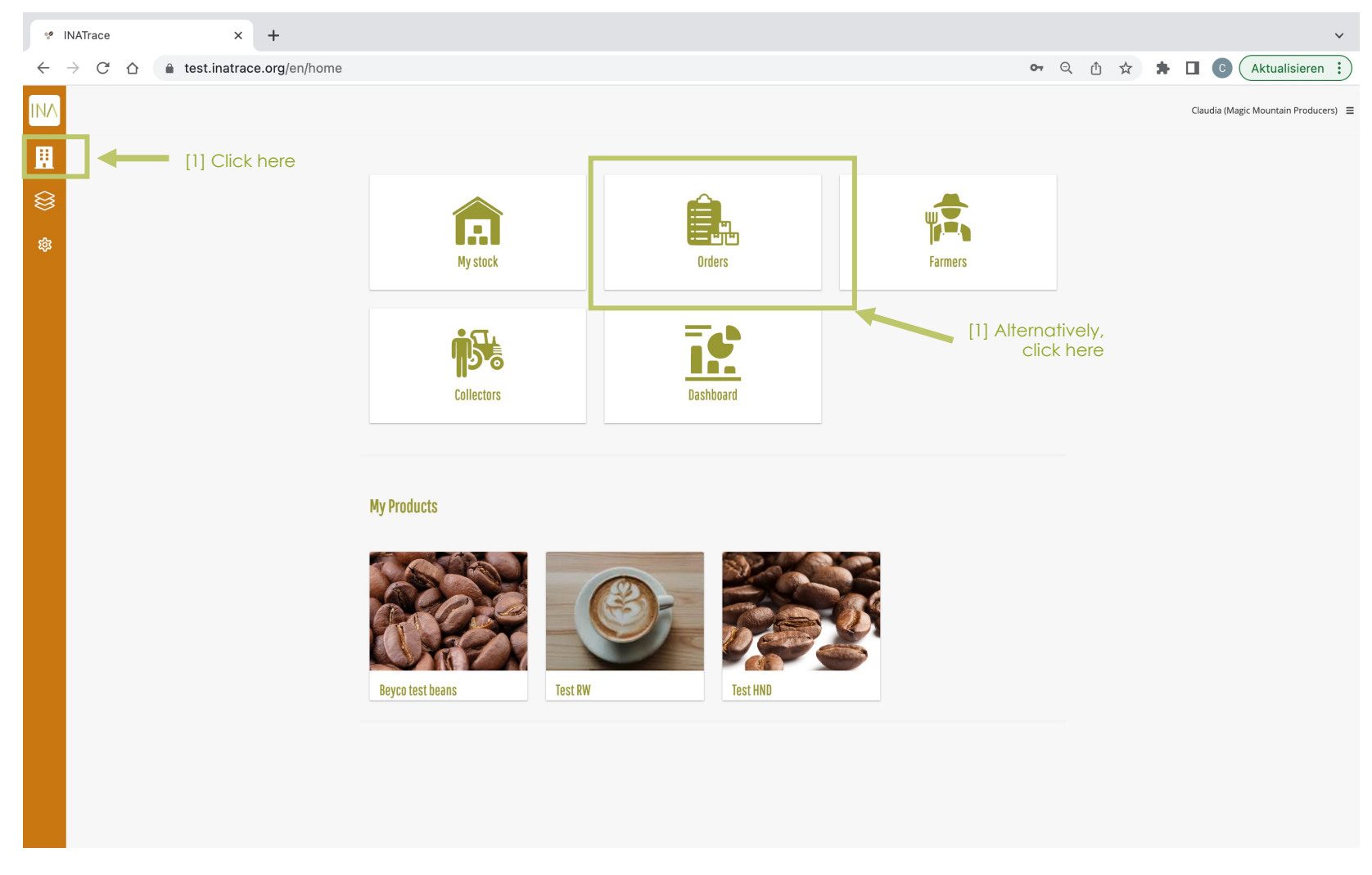

Follow the steps below to view or edit an order. By clicking on "edit" you can allocate products from your stock to the order and thereby fulfill a buyer's order.

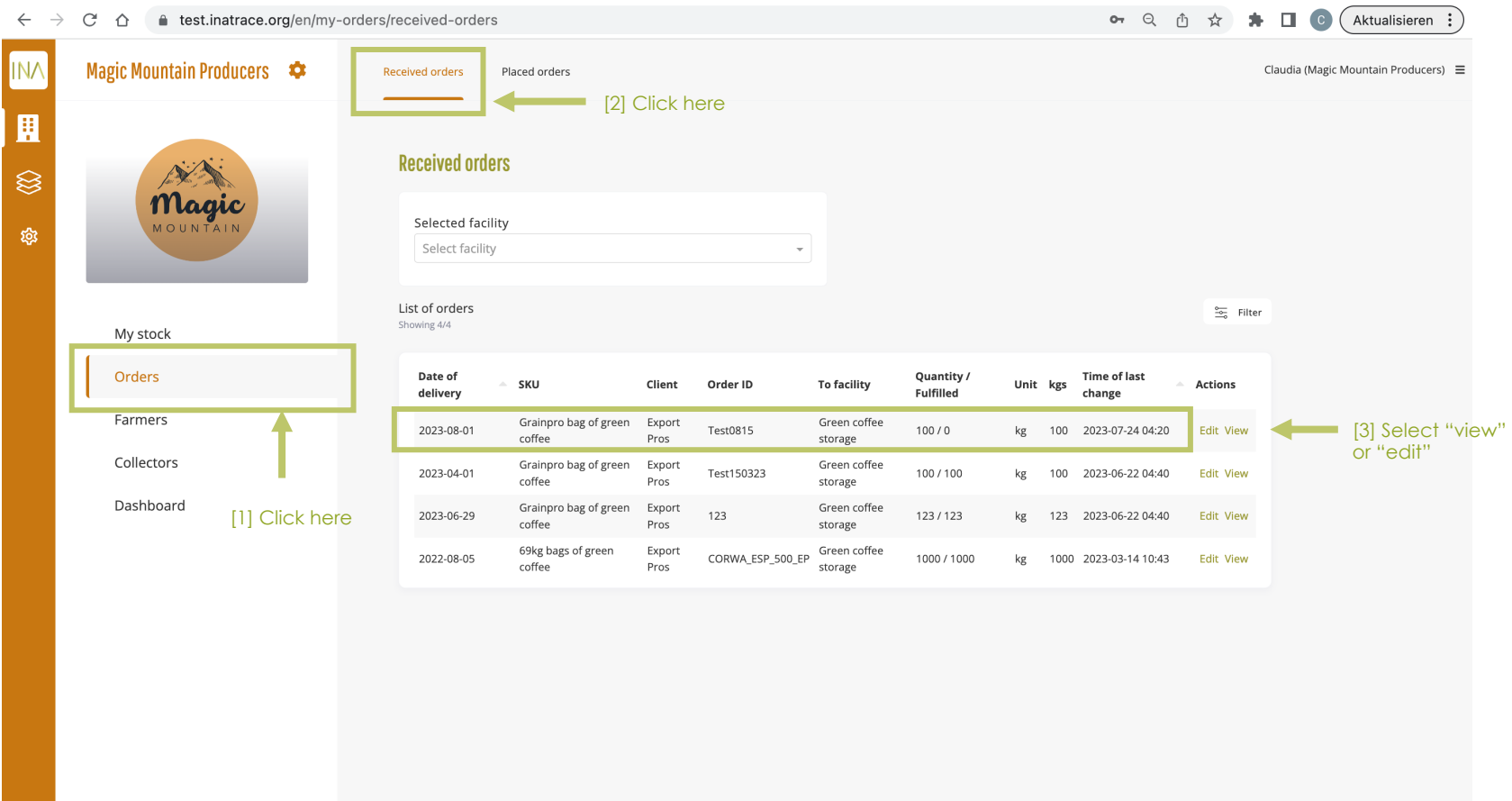

In the upper part of the order you see the the buyer's requirements in the "order details" section. Here, you cannot edit anything.

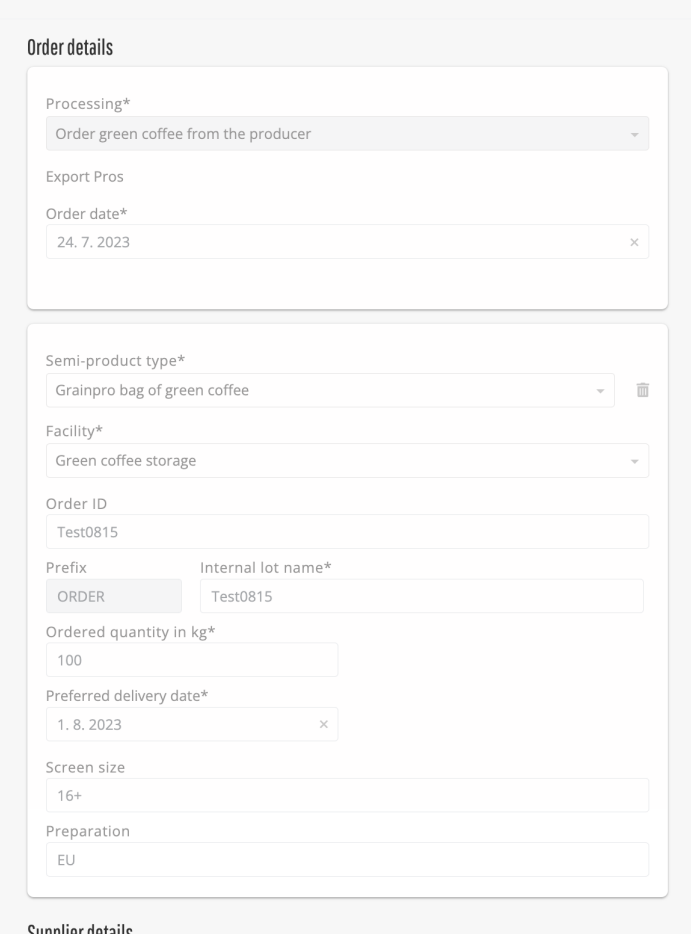
In the lower part of the order, select the batches you send to the buyer. Make sure the "quantity fulfilled" matches the "total ordered". In case the added quantity surpasses the ordered quantity, the system will clip the last item added and return the excess amount to your stock. You may also add evidence documents before you save the order.

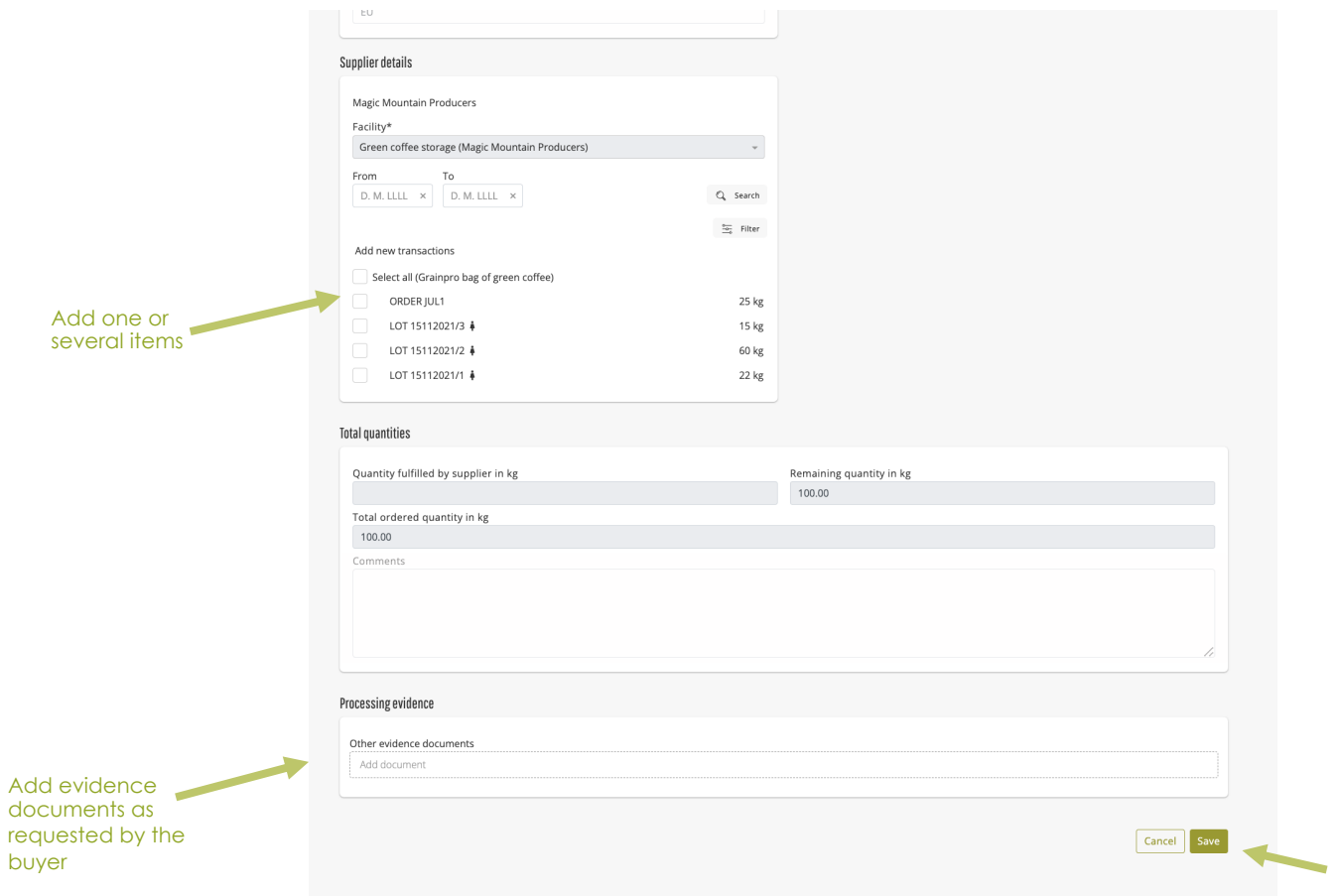

#### After saving the order, you can verify the fulfilled quantity in the list of orders.

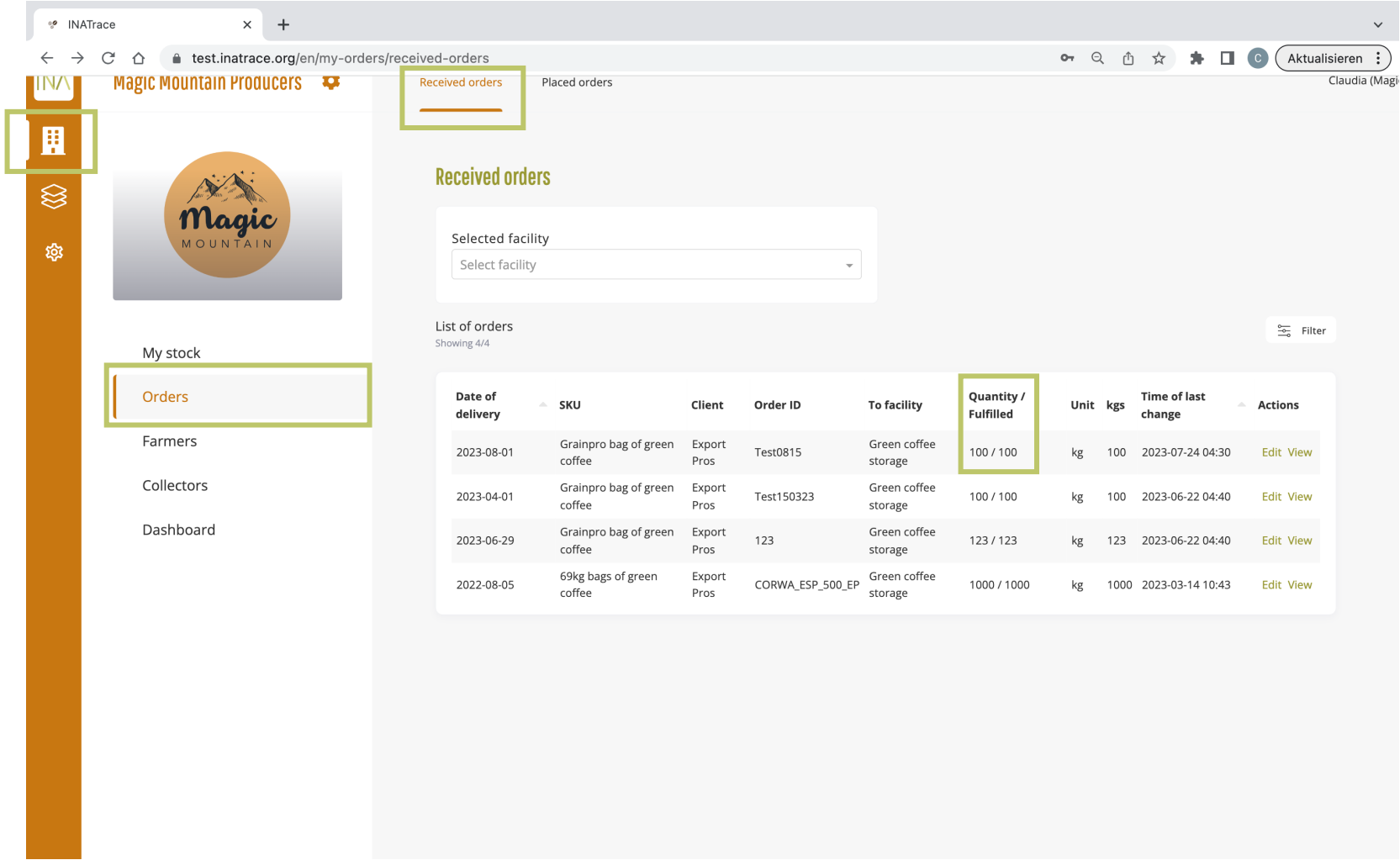

You also have the possibility to edit the items you allocated to a buyer's order by clicking again on "edit" in the "received orders" part of the system.

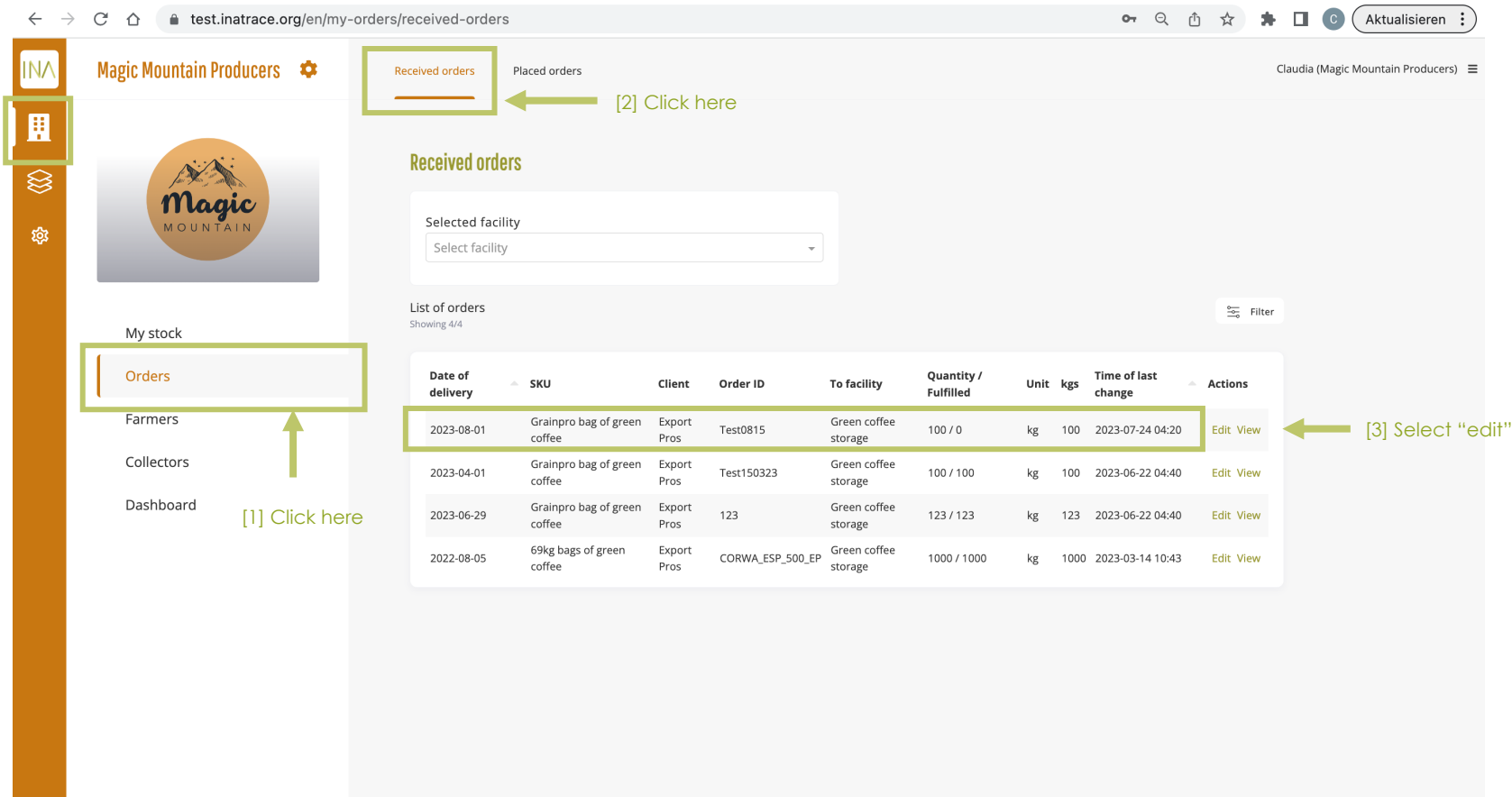

You can remove items from an order by clicking on the "x" in the "existing transactions" part. You can add new items by ticking the boxes in the "Add new transactions" part. Click "save" after checking everything is correct and the total ordered matches the quantity fulfilled. Note that you can not edit an order anymore once the buyer has approved your allocated items.

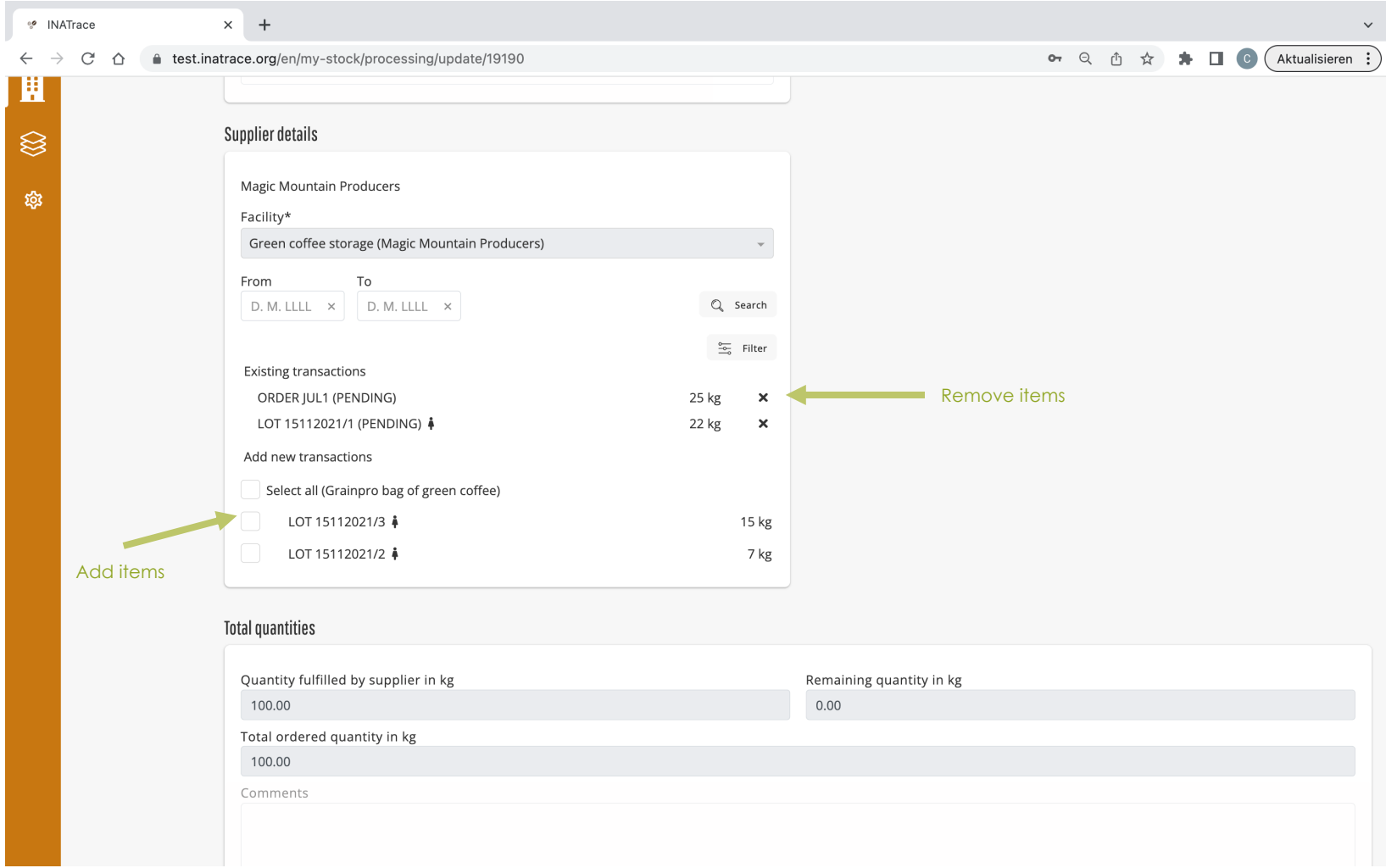

**Chapter 4.**

# **Processing module**

The processing module helps system users to record all activities related to semi-products processing from one stage to the next and transferring the semi–product from one facility to another.

#### **General Note on recording processing actions**

Each supply chain is different, **each company's configuration and user interface in INATrace are individual**. This is especially true regarding the company's facilities and processing actions.

In the following, we show how to document processing actions for an exemplary coffee supply chain.

KEEP IN MIND:

- **All processes need to be recorded in a chronological order** AFTER you approved the orders which were fulfilled by your supplier
- You will need to identify your product batch through all processing steps. The system will therefore ask you for an **internal lot number which represents the unique identifier for your batch**.
- Make sure to **select the correct output facility,** especially in case your product changes the location as part of a specific processing action. Example: The input facility for your processing action 2 needs to be the same one as your output facility of processing action 1. Otherwise you will not be able to select your batch for processing action 2.

### **4.1 Transfers to other facilities**

To record the transaction, click on the "Company" icon as shown on the screenshot below which leads you to "My Stock". You can also go directly to "My stock" tile as shown below.

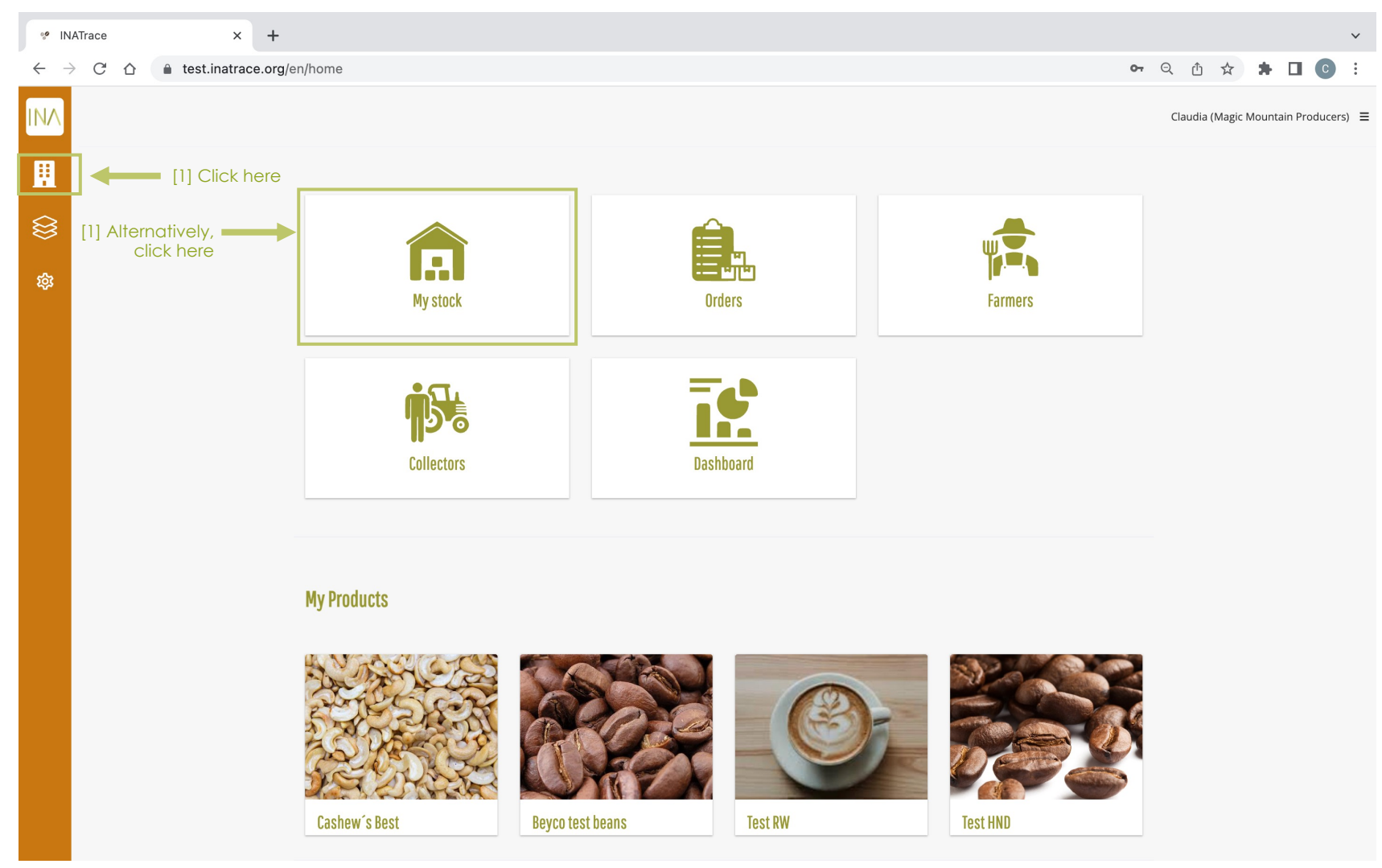

Hover on the tile of the parchment storage where the processing action is to be done. In this example, we click on "**Transfer parchment to hulling station**" to move the coffee to the hulling station.

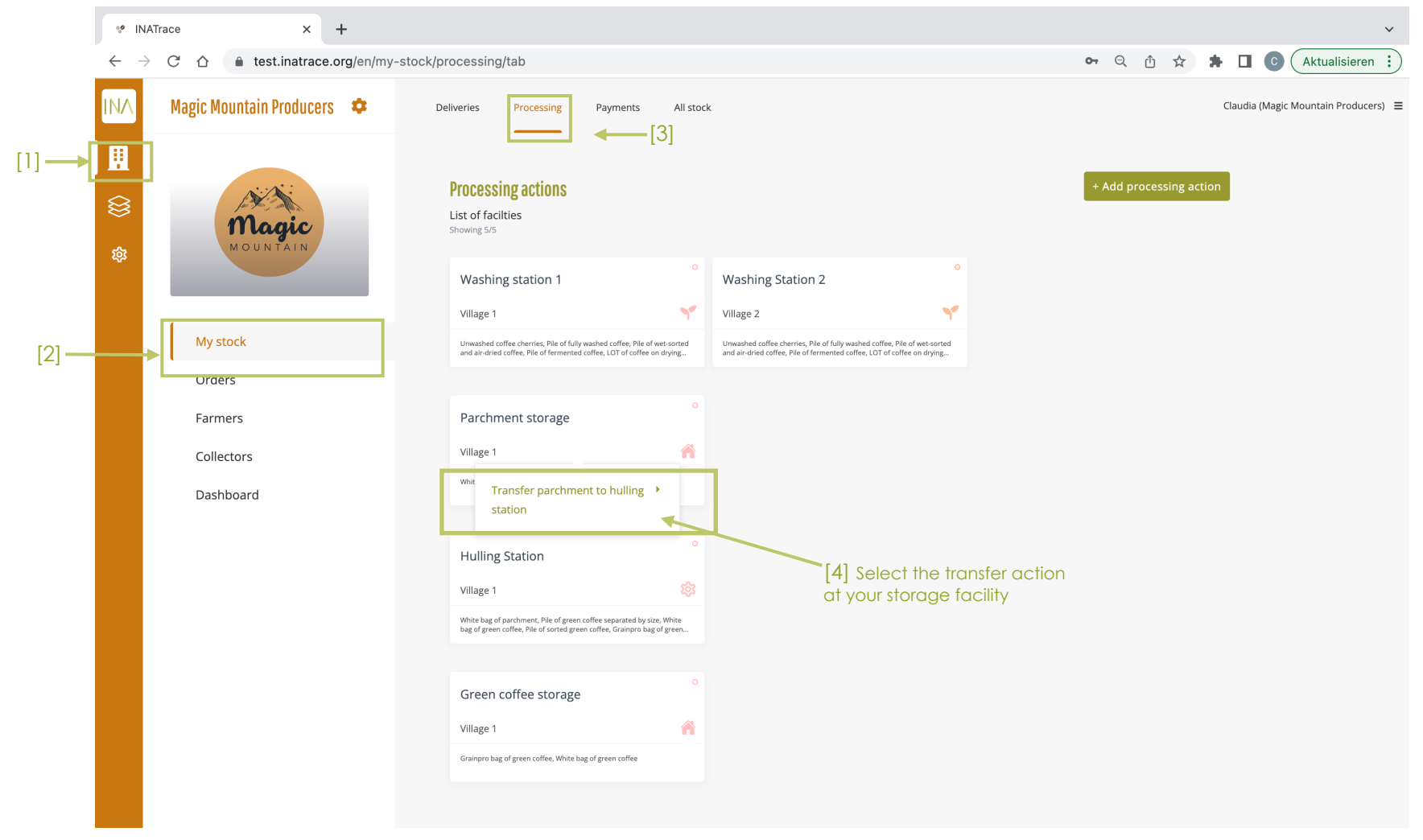

"**Add transfer action**" page appears with prefilled information in the processing and facility fields.

The page has two main parts:

"**Material to be recorded**" meaning process input information,

"**Outputs of this recording**" which means the results after processing

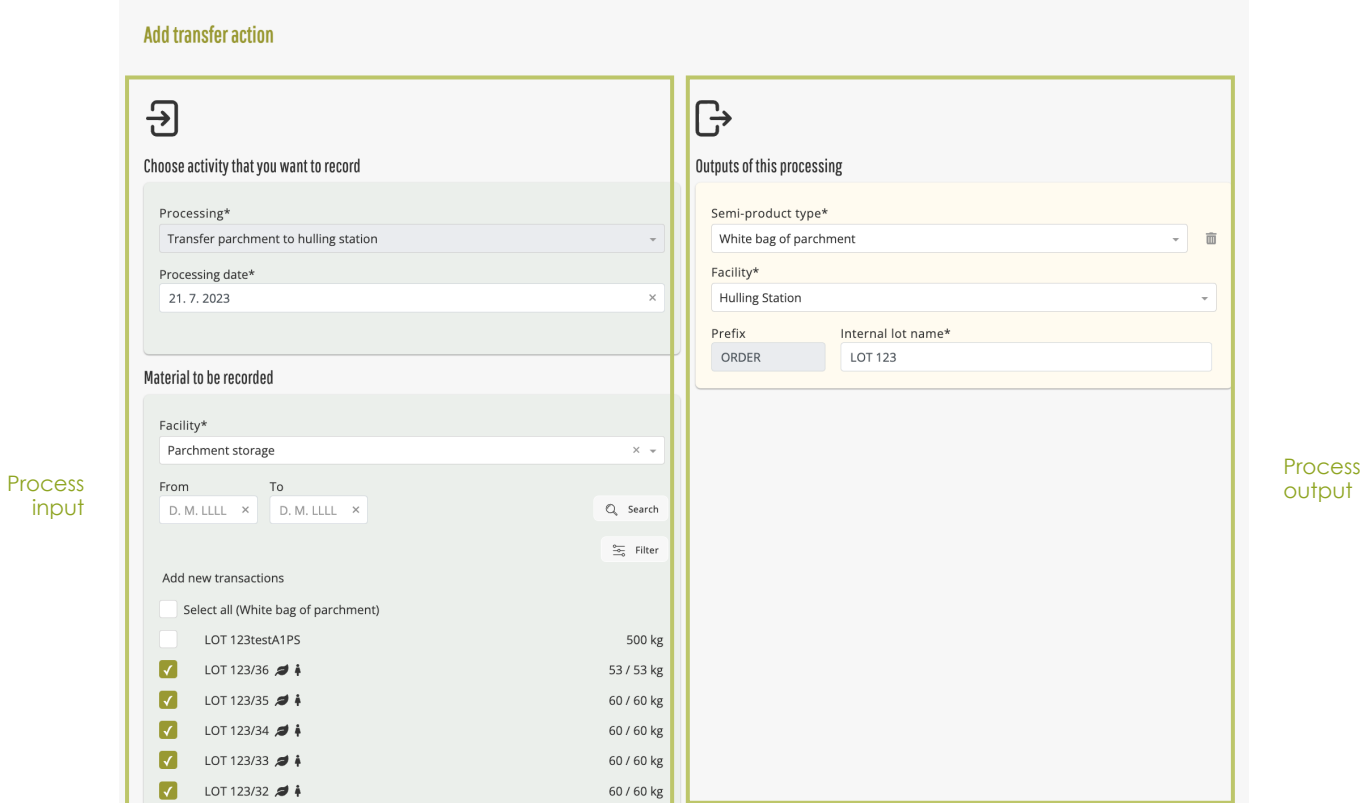

#### Follow below steps to document **Transfer from storage to processing facility**.

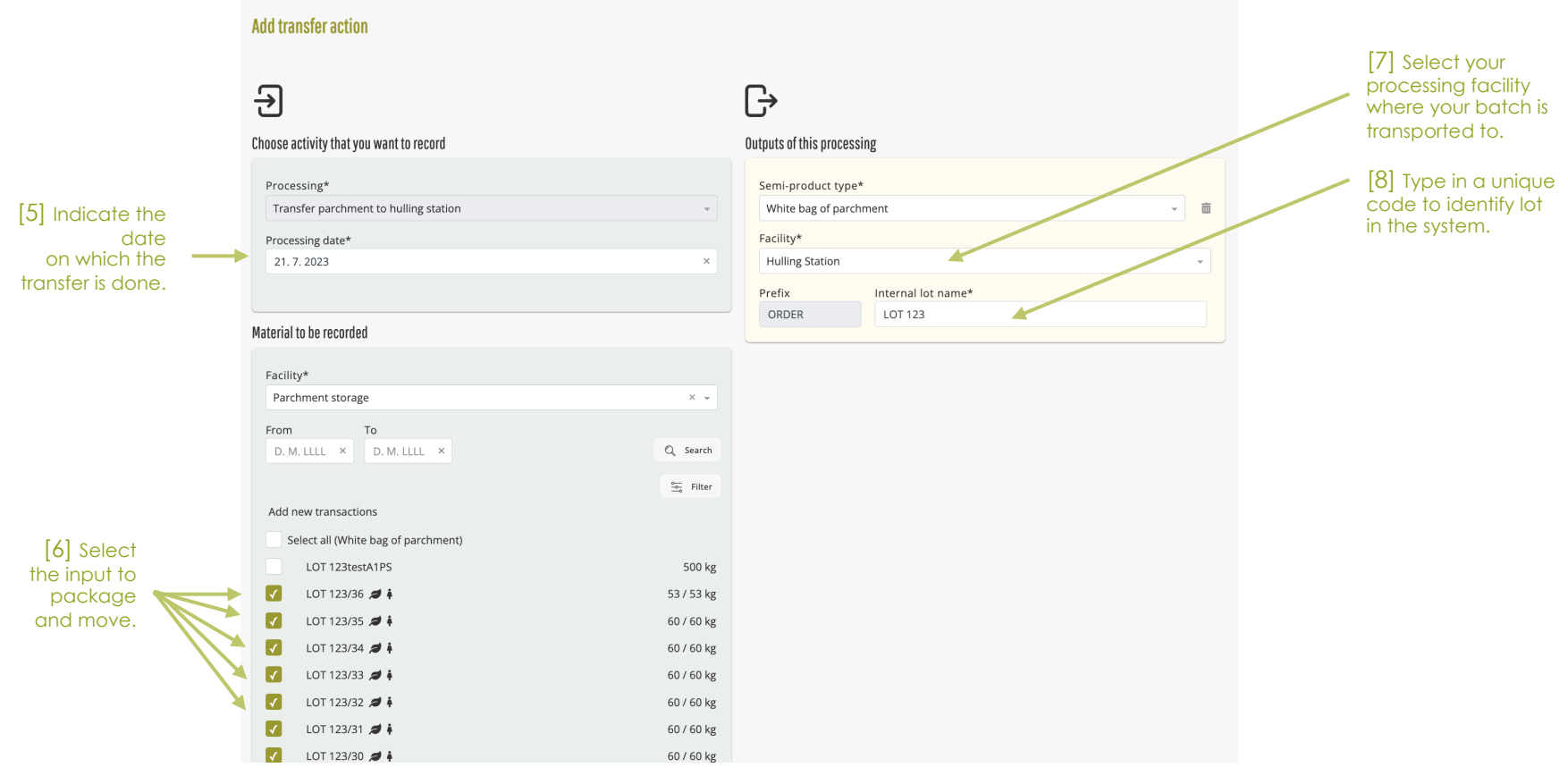

[9] Click "Save" on the bottom of the page

## **4.2 Processing of semi-products**

To record a processing action at your processing facility, click on the "Company" icon as shown on the screenshot below which leads you to "My Stock". You can also go direct to "My stock" tile as shown below.

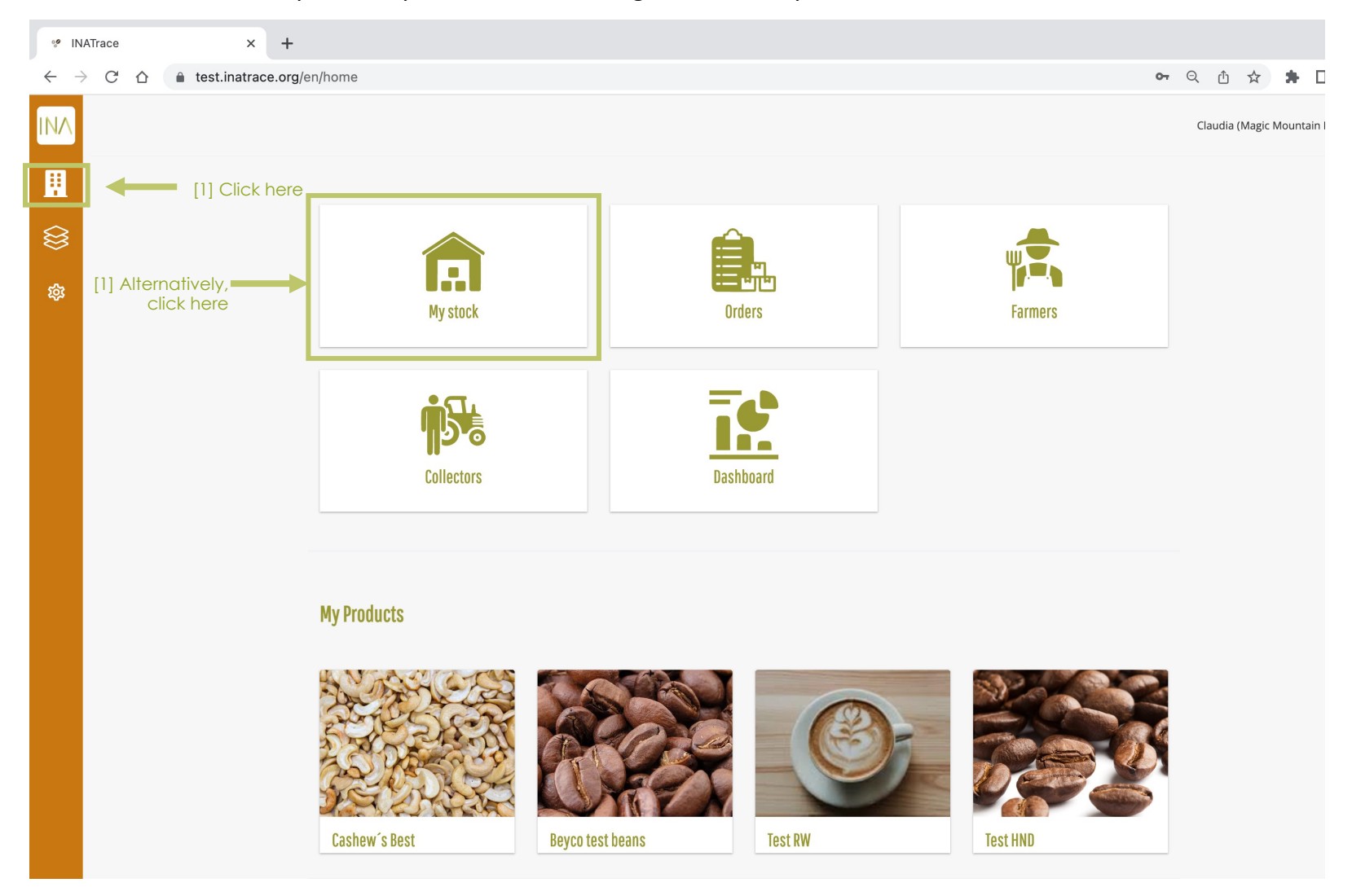

Hover on the tile of the facility where the processing action is to be recorded and click on the processing action. In our example, we click on "**hulling and sorting**".

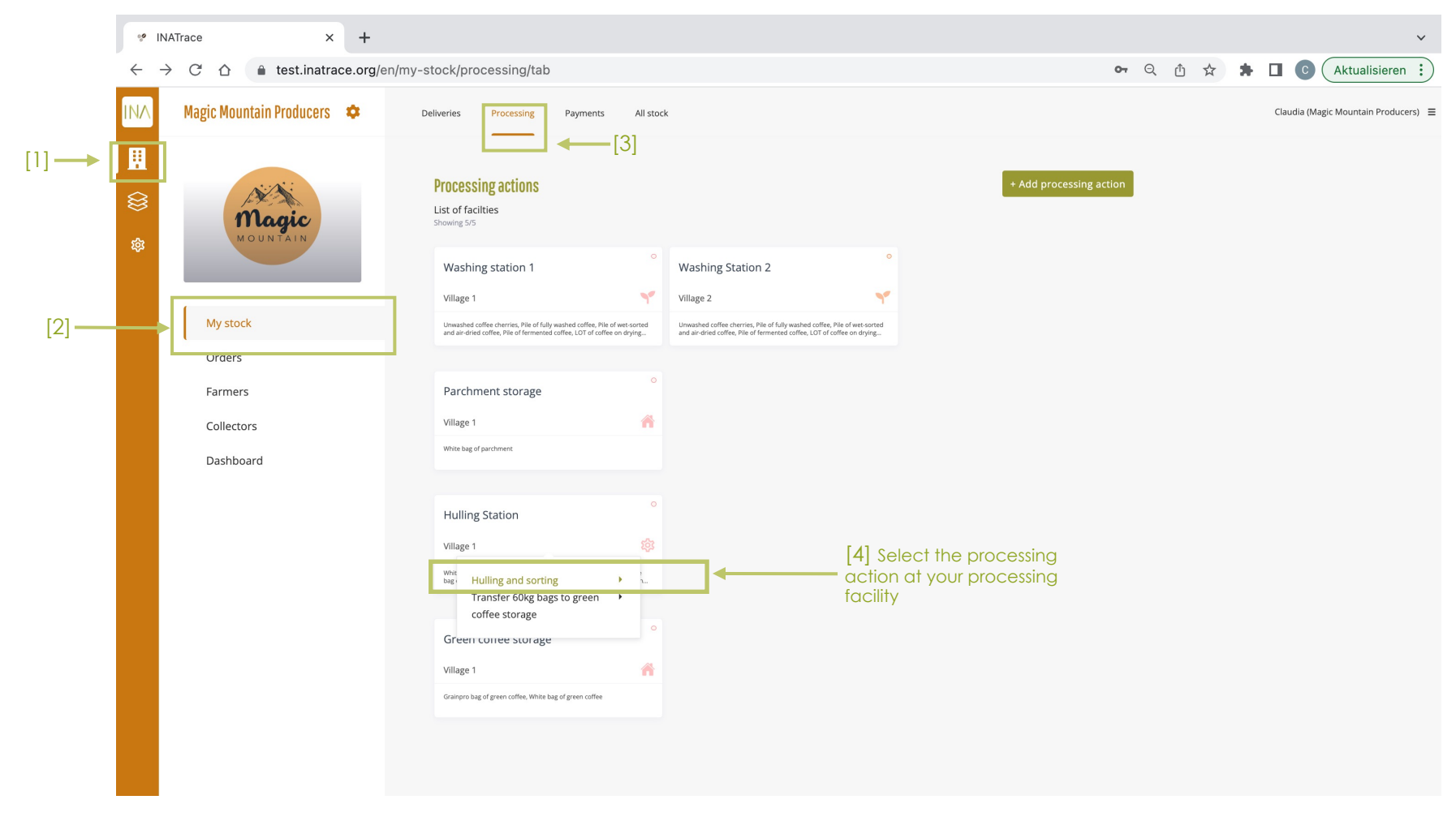

"**Add new processing action**" page appears with prefilled information in the processing and facility fields.

The page has two main parts:

"**Material to be recorded**" meaning process input information,

"**Outputs of this recording**" which means the results after processing

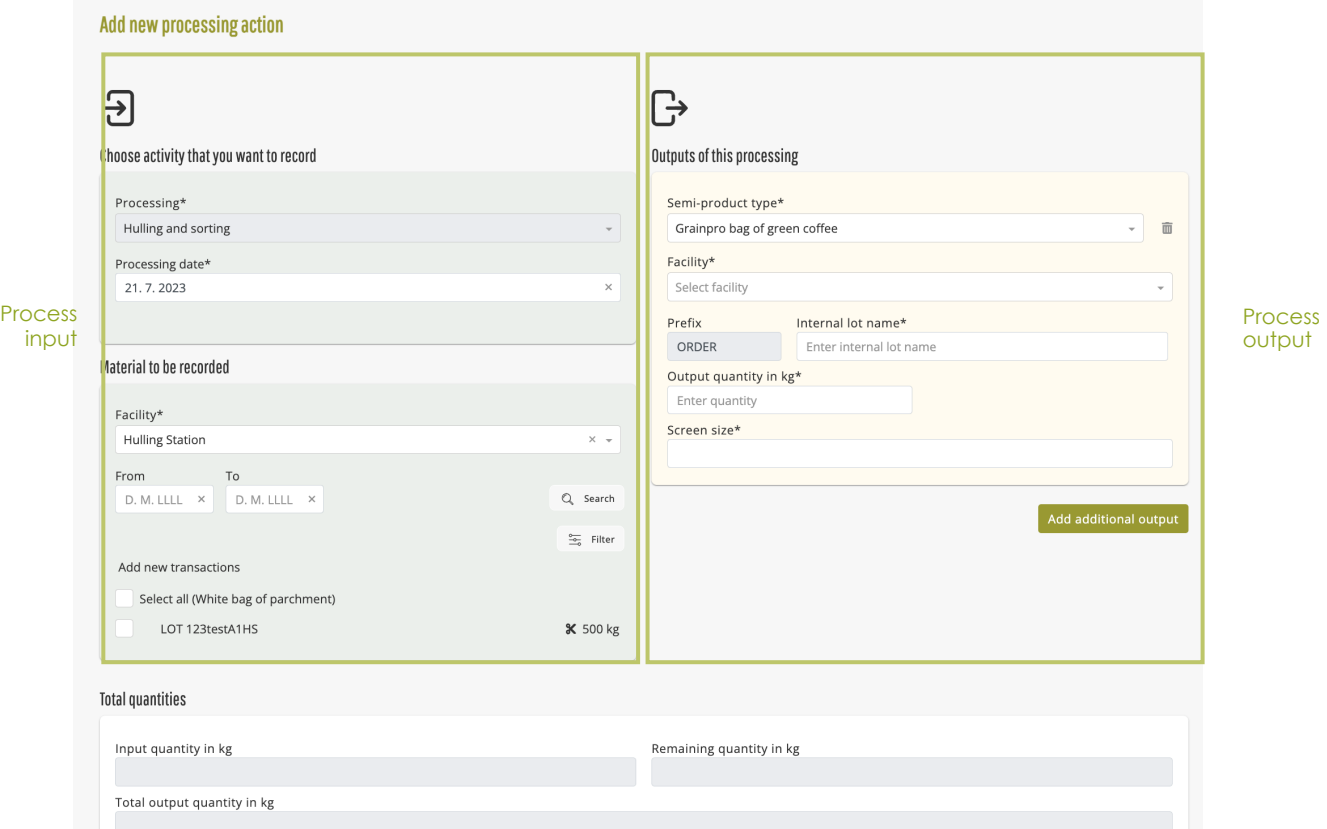

Follow below steps to document your **processing action**.

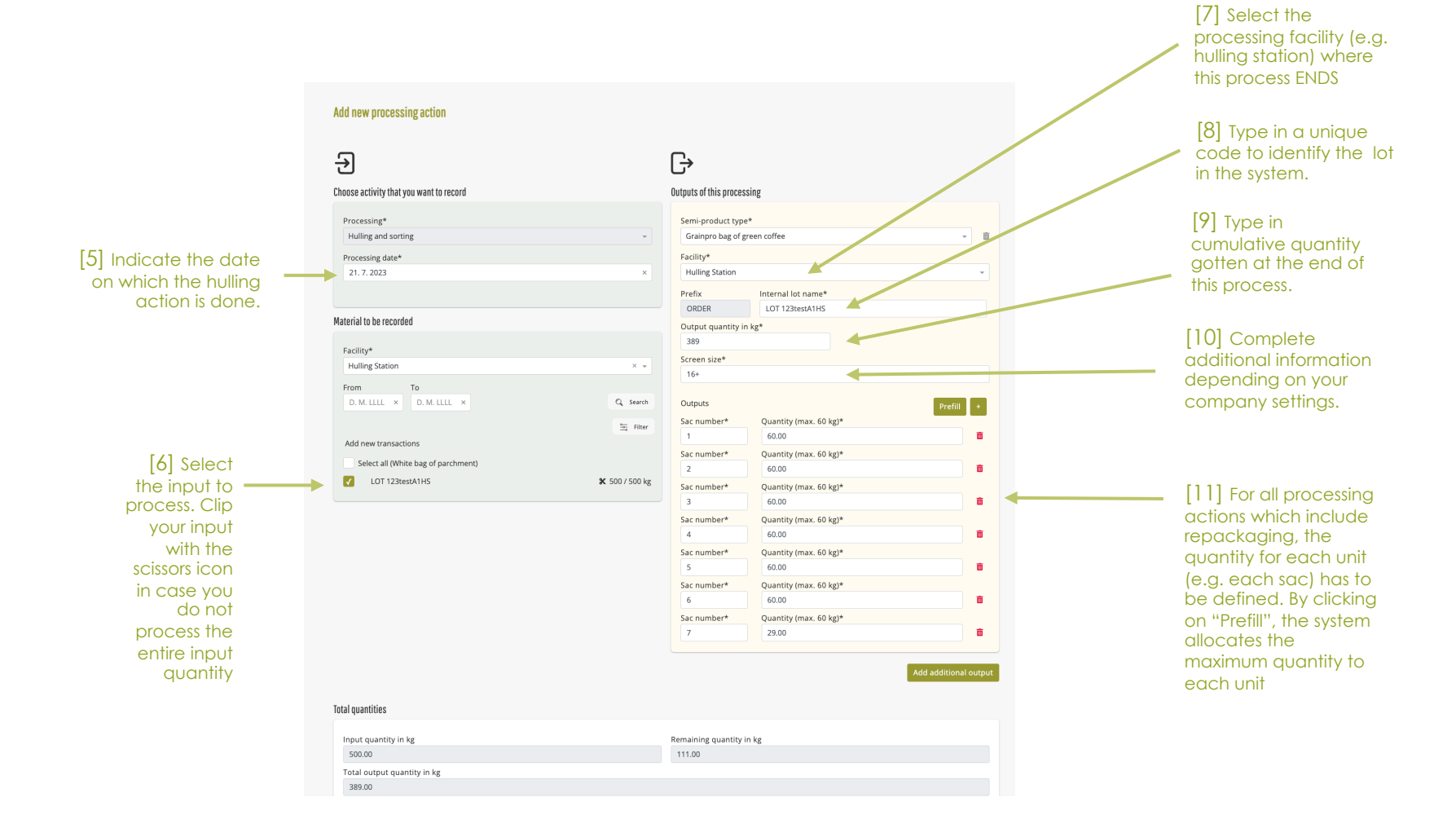

Here are steps of "**Adding a proof document**" and saving the processing action.

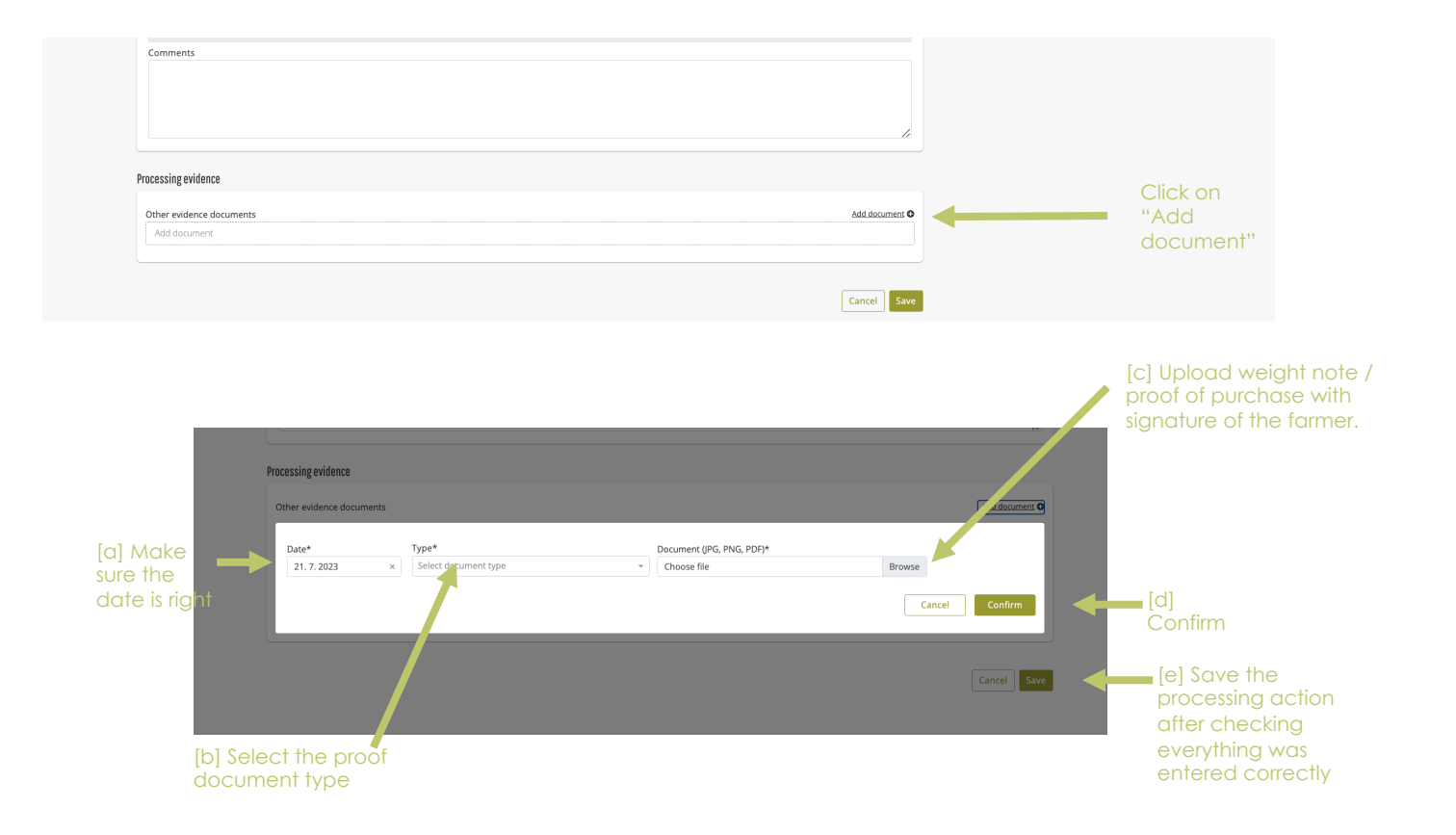

#### **Using "Add processing action" button**

You can alternatively access the processing interface by clicking on the "Add processing action" button. Then, choose a processing or transfer action and continue the documentation accordingly as shown in the previous steps.

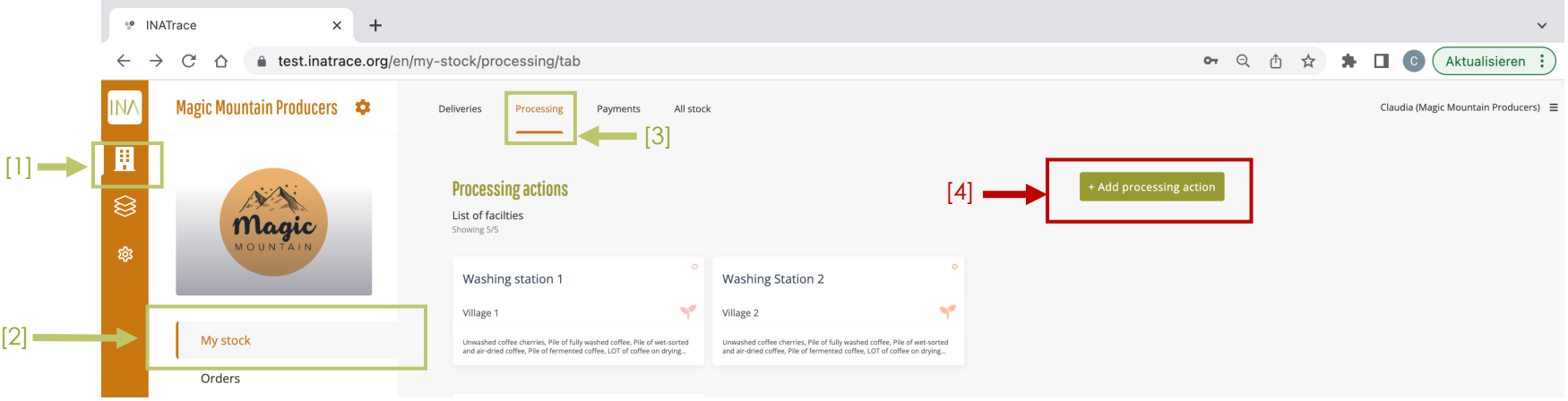

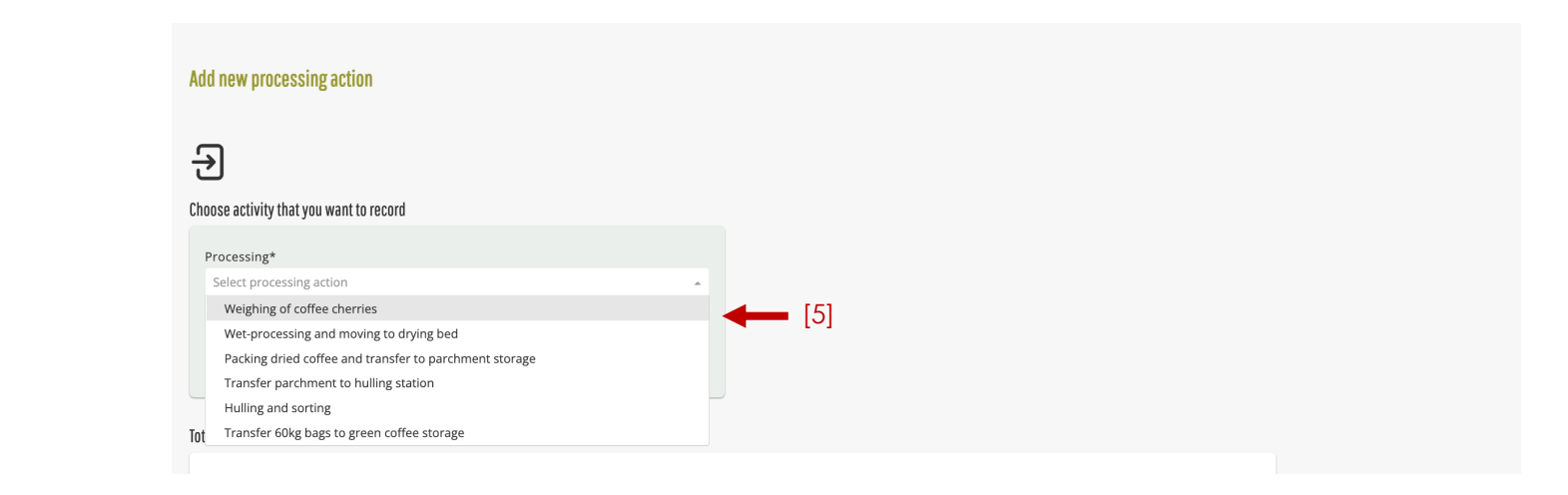

## **4.3 Create QR Codes**

In order to create a batch-specific QR Code, you first need to make sure that you have designed your QR Label and added your Final product in the "Products" section (Chapter 2). Next, click on the "Company" icon as shown in the screenshot below which leads you to "My Stock". You can also go direct to "My stock" tile as shown below.

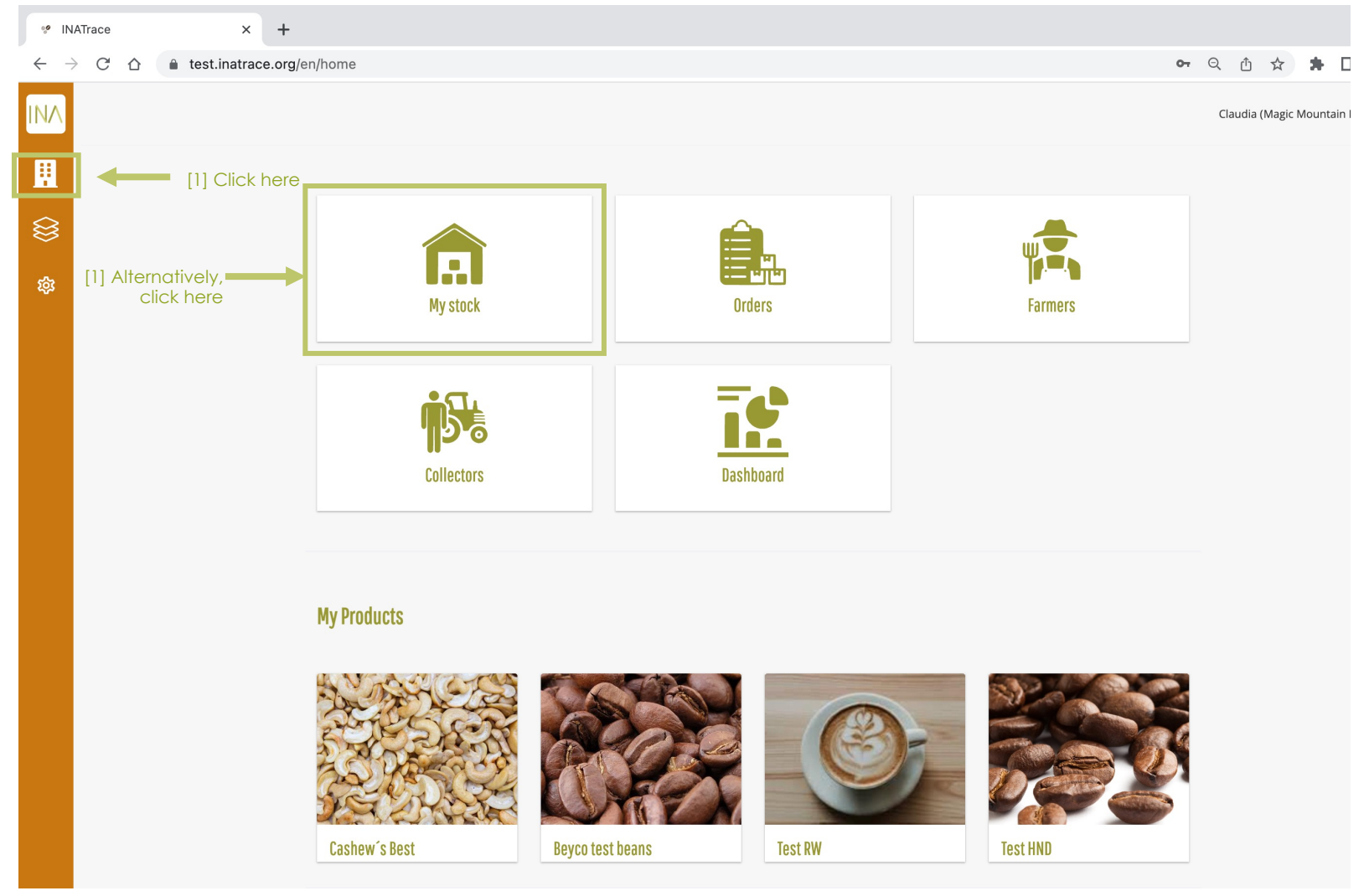

In order to create a batch-specific QR Code, follow the steps shown here. NOTE that the creation of QR code needs to be done before you can document the processing into final product. In case you do not work with QR codes on your products, you can skip this step.

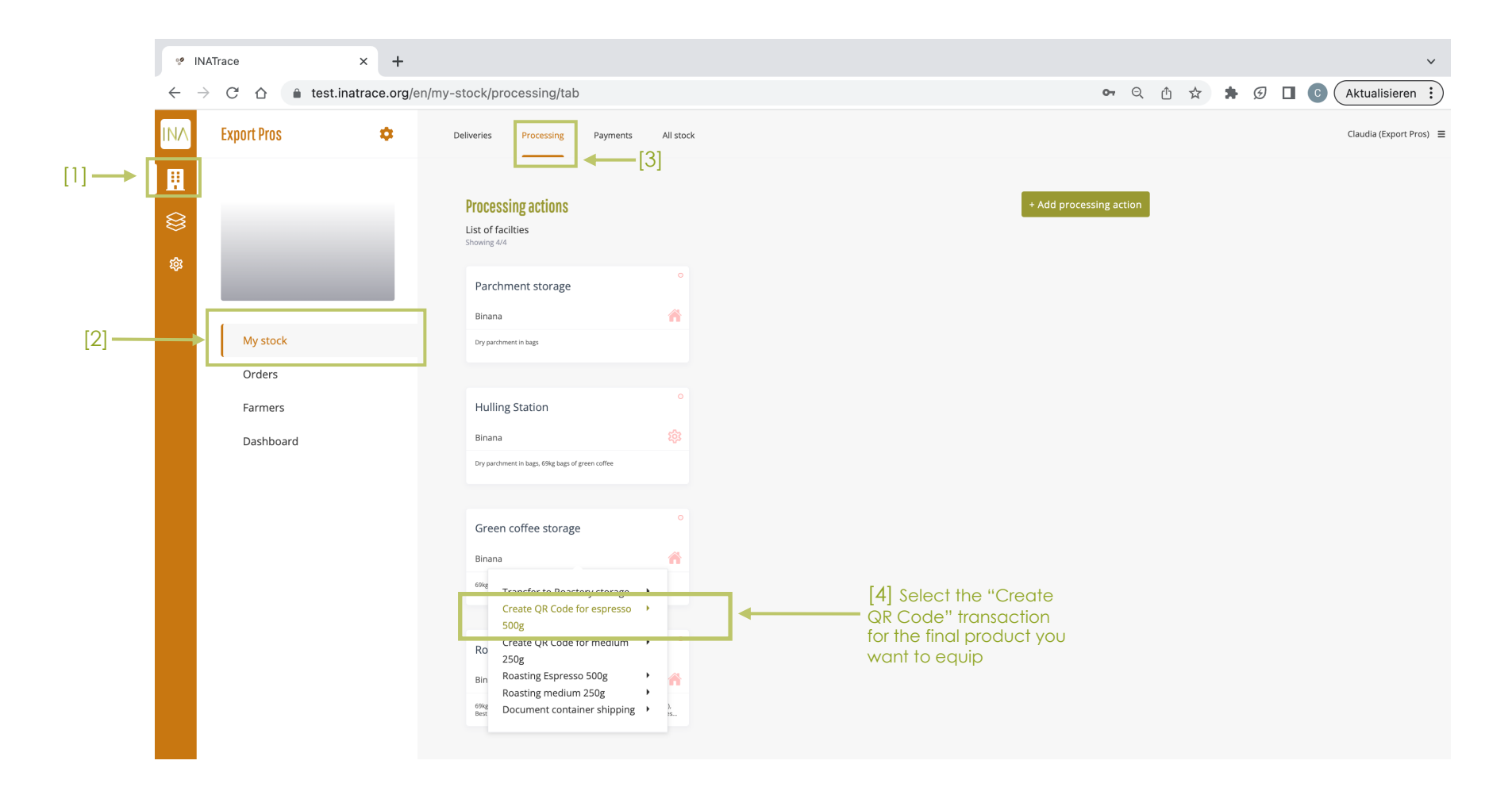

On the left side, select all items which are part of your batch and that should be equipped with the same QR Code information. Select the facility and enter a unique identifier under "internal lot name" to identify this lot in the system later. Afterwards, click "Save" on the bottom of the page.

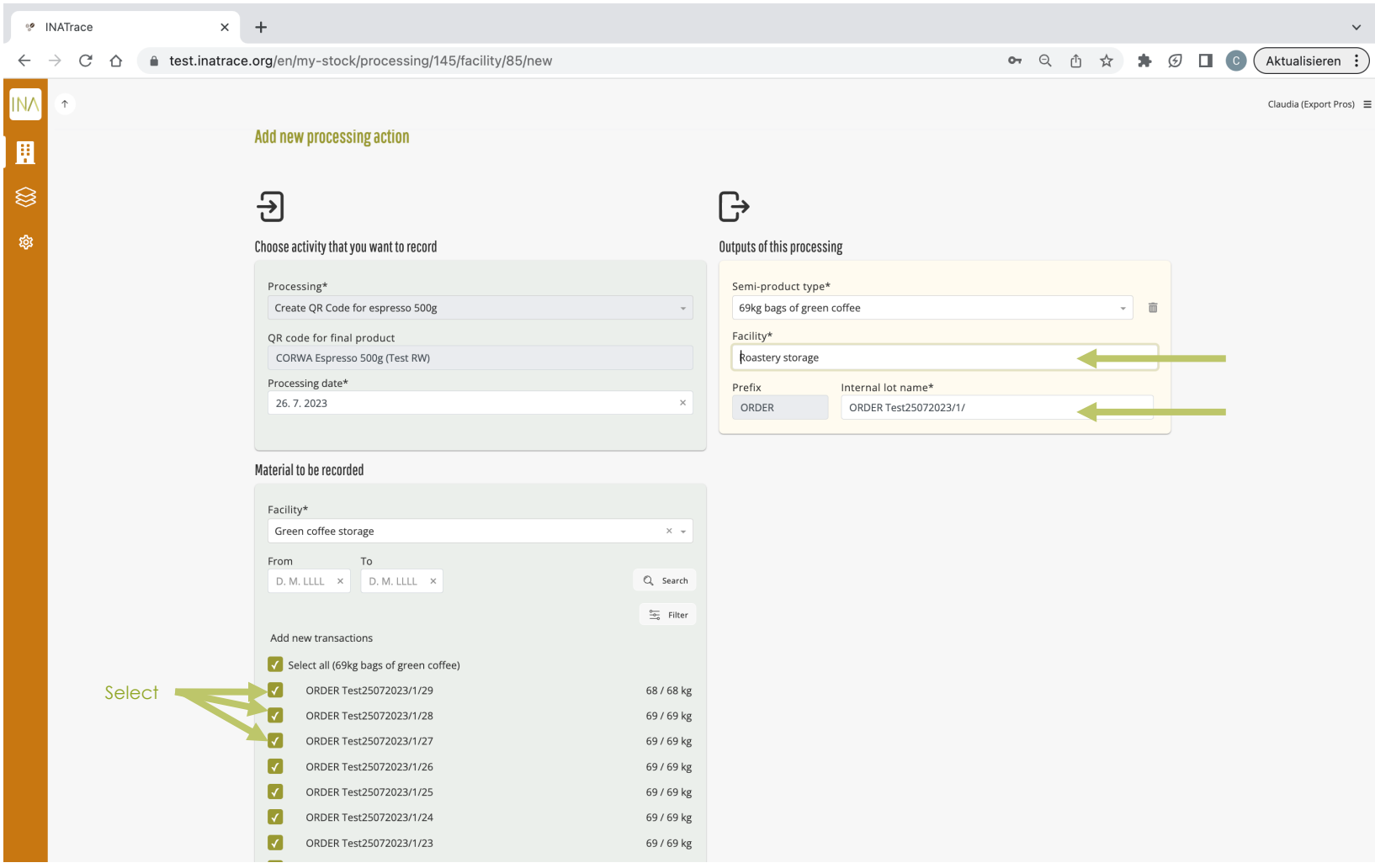

#### If you switch to the "All stock" section and select "Single view", you will find the QR Code you just added.

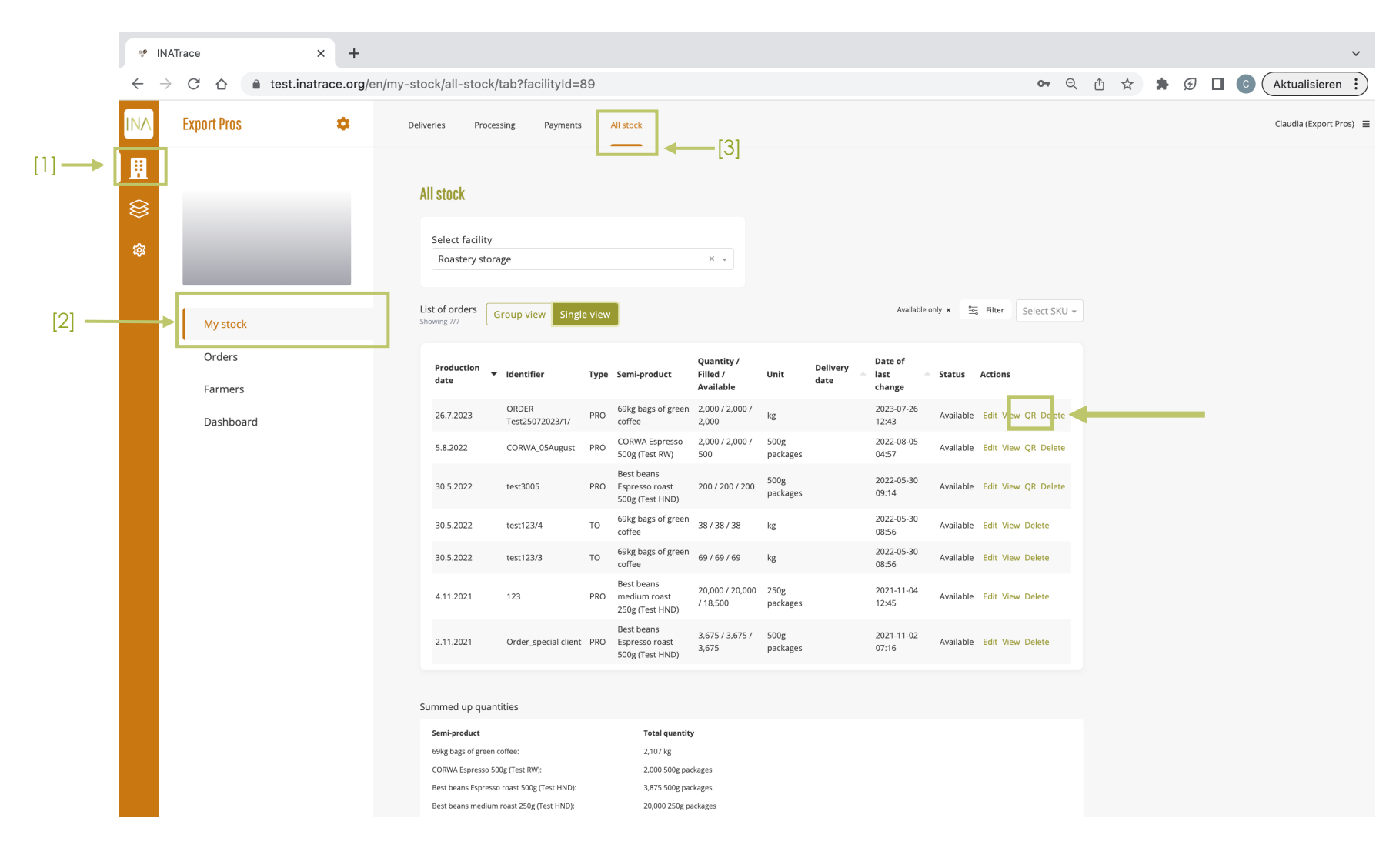

You can either copy the URL displayed or simply click on the QR Code to copy the URL. By pasting it into a new browser tab you can verify the information on the B2C page behind the QR code.

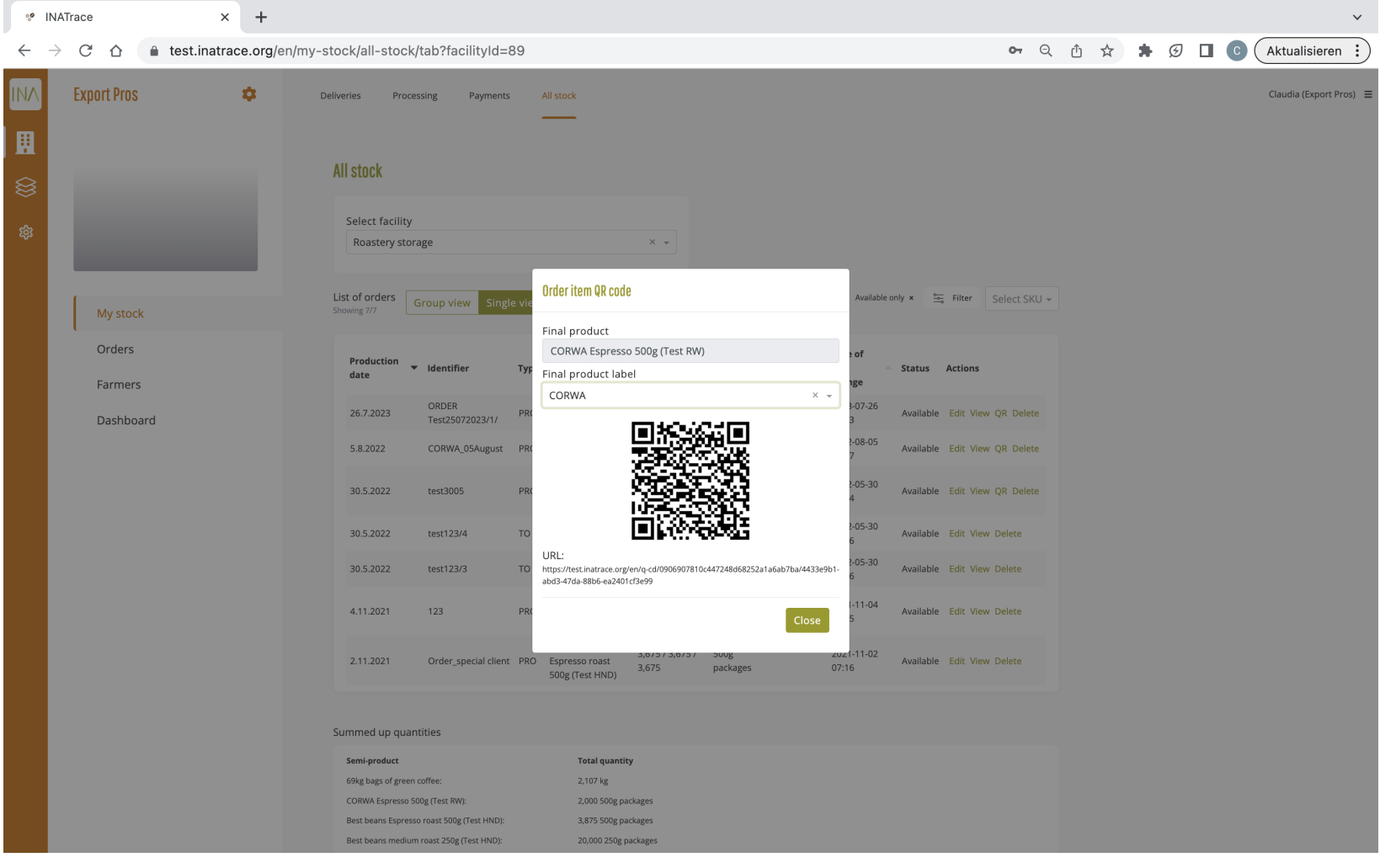

## **4.4 Processing into final products**

To record a processing action at your processing facility, click on the "Company" icon as shown on the screenshot below which leads you to "My Stock". You can also go direct to "My stock" tile as shown below.

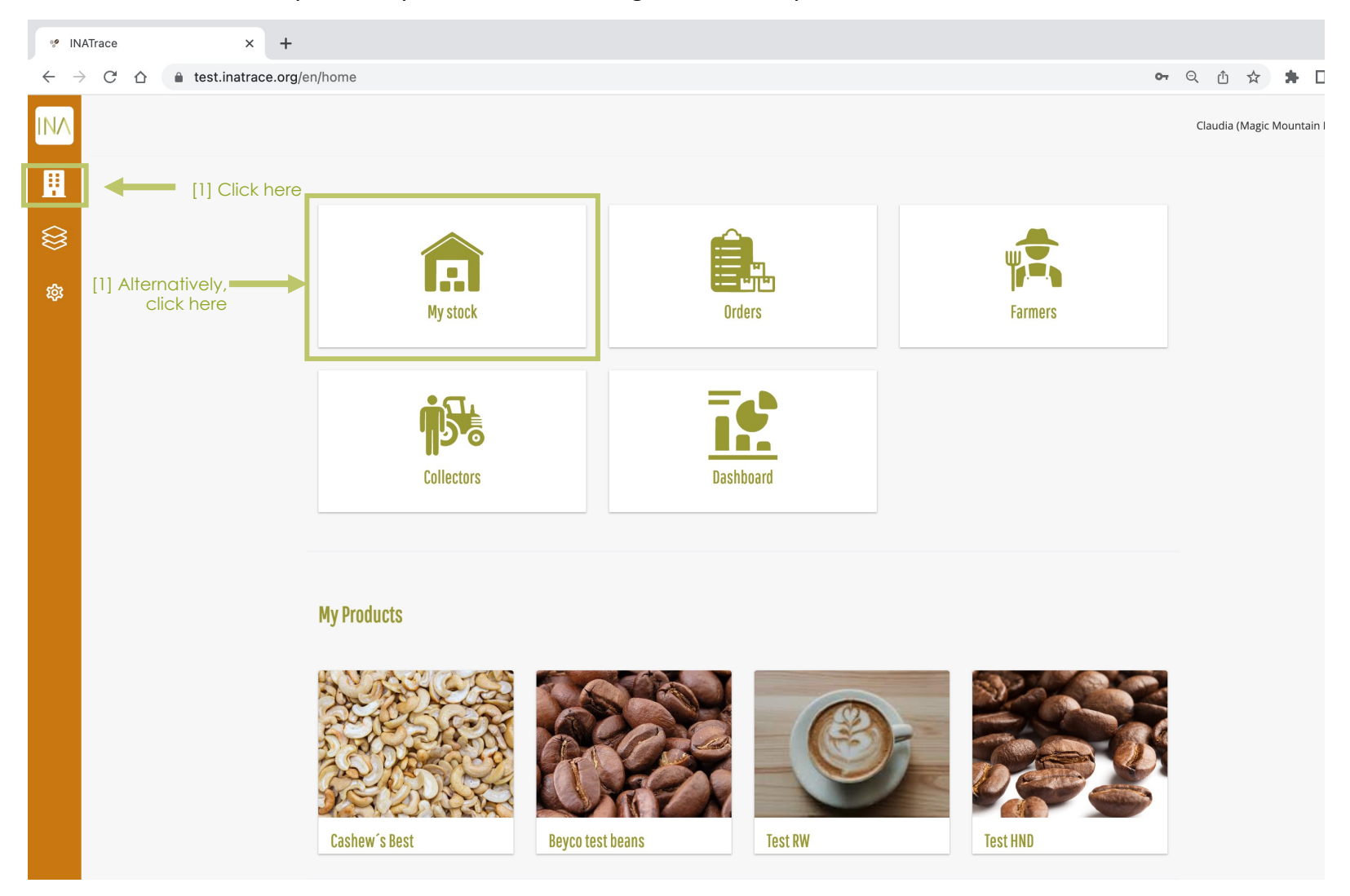

Hover over the tile of the facility where the processing action is to start and click on the processing action. In our example, we click on "**Roasting Espresso 500g**".

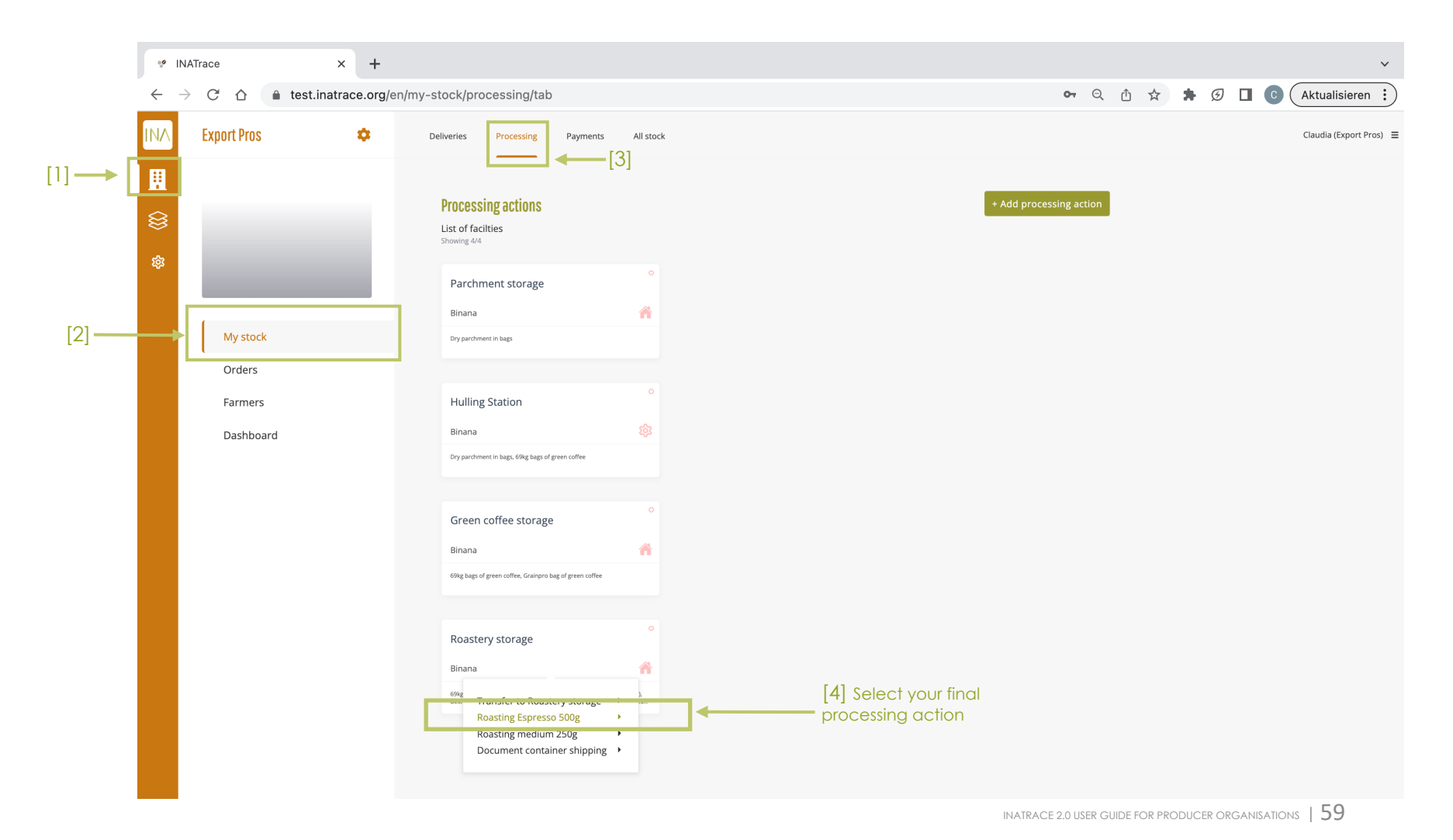

#### Follow below steps to document your **final processing action**.

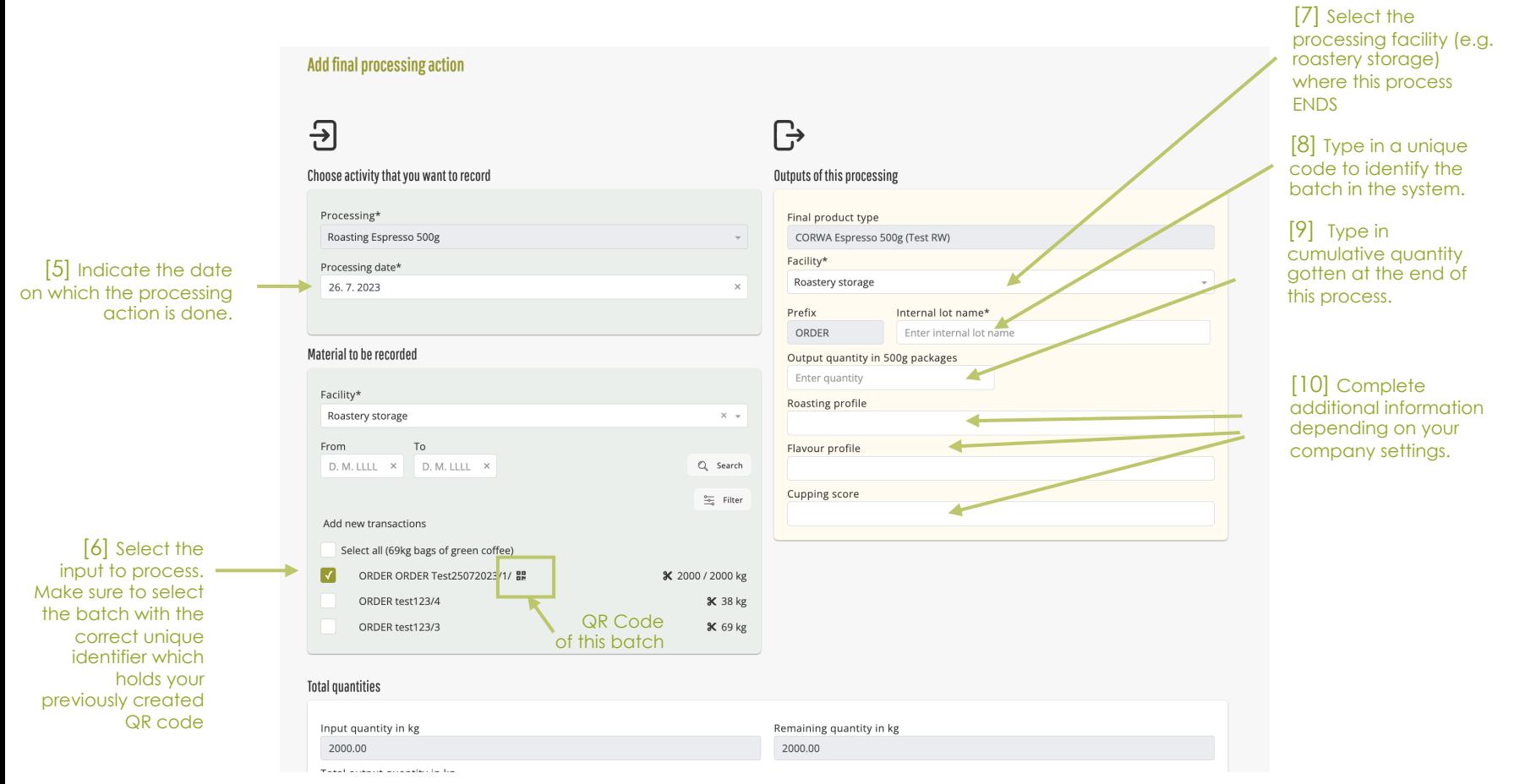

[11Click "save" on the bottom of the page

**Chapter 5.**

## **Payment module**

This module helps system users to document transactions related to payments to suppliers.

#### **5.1 Record an order payment**

To record an order payment, click on the "Company" icon as shown on the screenshot below which leads you to "My Stock". Next, select "Orders" from the submenu. You can also go direct to the "Orders" tile as shown below.

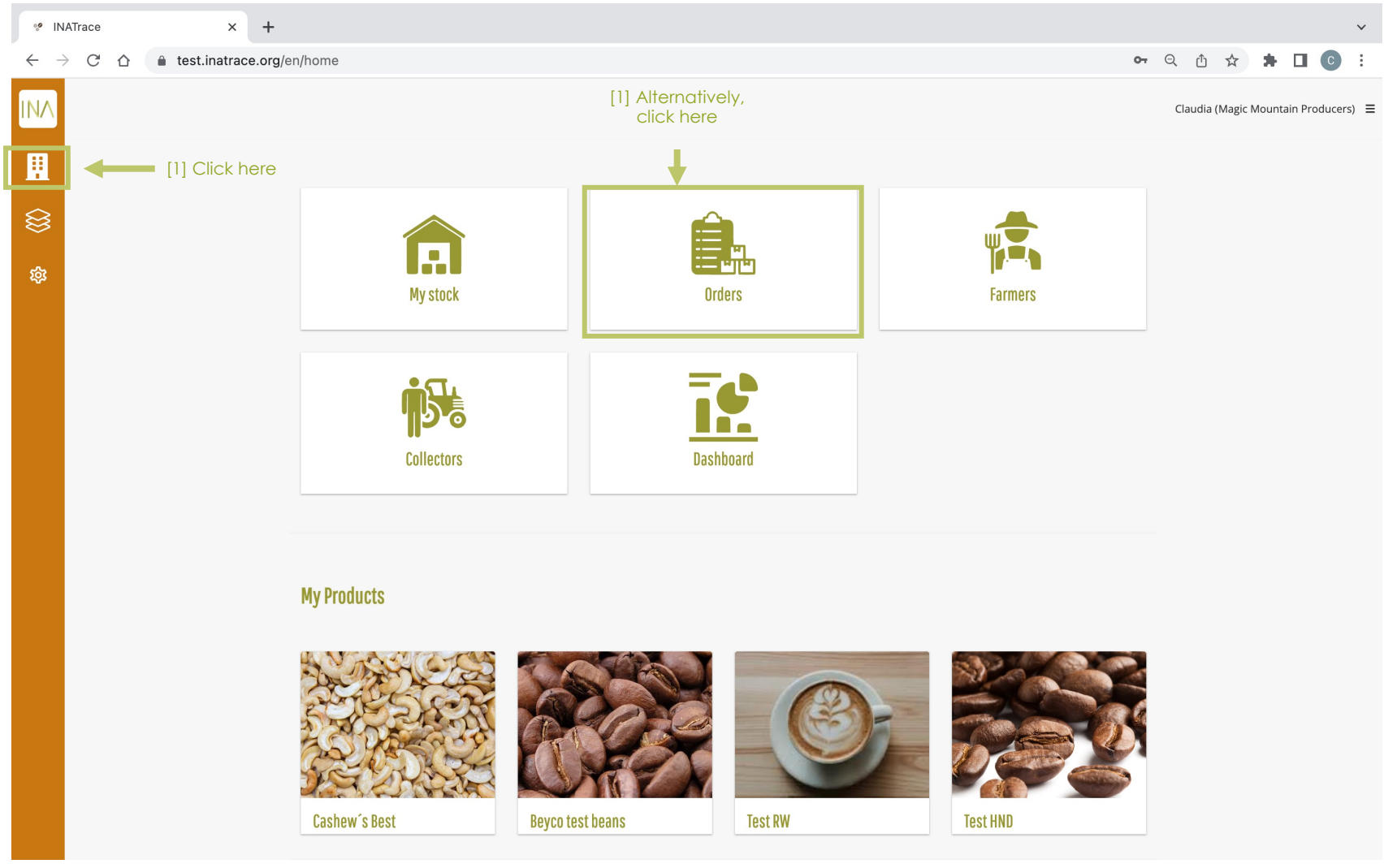

Go to "Orders", then click on the **"Add balance payment"** button to document a payment to your supplier for a specific order.

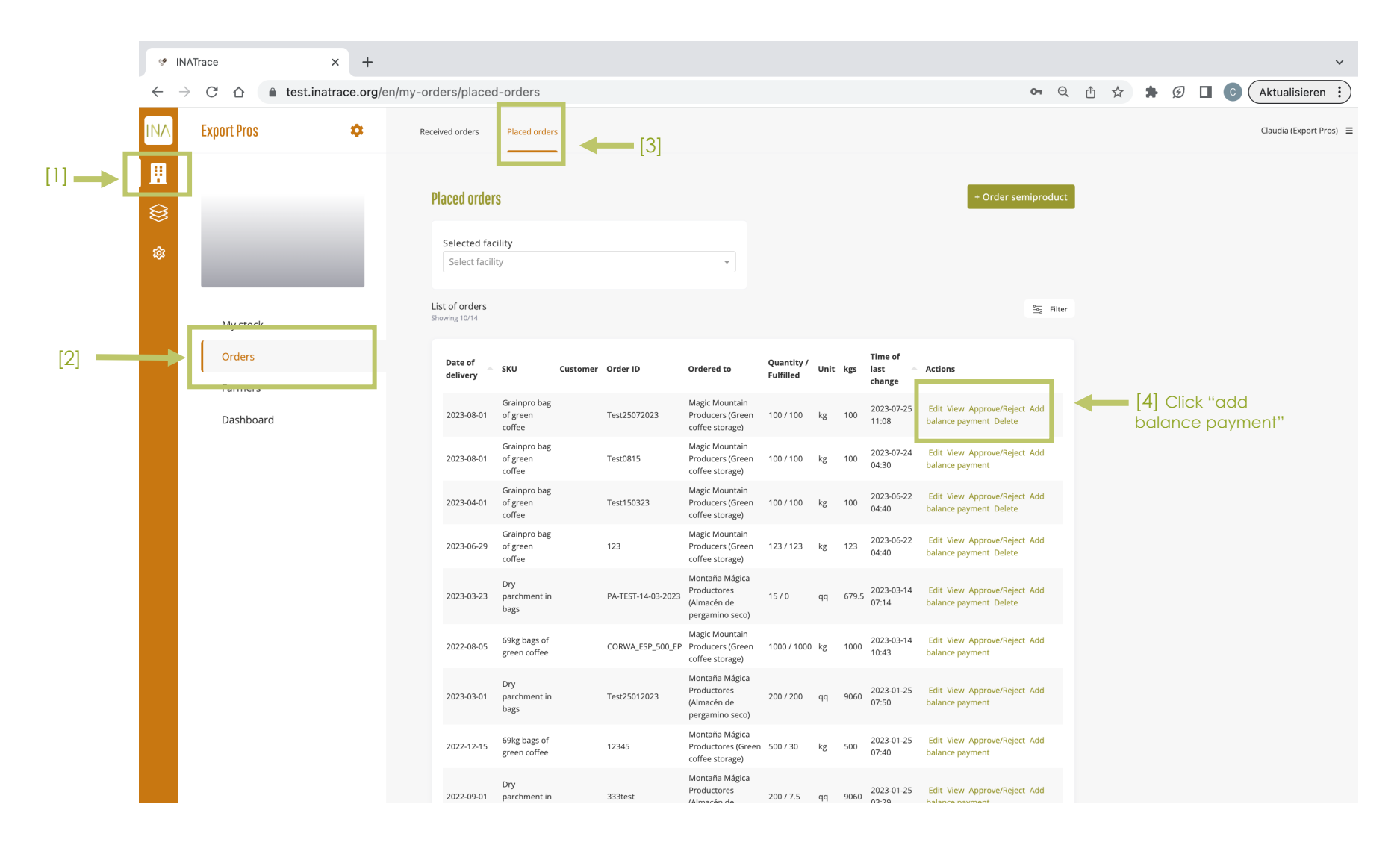

The "**New Payment**" page will appear with some prefilled information. You fill in all information related to the selected payment such as payment purpose, payment type, amount to be paid to the supplier company, receipt number and upload a signed receipt as per the below screen. To save the transaction, click on save.

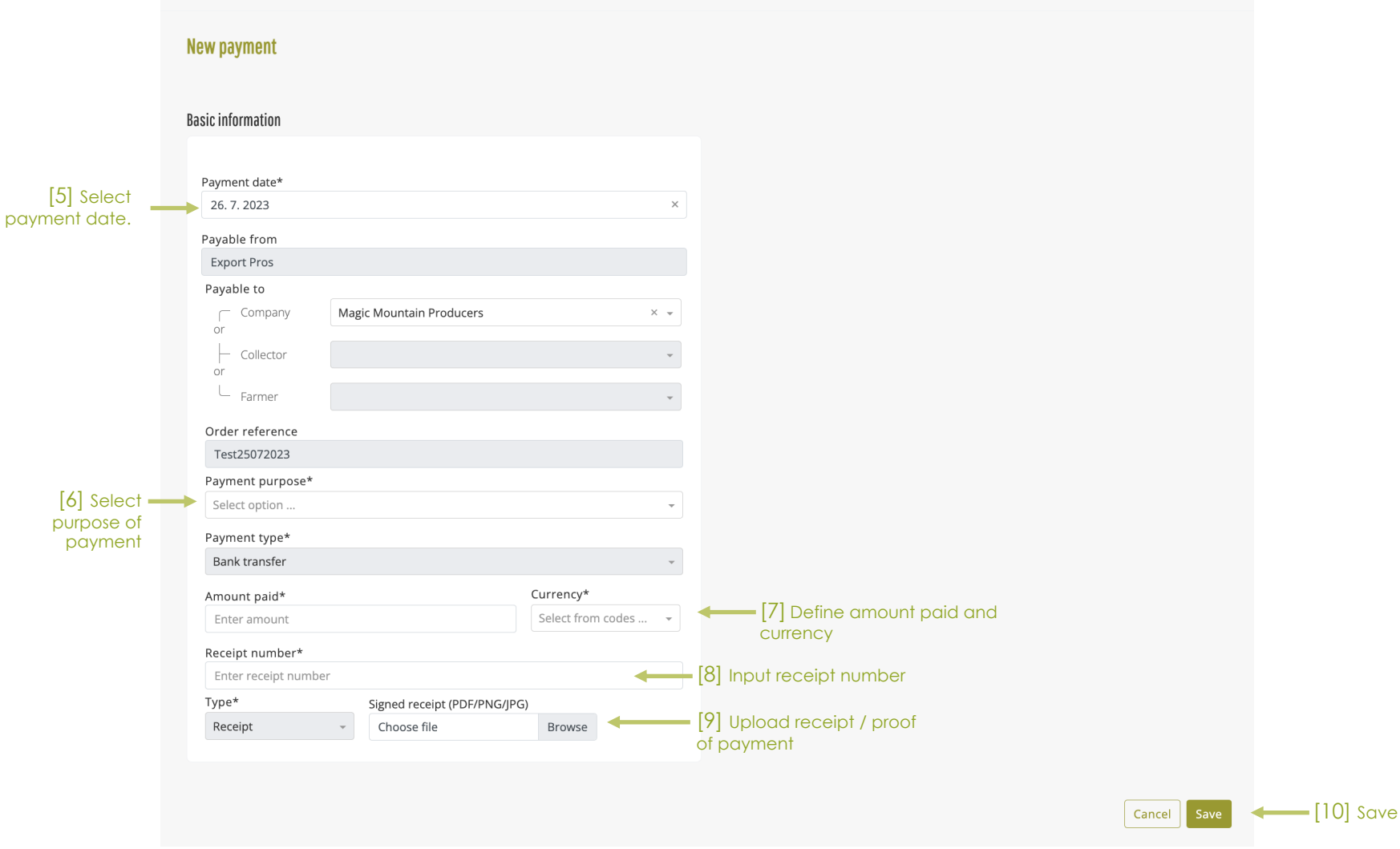

#### The payment recorded will then be displayed in the list of payments as below.

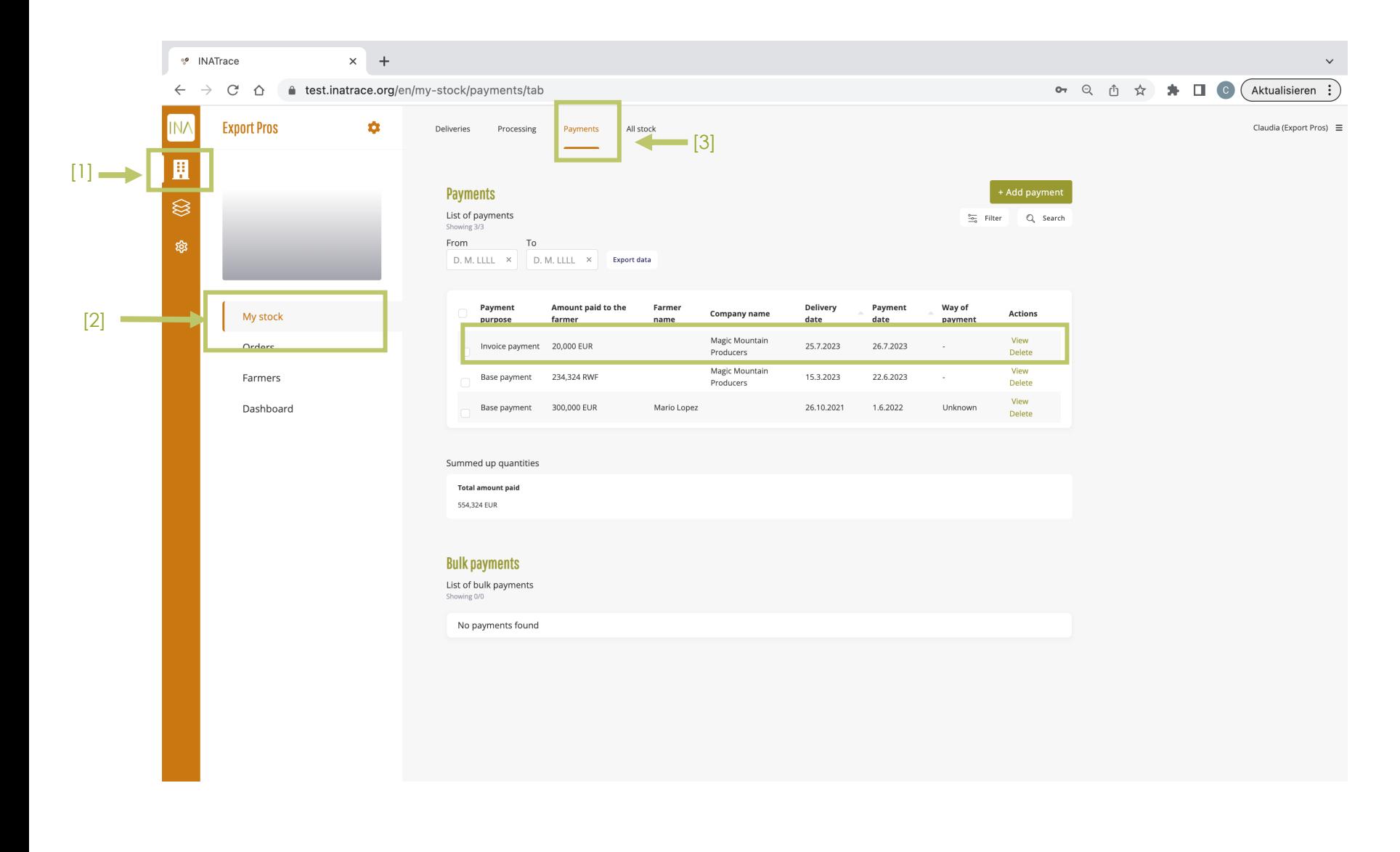

**Chapter 6.**

# **All stock module**

This module allows system users to view the batch history as well as to edit or delete incorrectly recorded transactions.

For coffee value chains, this module also allows offering stock items on the Beyco green coffee sales platform.

### **6.1 View stock and batch history**

To access the stock and view the history of a batch, click on the "Company" icon as shown on the screenshot below which leads you to "My Stock". You can also go direct to "My stock" tile as shown below.

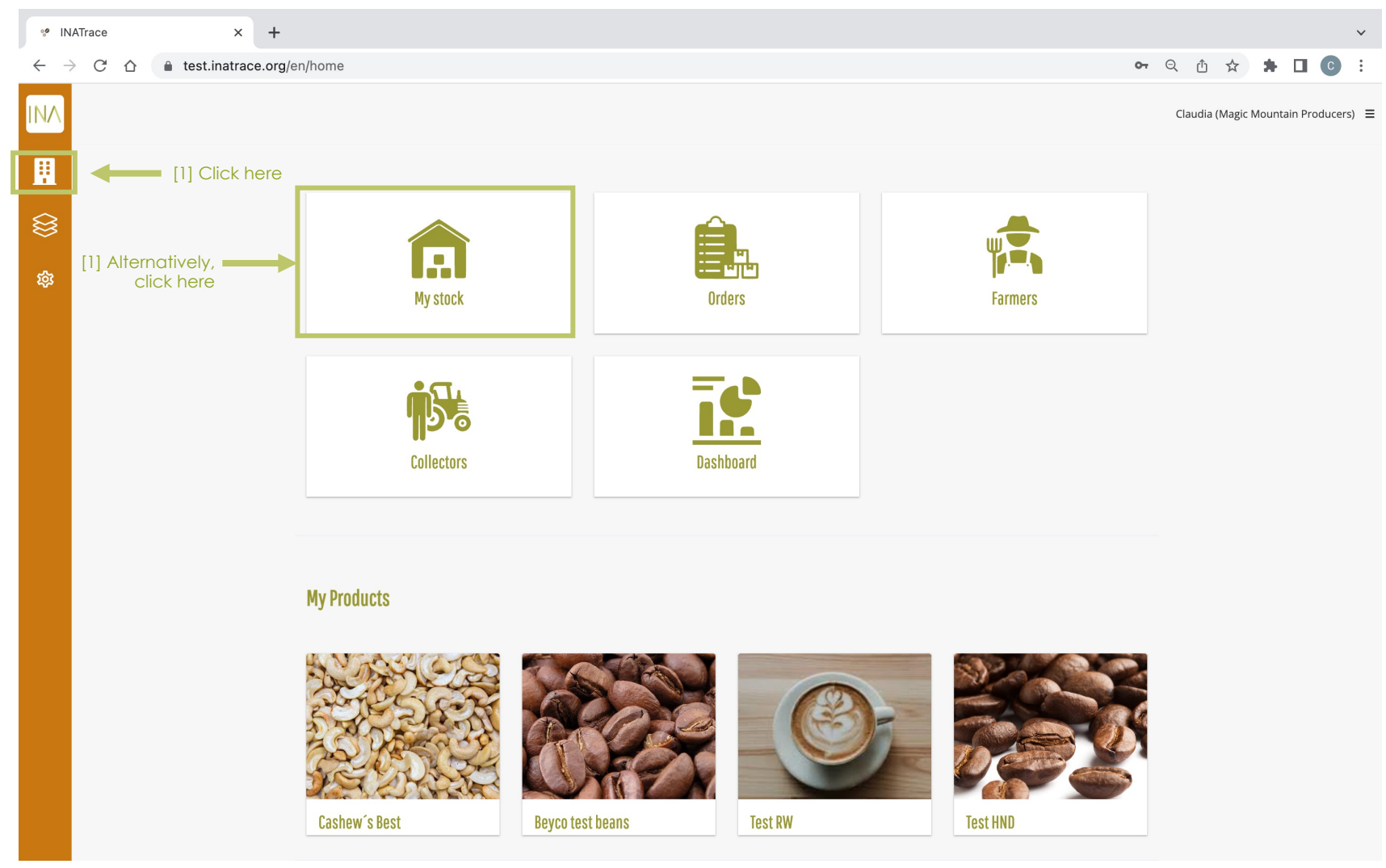

To view the history of a batch, follow the steps below. In case your batch shows as "available" you are also able to edit or delete the LAST transaction performed on it. Remove the "Available only" filter to see all batches. In case your batch shows as "not available", it might already be processed further and will be found as "available" in another facility of your company. If you wish to see individual items of a batch or any QR codes that might exist for this batch, switch to "single view".

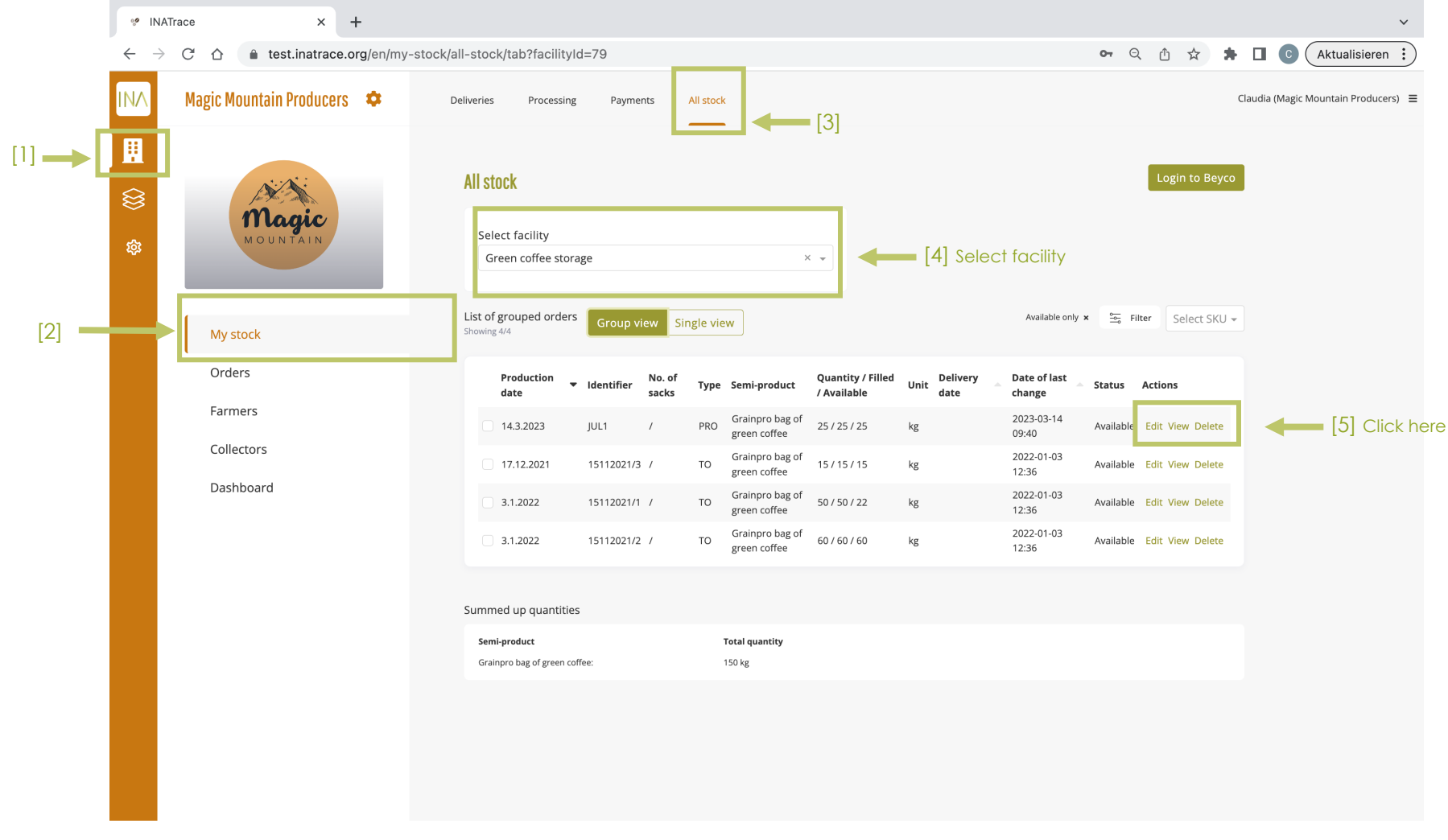

#### **6.2 Create an offer on Beyco (coffee only)**

In order to create an offer on the Beyco sales platform, you need to be a registered user on Beyco and also need to have the Beyco integration activated in your INATrace company configuration. After that, start the session by following the steps below.

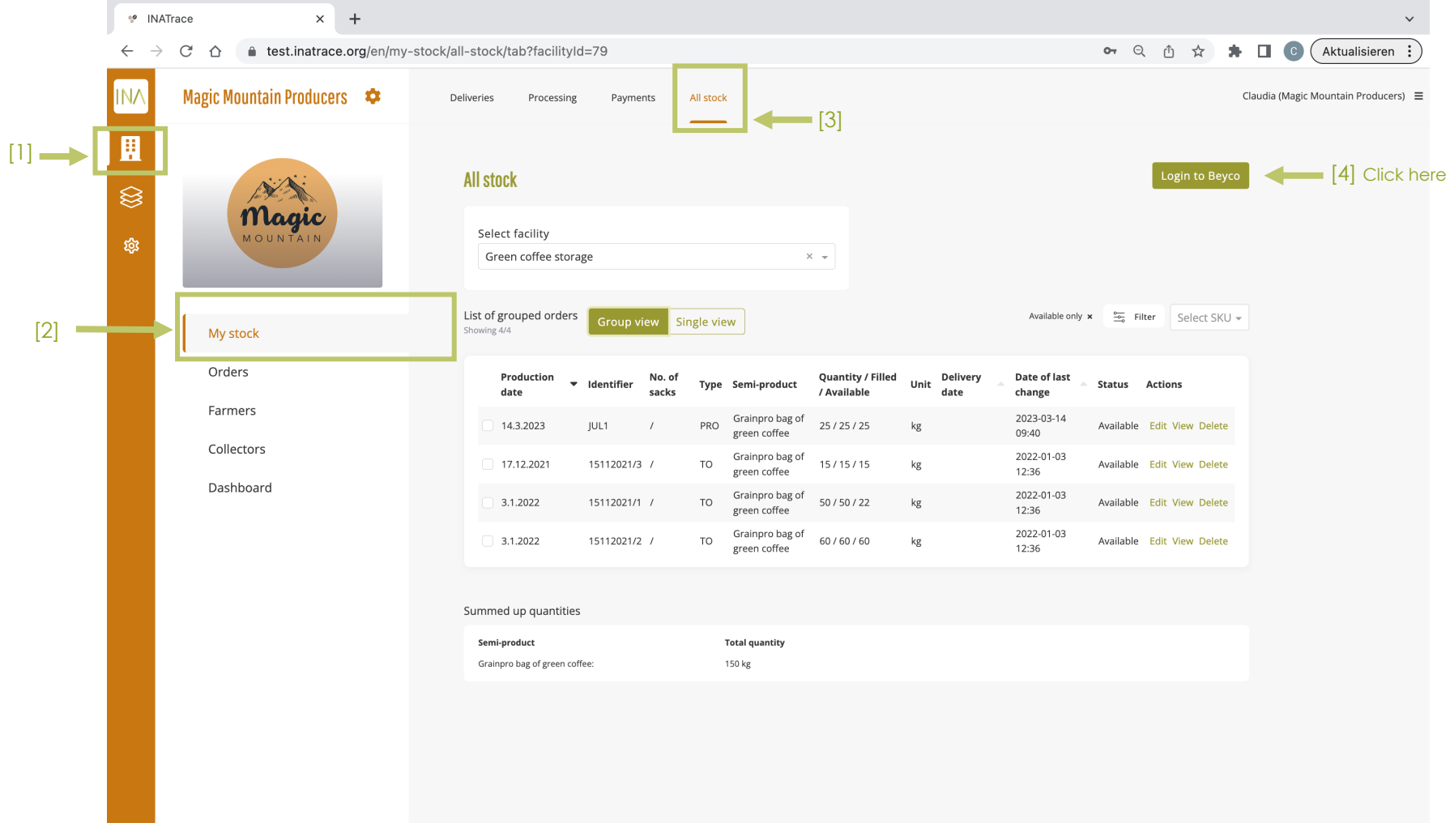

You will be asked to enter your email address and password you used for your registration on beyco.nl and click "Allow".

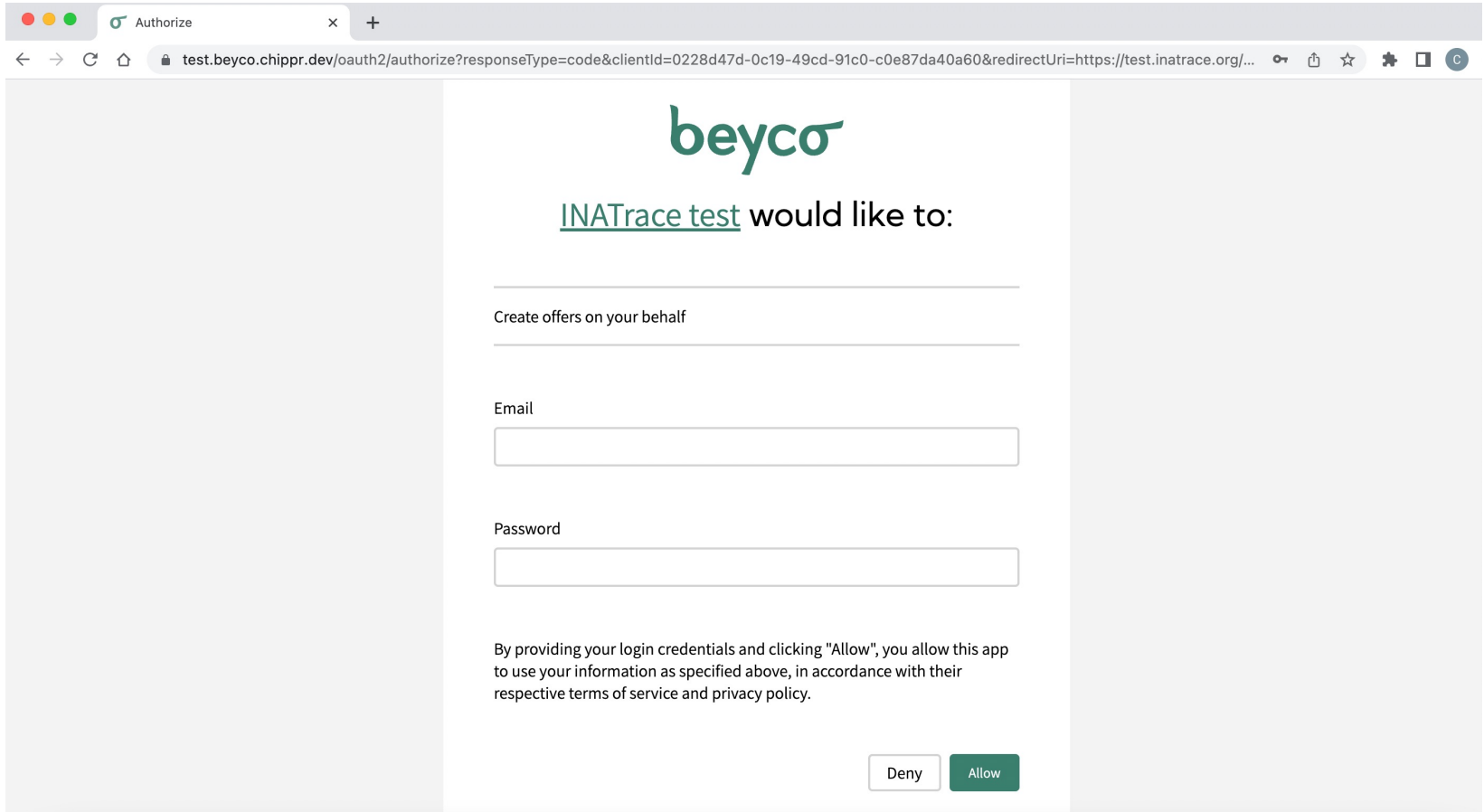

You will automatically be redirected back to your "All stock" section of your INATrace profile. Select here from the drop-sown menu the stock facility where the coffee batches you want to offer are currently stored.

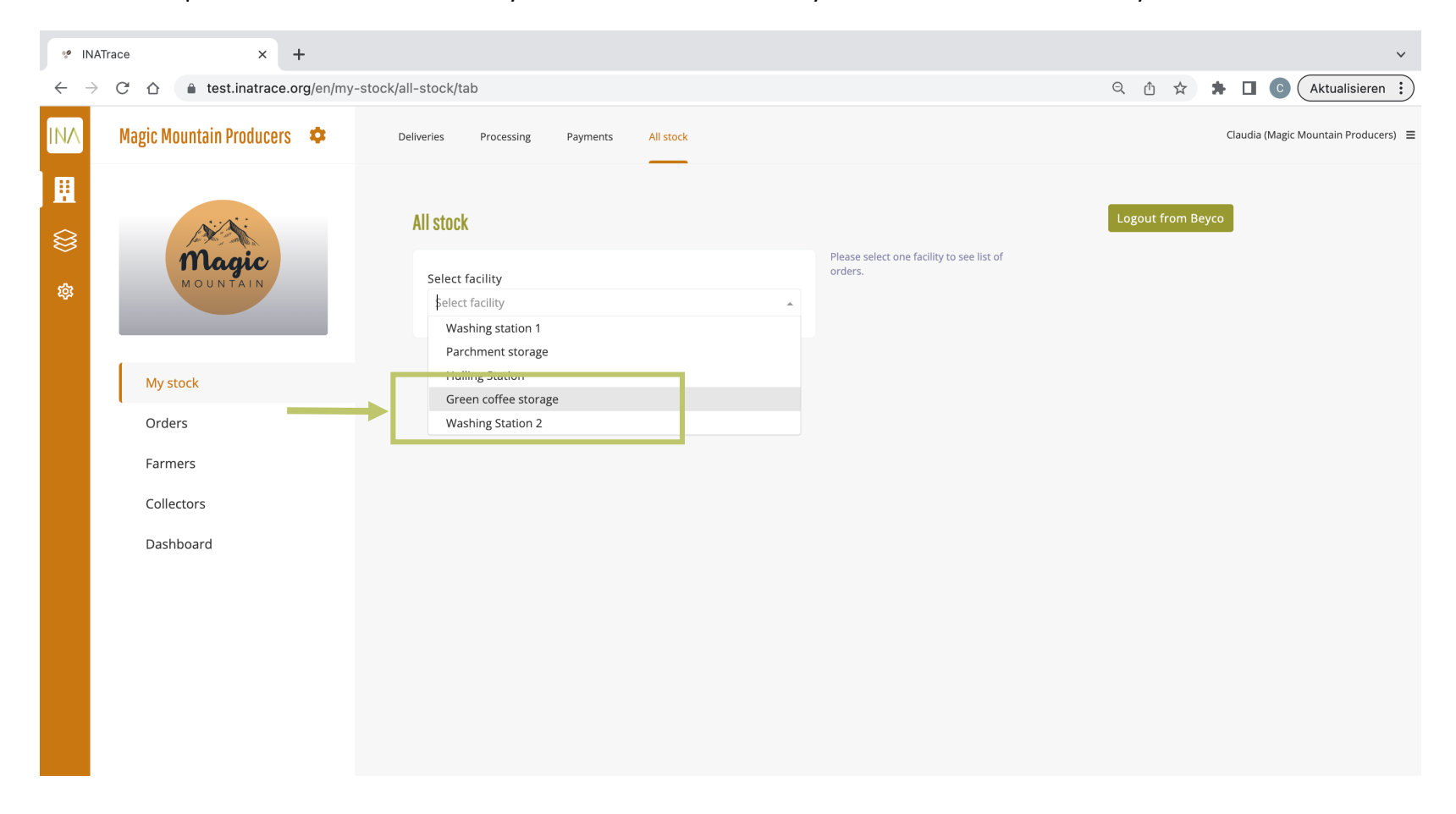

Next: Select one or several available batches of coffee from your stock that you want to create an offer for by checking the box(es) next to it. Then, click on "Export to Beyco."

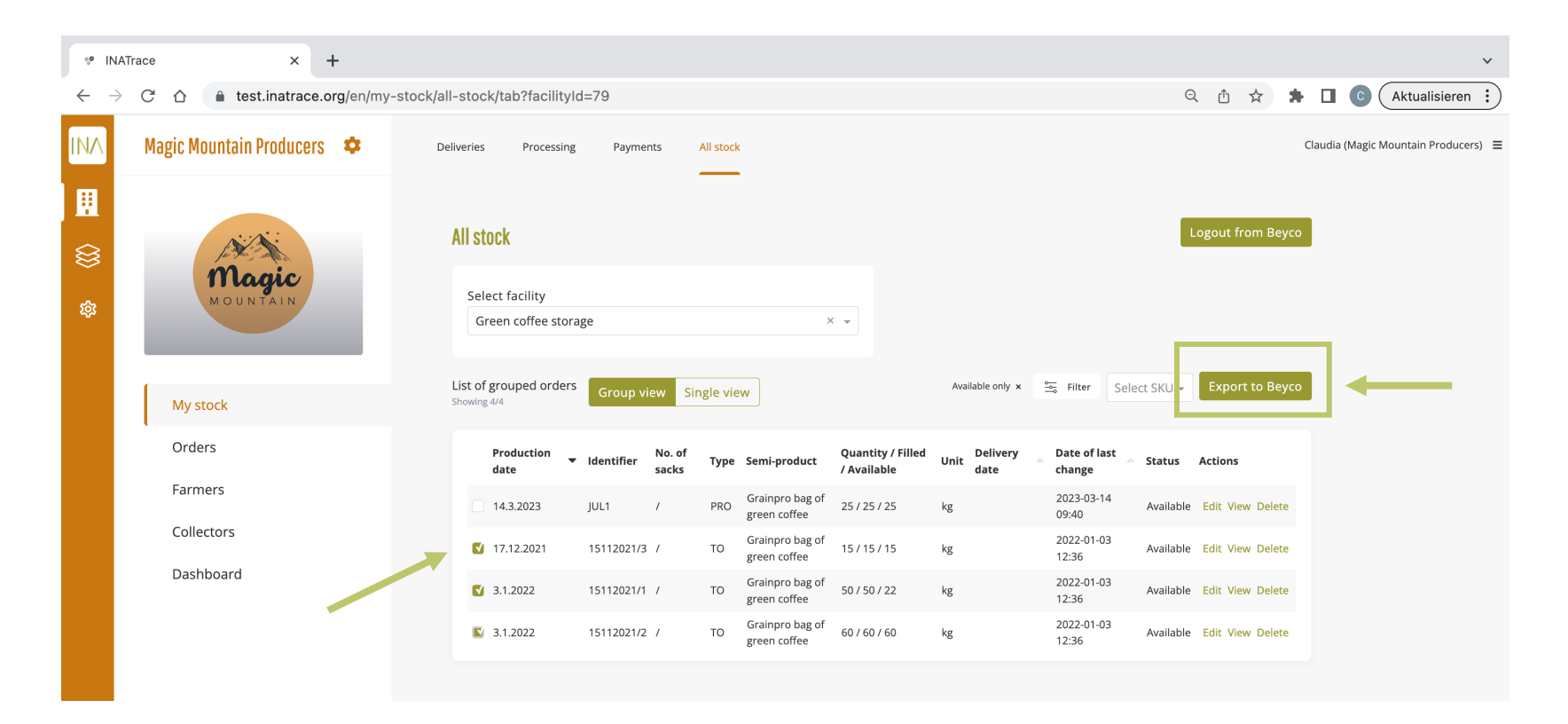
Complete the empty fields which are required for the offer and click "Submit offer".

#### **Export to Beyco**

#### **General values**

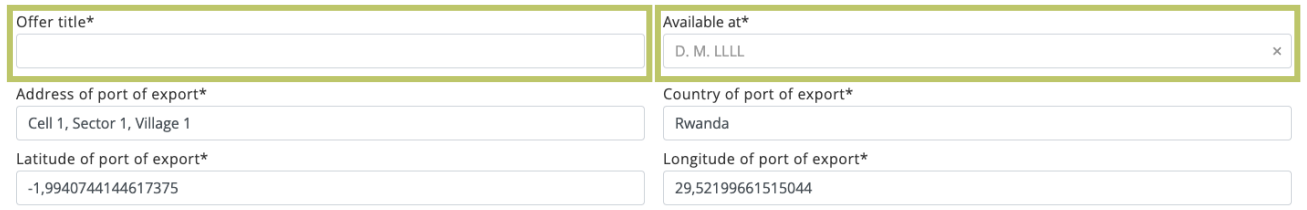

#### 15112021/3

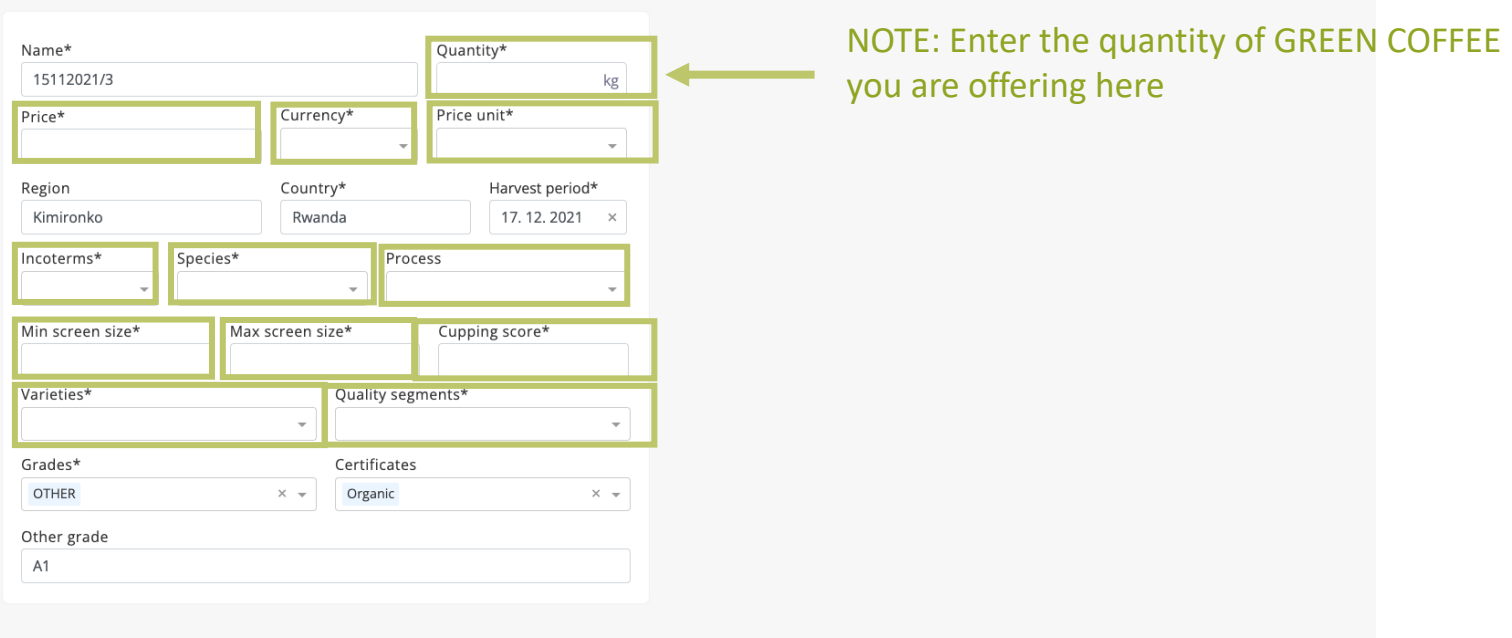

Submit offer

# **Chapter 7. Dashboard**

This module allows system users to view aggregated data previously entered into the system and export the data.

## **7.1 Processing dashboard**

To access the dashboard of your company/organisation, click on the "Company" icon as shown on the screenshot below and select "Dashboard" from the submenu. You can also go directly to "Dashboard" tile as shown below.

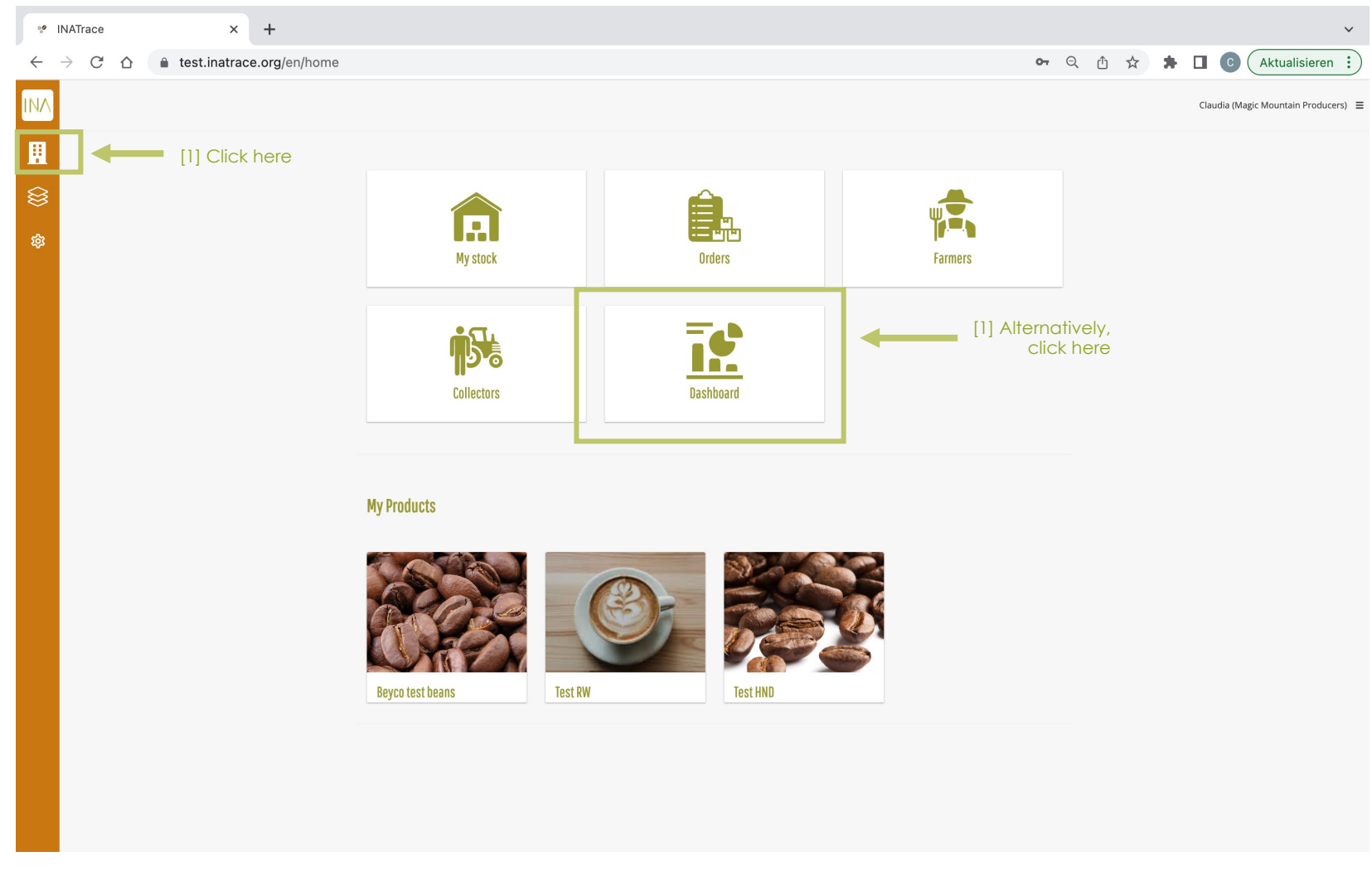

To see the "Processing performance" dashboard, scroll down on the dashboard page. You can select a date range and switch to daily, weekly or yearly view. You need to select a facility and the corresponding process you would like to see the performance for. Periods with zero data entries, will not show any bars. In order to export the data, select either Excel, PDF ord CSV format and click "Export data". Note that for large time periods it will not be possible to display all bars, however all data will still be exported up to a maximum time range of 3 years.

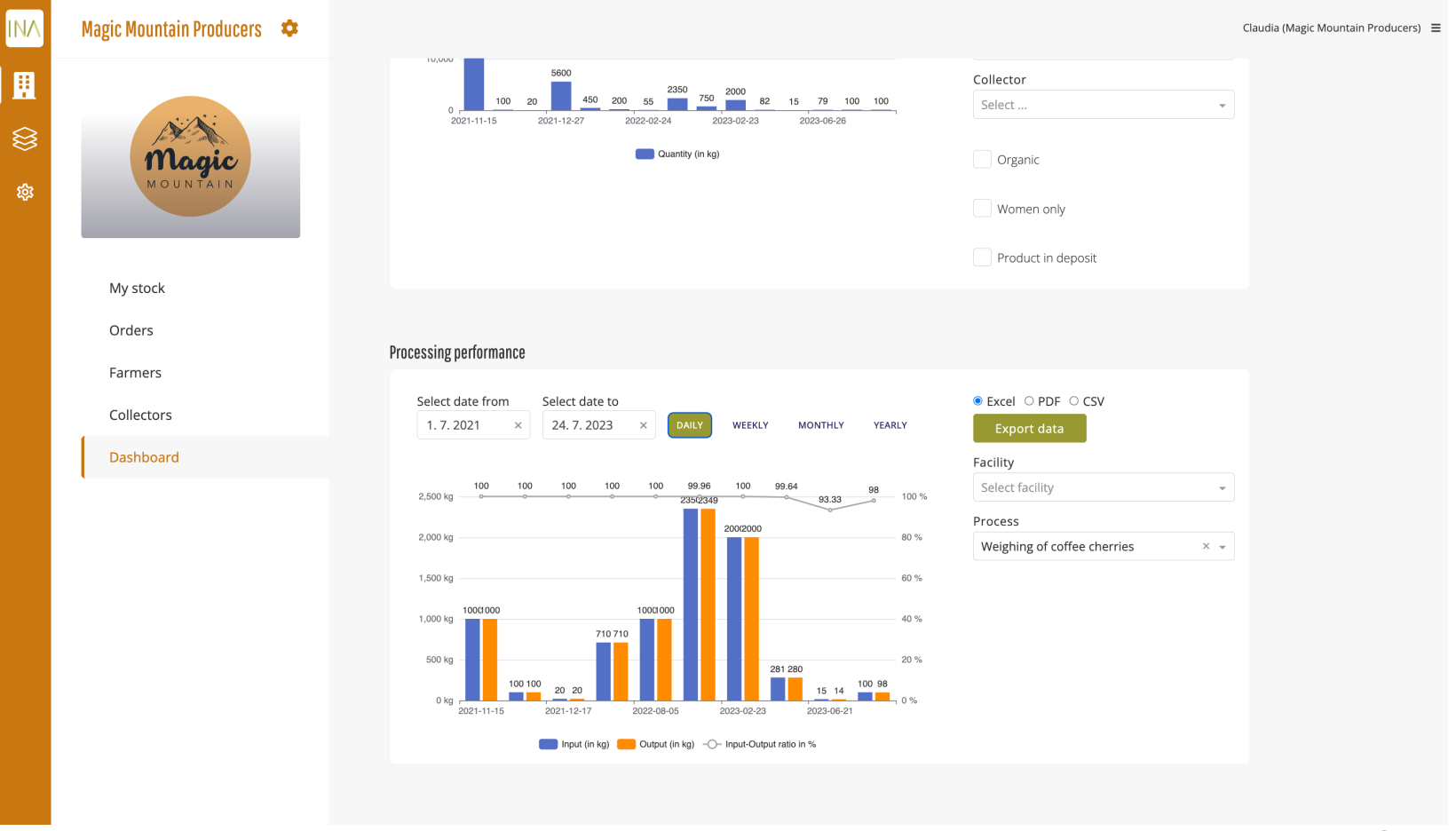

**Chapter 8.**

# **Company configuration**

# (ADMIN ONLY)

This module guides company admins to change configuration of their company.

## **8.1 Access your company profile - Option 1**

To access the company profile of your company/organisation, click on the "Company" icon as shown on the screenshot below the company profile icon which allows you to have configuration access.

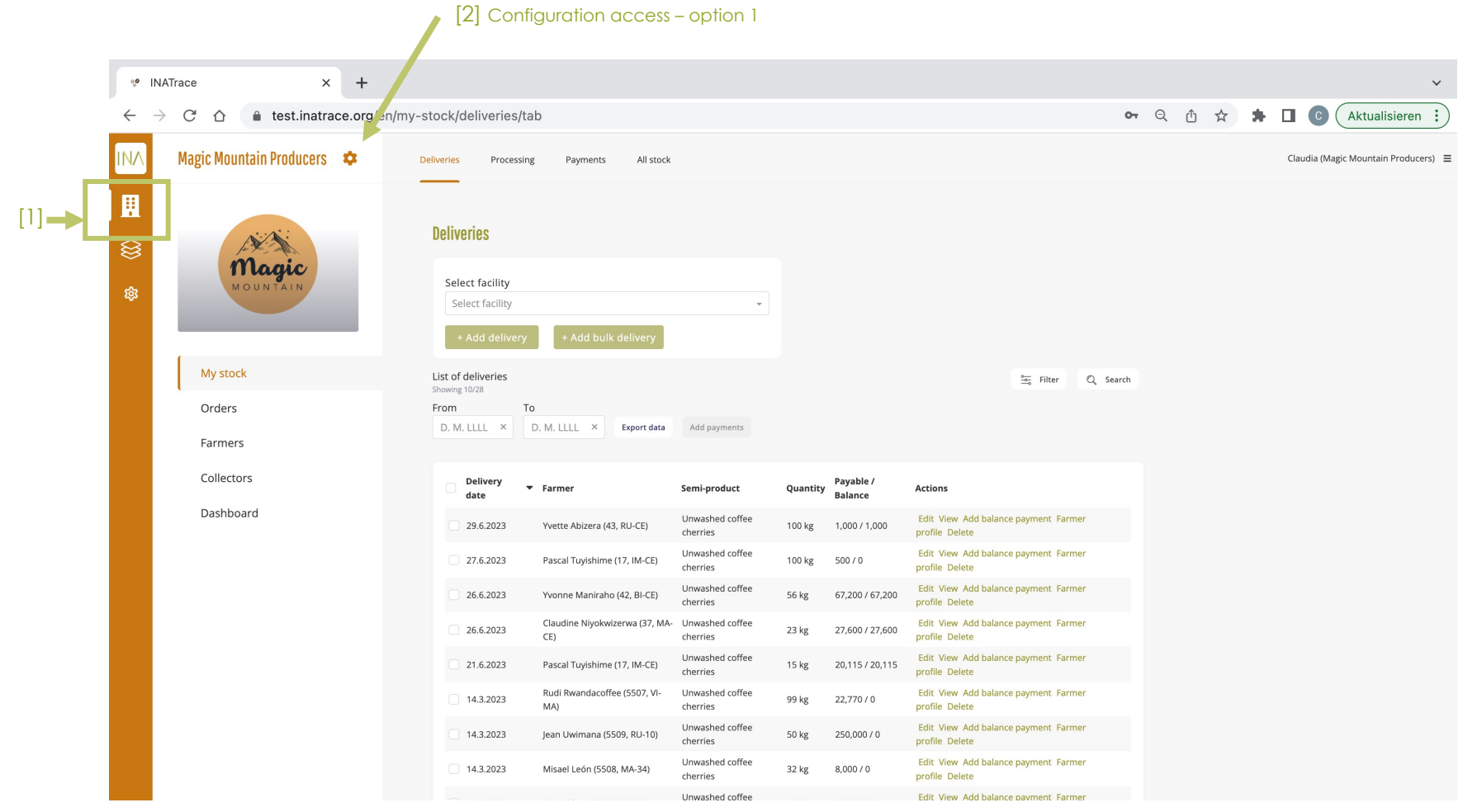

## **8.1 Access your company profile - Option 2**

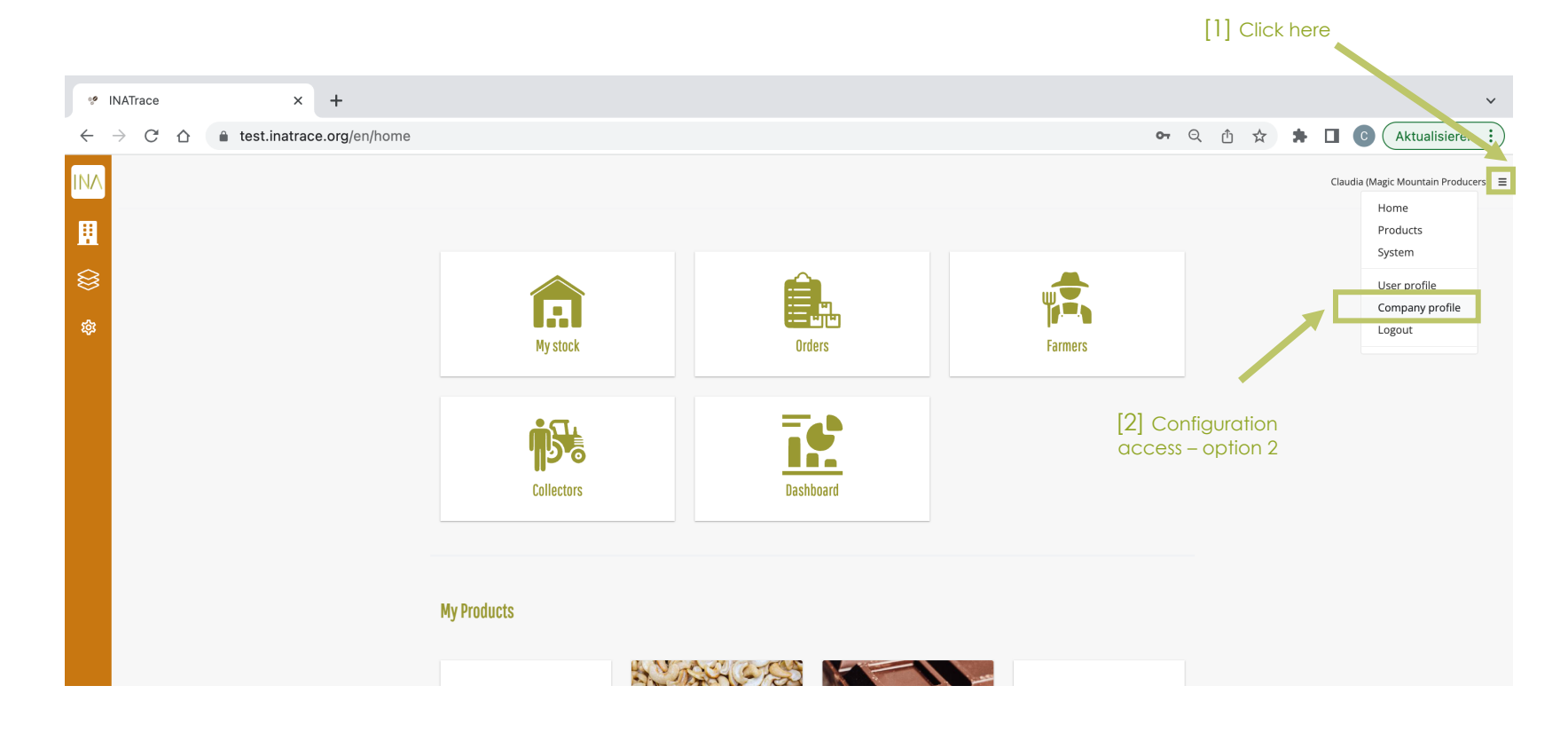

# **8.2 Edit Company information**

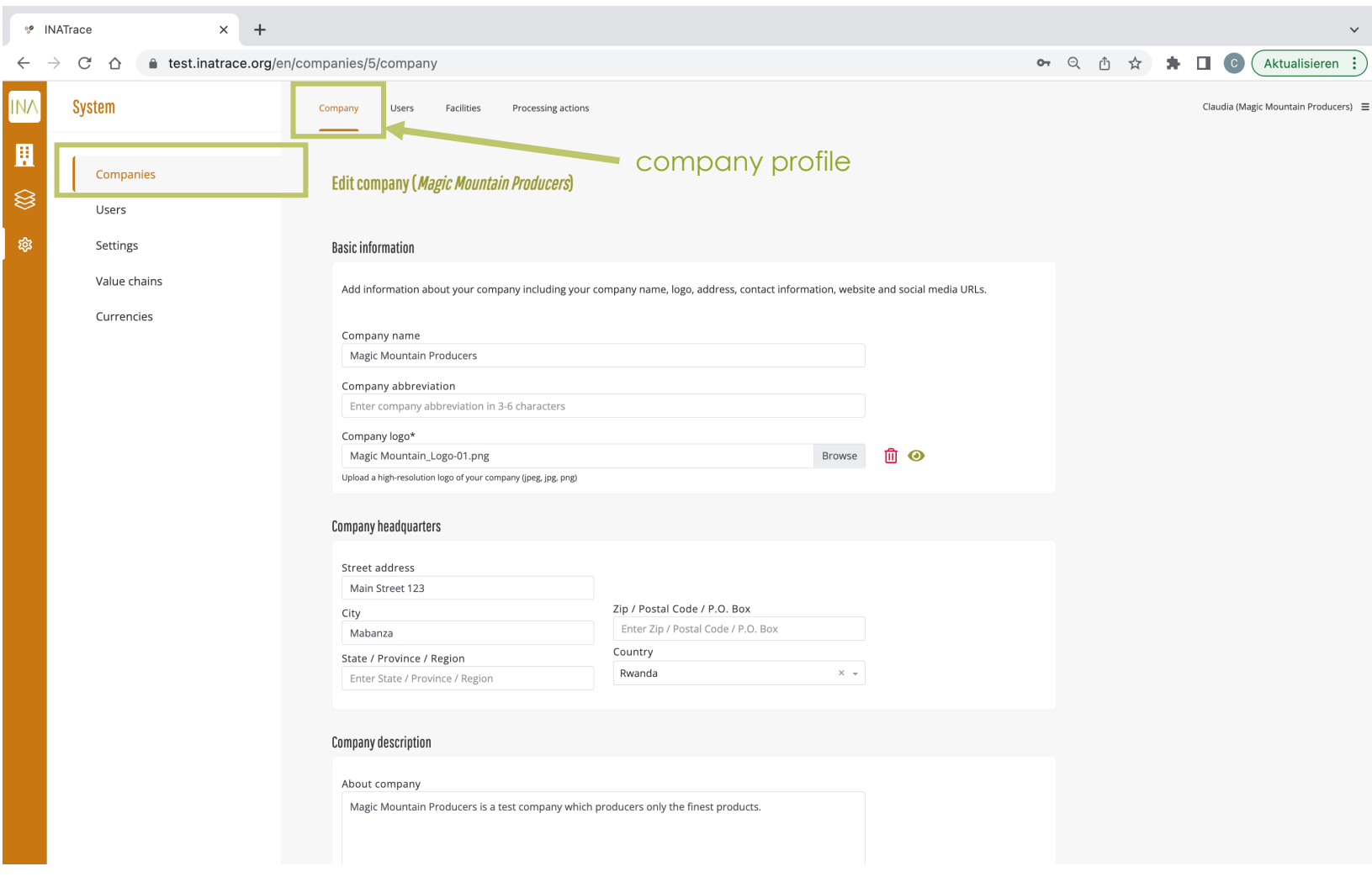

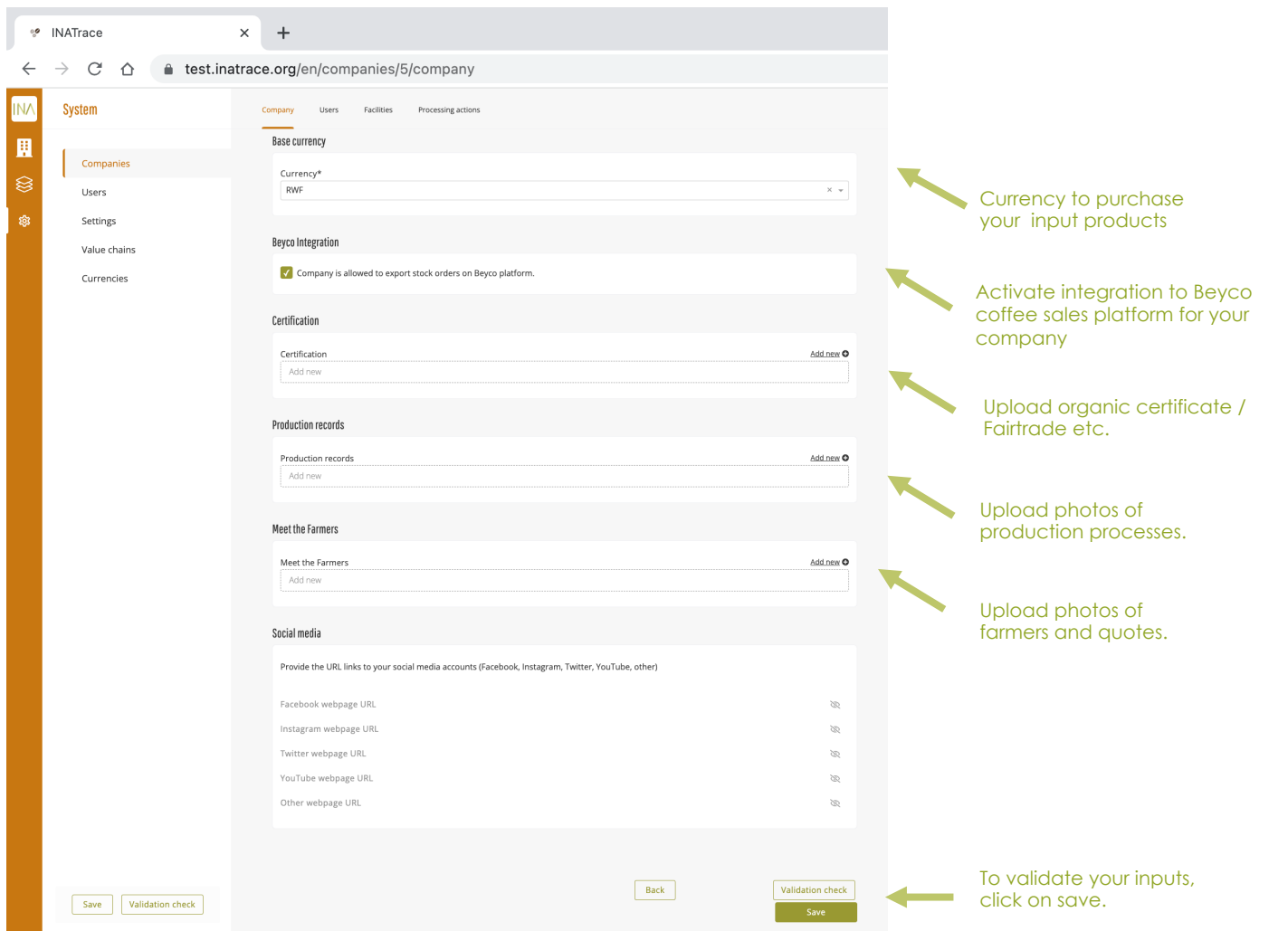

## **8.3 Add/Edit company facility**

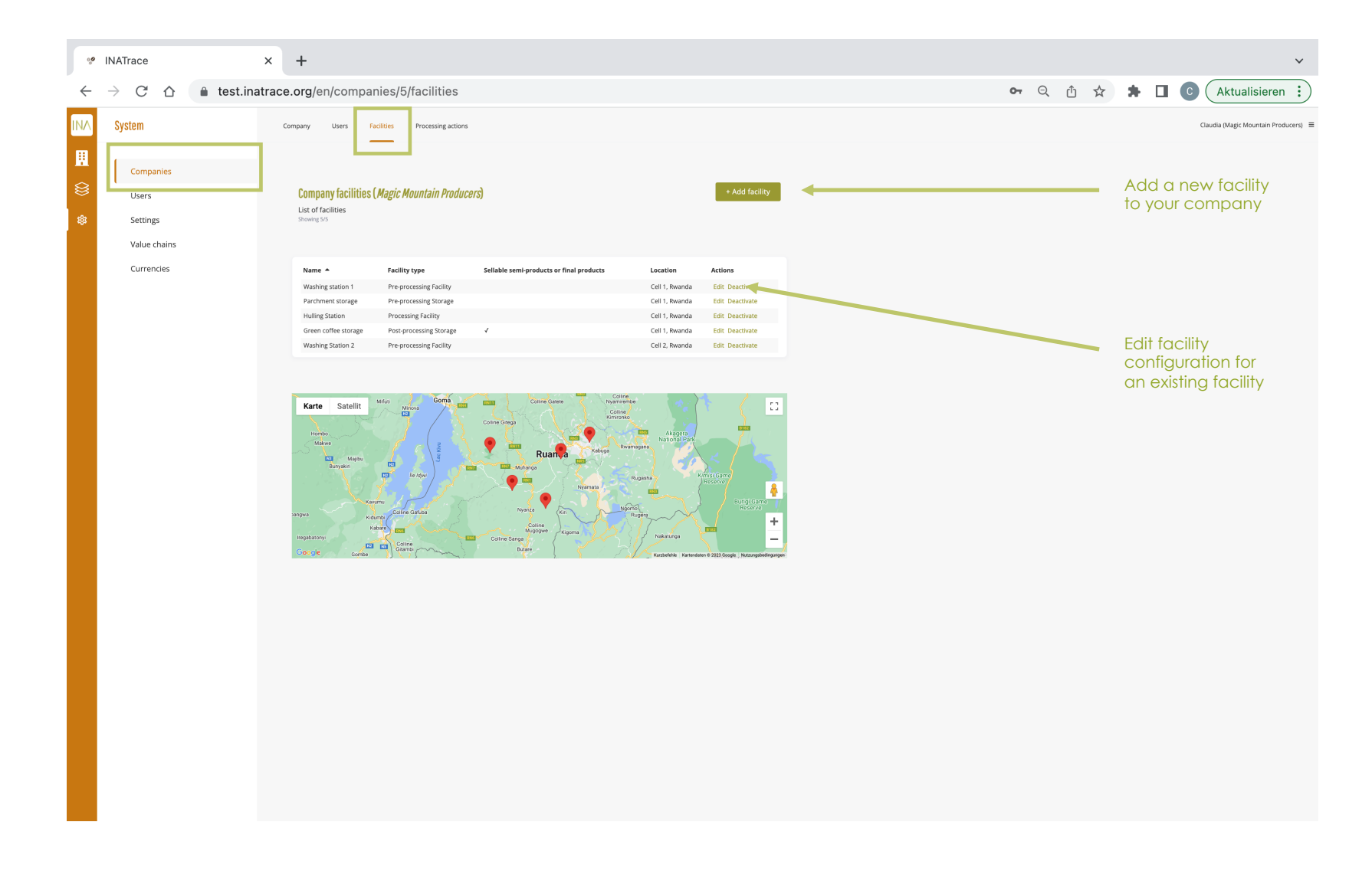

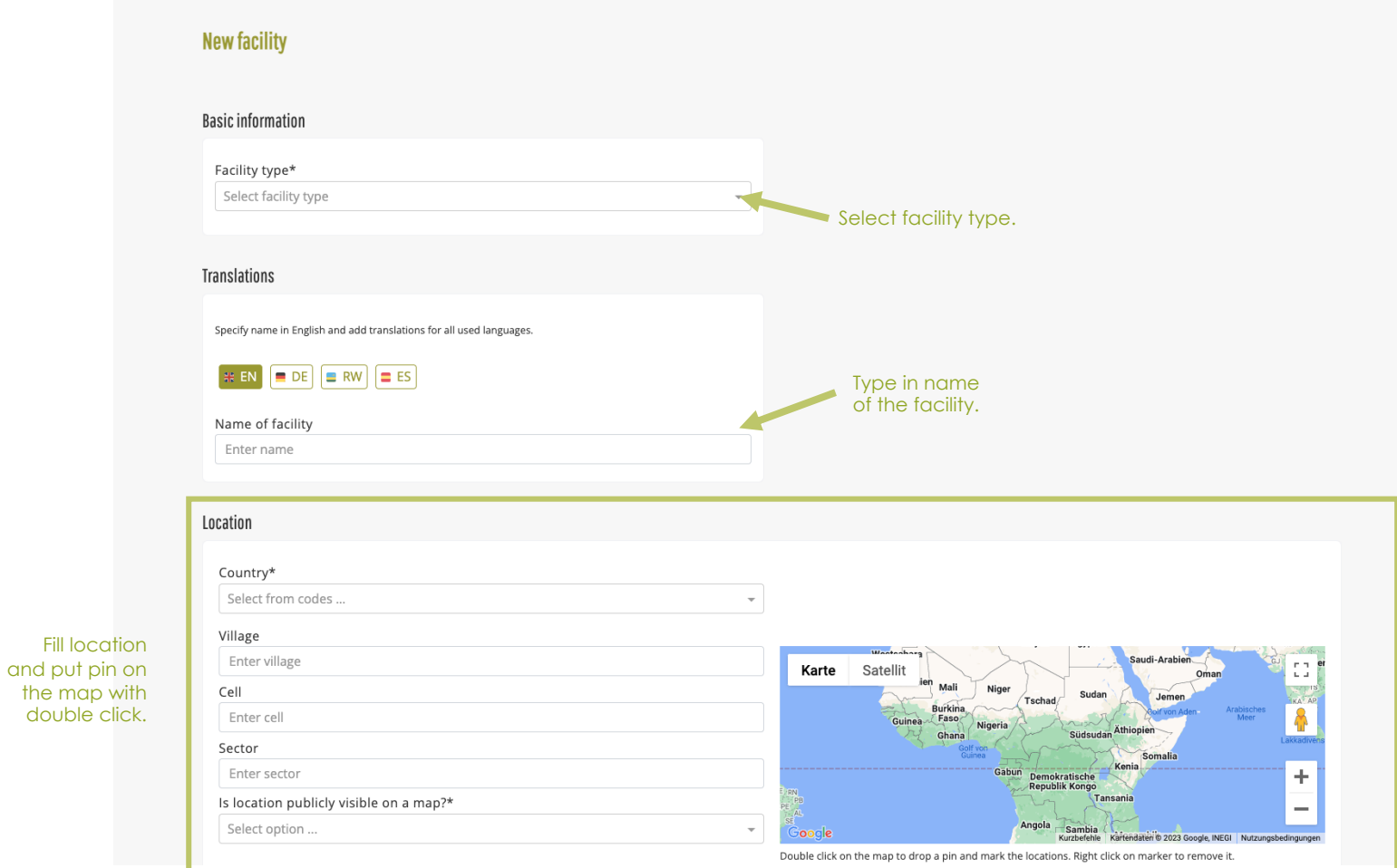

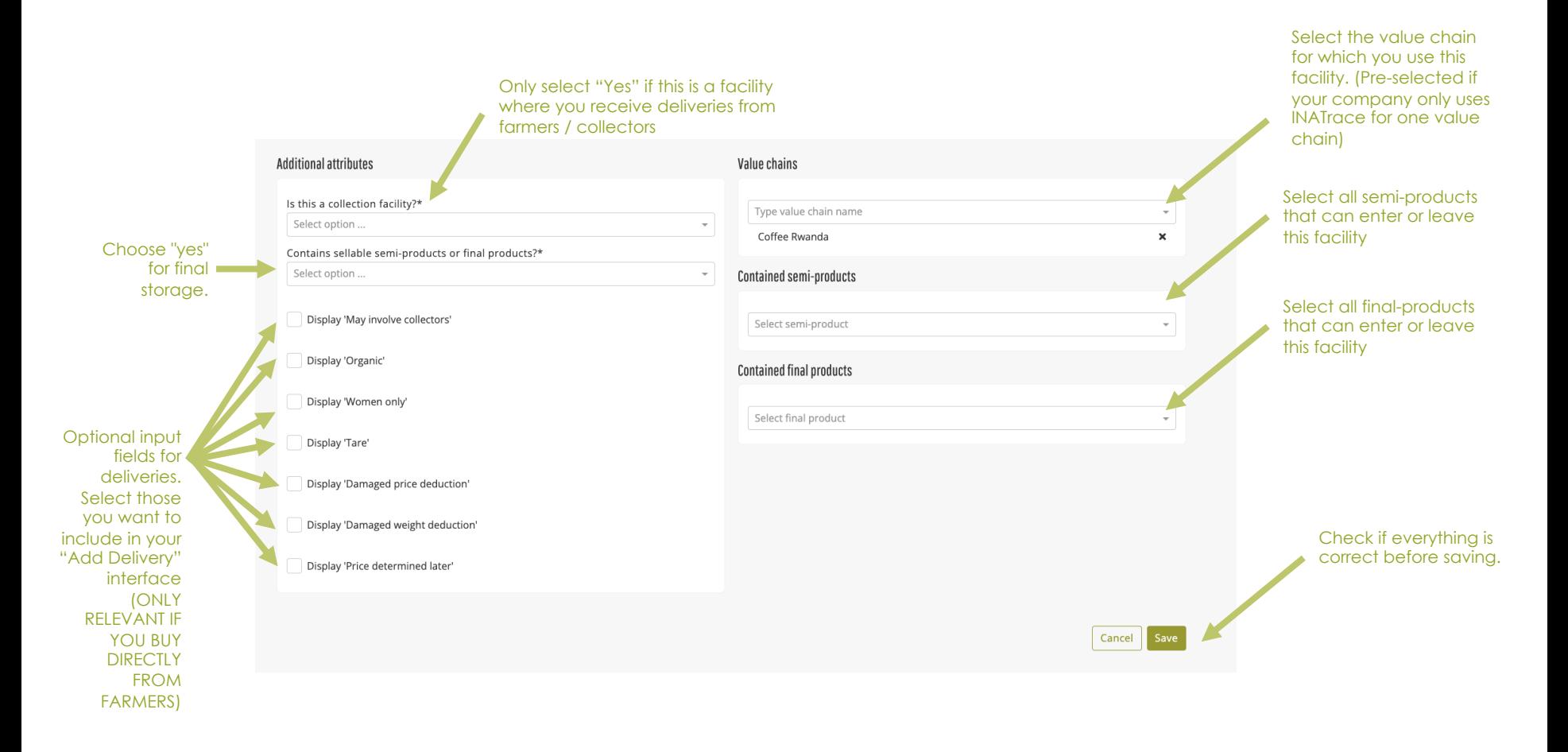

#### **BE VERY CAREFUL WITH ALL CHANGES IN THE CONFIGURATION. ASK FOR HELP IF YOU ARE NOT SURE.**

## **8.4 Add/Edit processing actions**

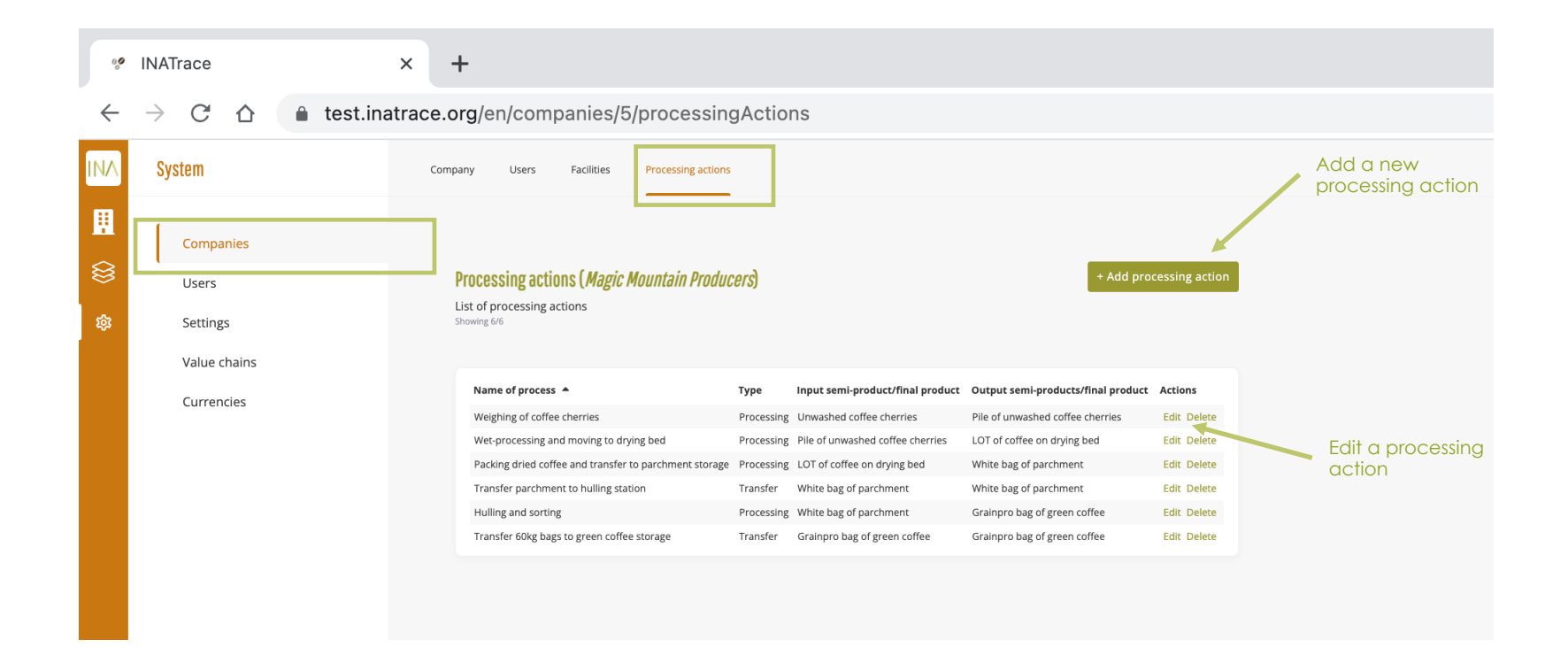

#### **Edit processing action**

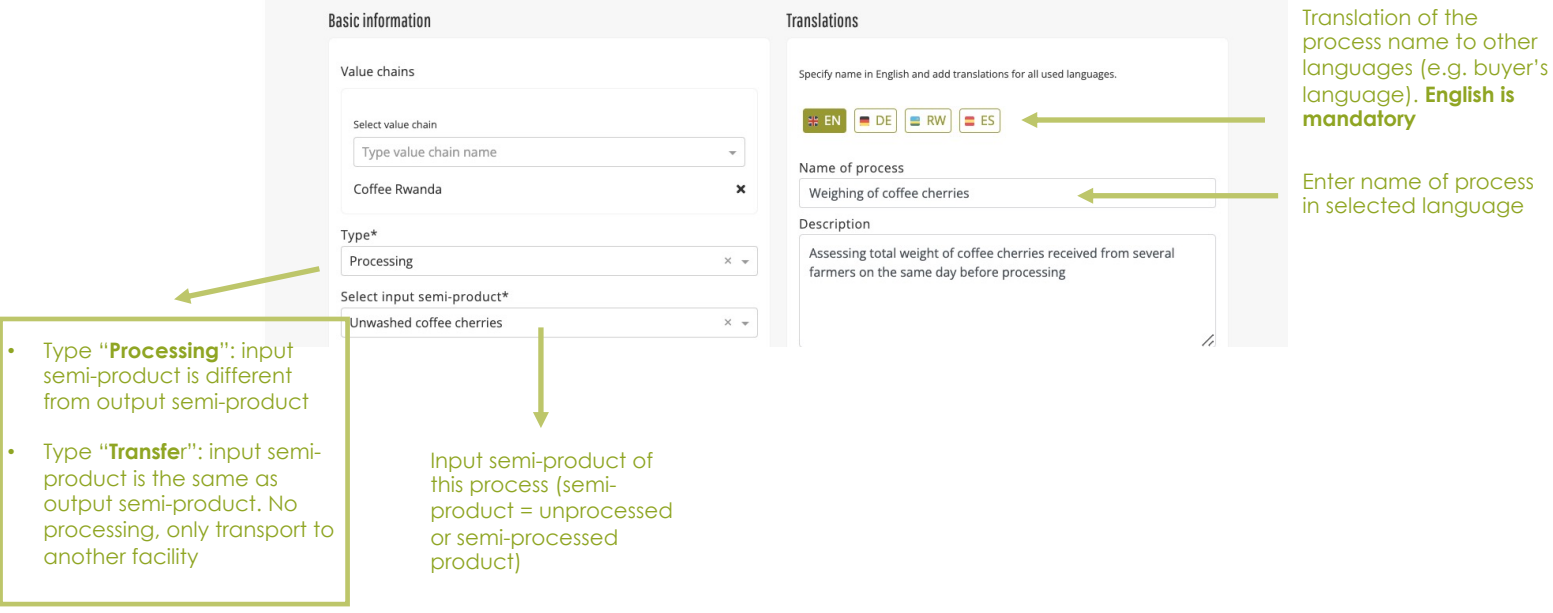

#### **BE VERY CAREFUL WITH ALL CHANGES IN THE CONFIGURATION. ASK FOR HELP IF YOU ARE NOT SURE.**

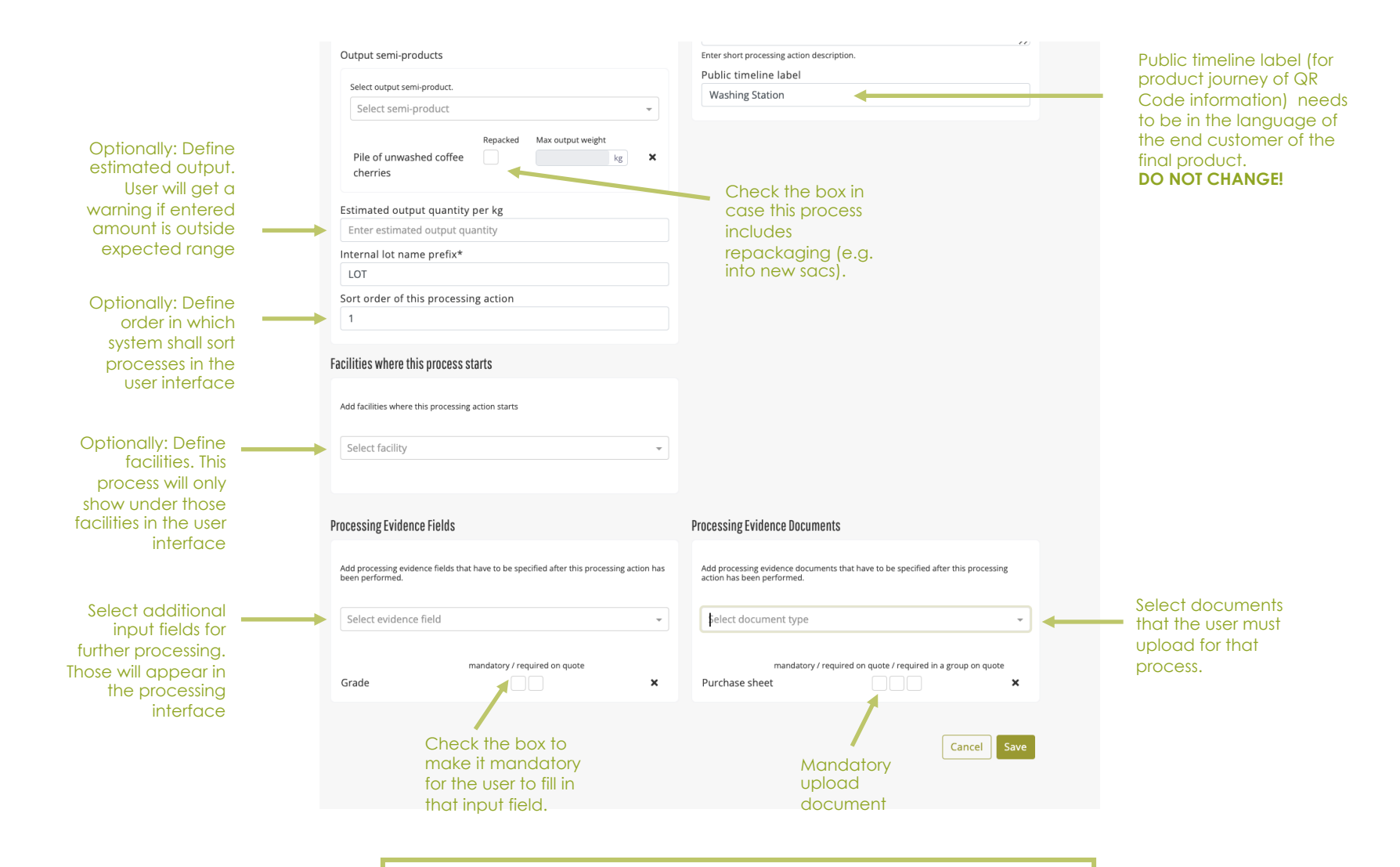

#### **BE VERY CAREFUL WITH ALL CHANGES IN THE CONFIGURATION. ASK FOR HELP IF YOU ARE NOT SURE.**

Deutsche Gesellschaft für Internationale Zusammenarbeit (GIZ) GmbH Sustainable Supply Chains Initiative (INA) Programme for sustainable agricultural supply chains and standards E-Mail: *ina(at)giz.de* 

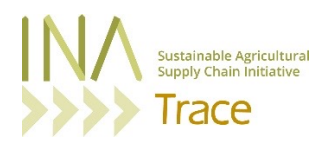

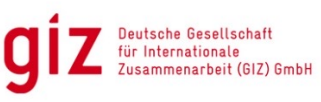

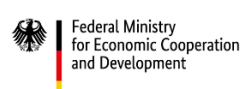

On behalf of

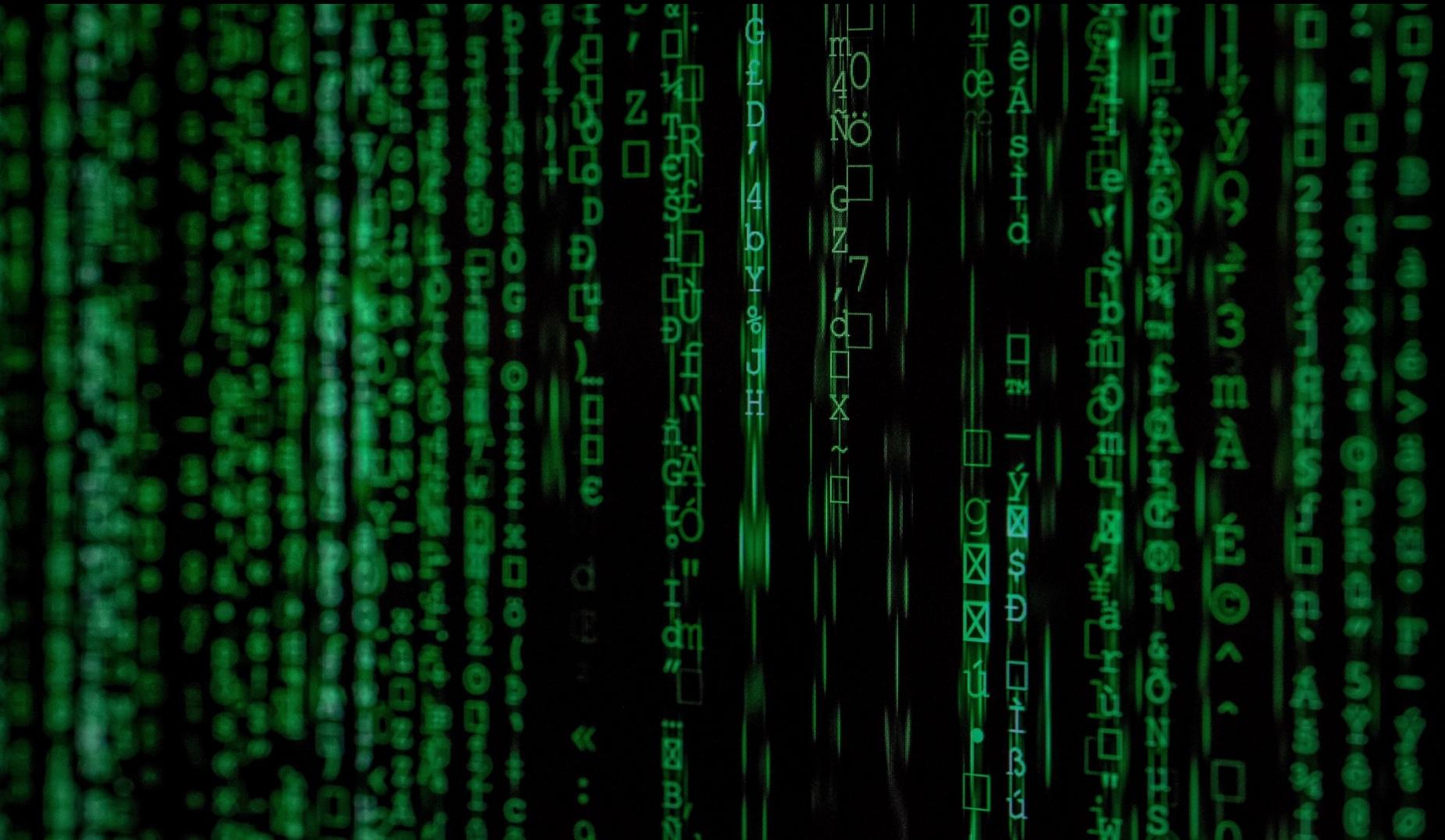

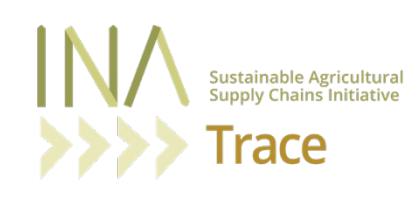